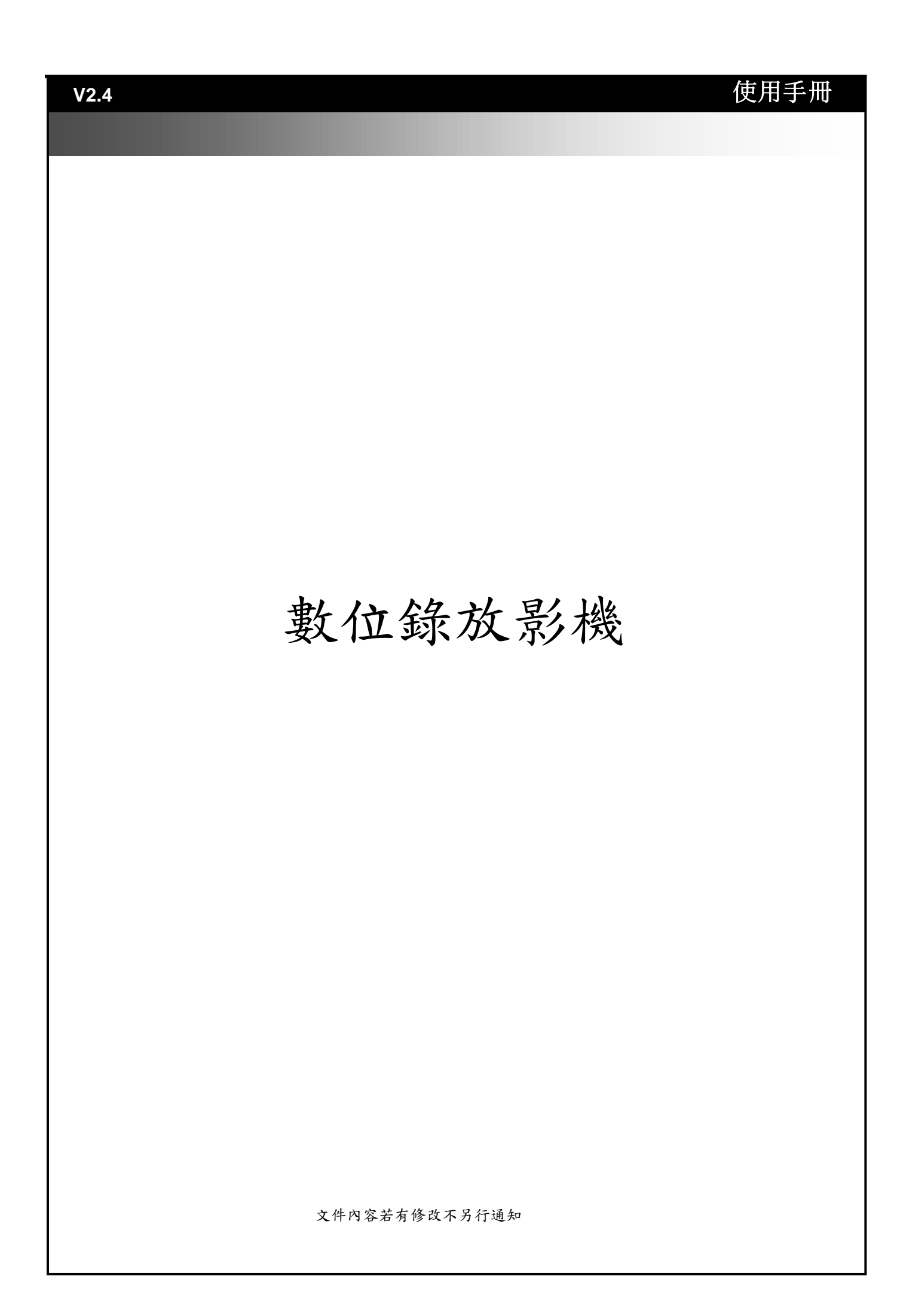

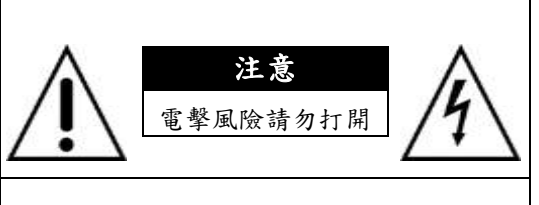

注意:為了減低電擊風險,請勿移動上蓋 (或後蓋)。並無可供維修的零件於內, 請向合格的維修服務人員尋求幫助。

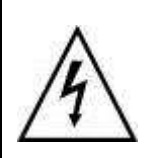

此符號用意為警告目前的使 用者所見為未受保護的"危 險電壓"標誌,產品附件內 可能包含已足夠招致電擊風 險之物品。

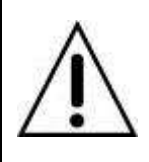

此符號用意為警告目前的使 用者操作與維護的重要性 (服務)指示於隨產品附上 的說明書。

## 警告

為了減低電擊或火災的風險,請勿曝露此機器 於雨中或潮濕的環境下。

### 注意:

此機器已測試通過,證實需遵守分級化電子設 備的限制。(依據FCC規則之第15節)這些限制 為提供合理保護以避免機器操作於商業環境 時,造成有害的干擾。

機器運作時,可能散發無線電頻率能量,如果 未依據說明書安裝或使用,無線電頻率傳達可 能會造成有害的干擾。

機器於住宅區操作可能造成有害干擾,此情況 下,使用者將可能被要求自行付費改正干擾。

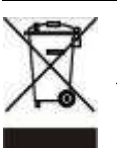

丟棄舊有電子類或電子儀器 (適用於歐盟以及其他歐洲國家採取之區分回收系統)

在產品包裝上,此符號代表此產品不適用於家用式產品之棄置方式。此產品適用於電子儀器或電 子應用類之回收方式。經証實,產品正確棄置可以避免為環境以及人類健康造成潛在性的不良後 果;否則,此產品不當的棄置處理可能造成不良後果。資源回收將節省自然資源。

更多關於此產品回收的細節資訊,請連絡當地的政府機關、廢棄物棄置服務中心或購買此產品的 商家。

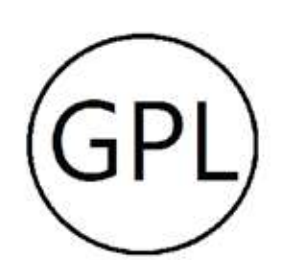

請注意:可取國際的產品部分包含由第三方發展的軟體碼,包括軟體碼遵守 GNU General Public Licence ("GPL") · 版本 1/版本 2或GNU Lesser General Public License("LGPL")。您可以使用相應的軟體條件對以下的GPL許可條款。 為了遵守GPL的條款,在適用情況下會透過電子郵件提供下載連結,以獲得該軟 體受GPL機器可讀的原始碼。可取國際提供遵守GPL並包含在可取國際產品內的 軟體的對應機器可讀原始碼的免費拷貝下載。

對應程式以沒有任何保固的方式發佈;無商業或其他針對特定用途的內在保固 。要瞭解更多細節請參閱對應的GNU General Public License。

請從下面下載連結下載原始碼。您可以在此預覽、列印與下載對應對應機器可 讀原始碼的免費拷貝。

FTP site: http://icatch.azurewebsites.net/GPL/

如果你認為可取國際應該提供更多遵守GPL的源始碼, 請透過 tech.support@icatchinc.com 聯絡我們。

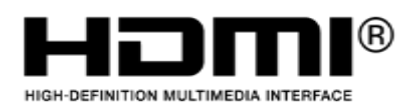

本文件提及之產品規格、應用程式、圖片及資訊僅供 參考,內容可能隨時更新,恕不另行通知。 商標聲明:本文件所談論到的產品名稱僅做識別之 用,而這些名稱可能是屬於其他公司的註冊商標或是 版權。

~ 目錄 ~

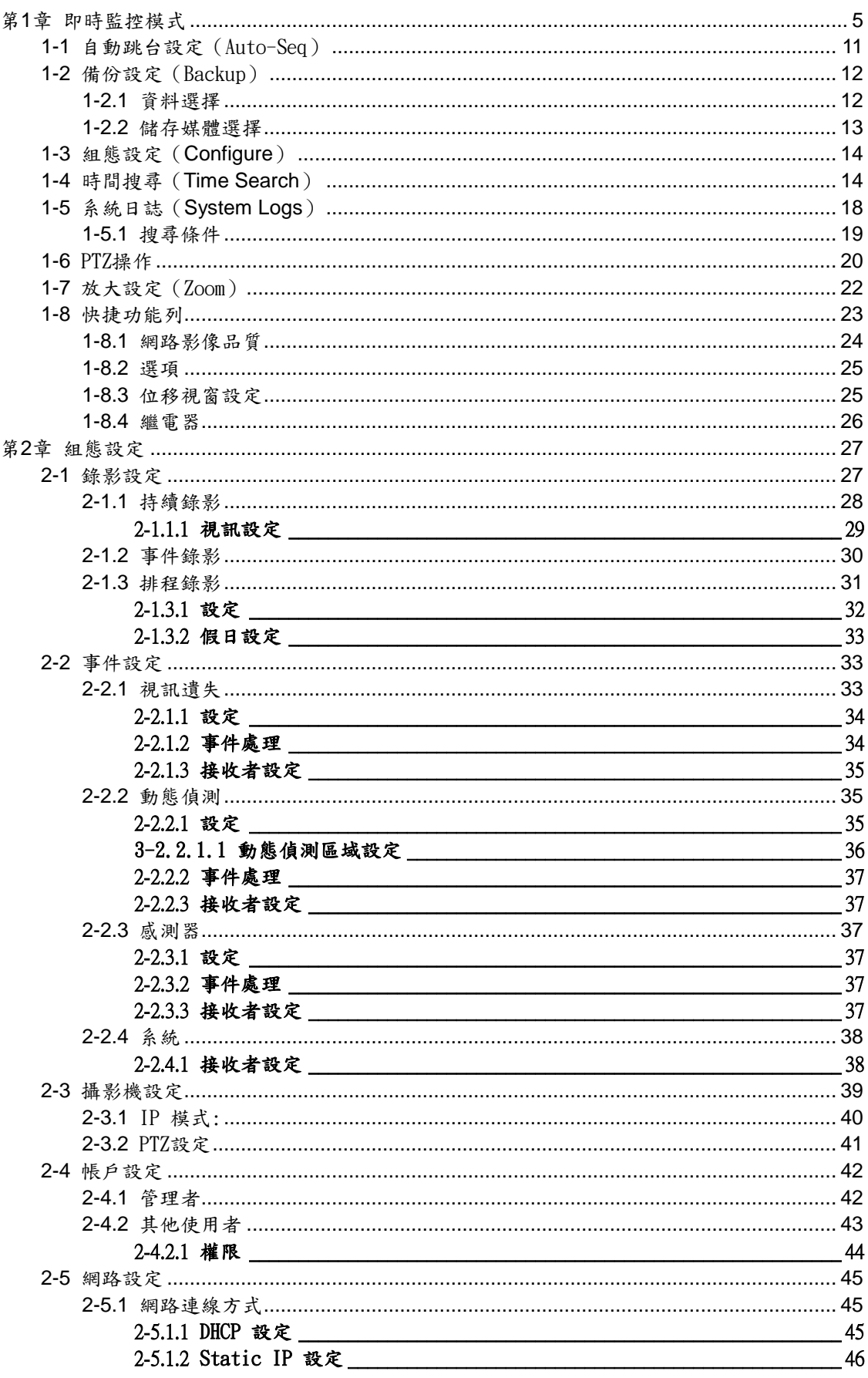

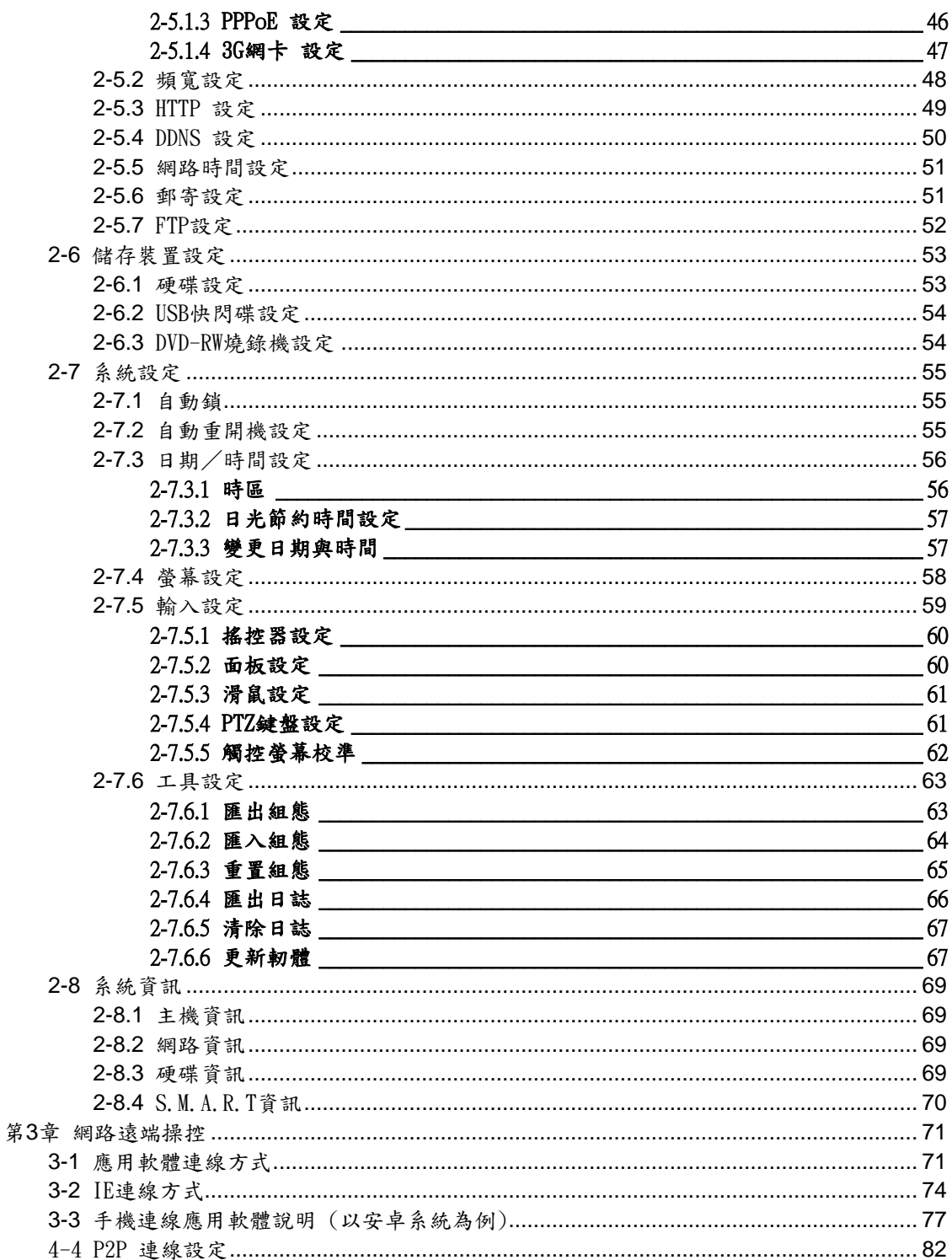

注意:圖中頻道, 感應器, 繼電器, 分割畫面的數目, 解析度僅供參考,實際畫面以出貨型號為準

# <span id="page-4-0"></span>第**1**章 即時監控模式

即時監控模式,可以監看所有頻道畫面、聽取現場音效,以及一些畫面變更的操 作,並提供支援4:3模式、16:9模式 兩種書面顯示比例。16:9 模式的顯示書 面:主選單及DVR系統狀態出現在右方;4:3模式的顯示畫面:需要按滑鼠右鍵主 選單方可跳出。任一種顯示畫面下,將滑鼠移置螢幕上方,會出現快捷工具列。 在4:3模式下將滑鼠移至螢幕下方,會出現各頻道狀態提示視窗。以下將介紹即 時監控模式,遙控器與滑鼠的操作方式,以及畫面可能出現的提示符號。

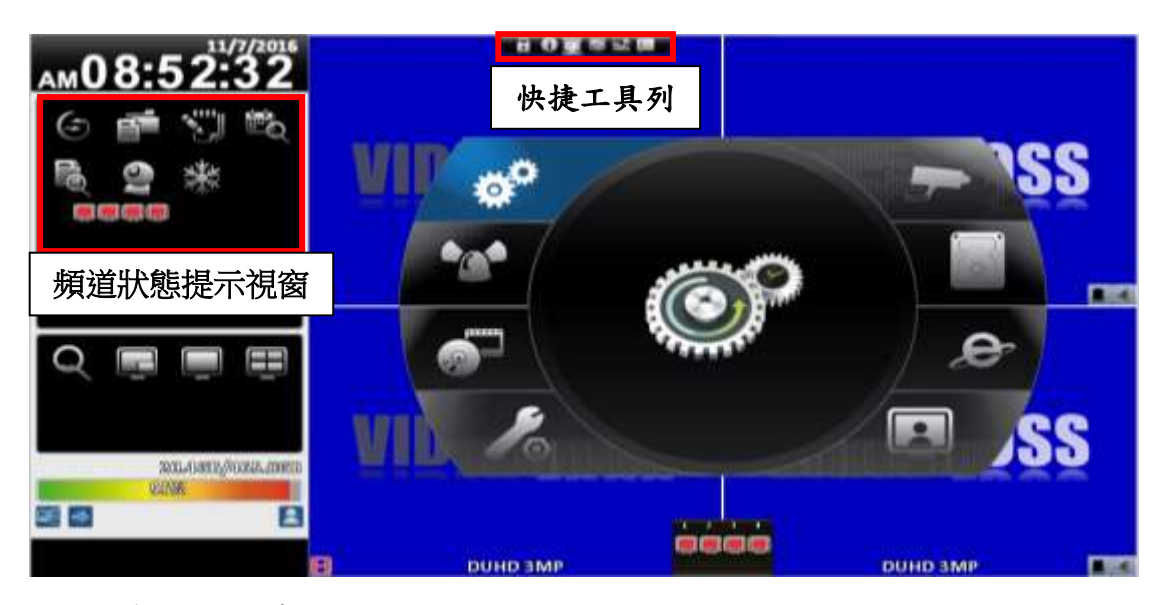

16:9模式-監控操作畫面

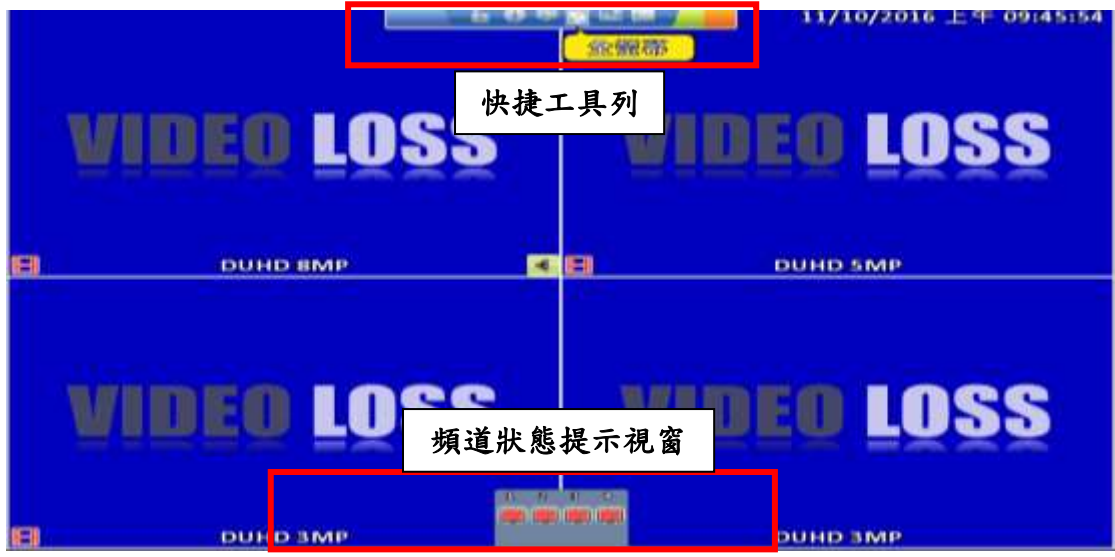

<sup>4:3</sup>模式-監控操作畫面

## 表1-1 即時監控模式下,提示符號說明

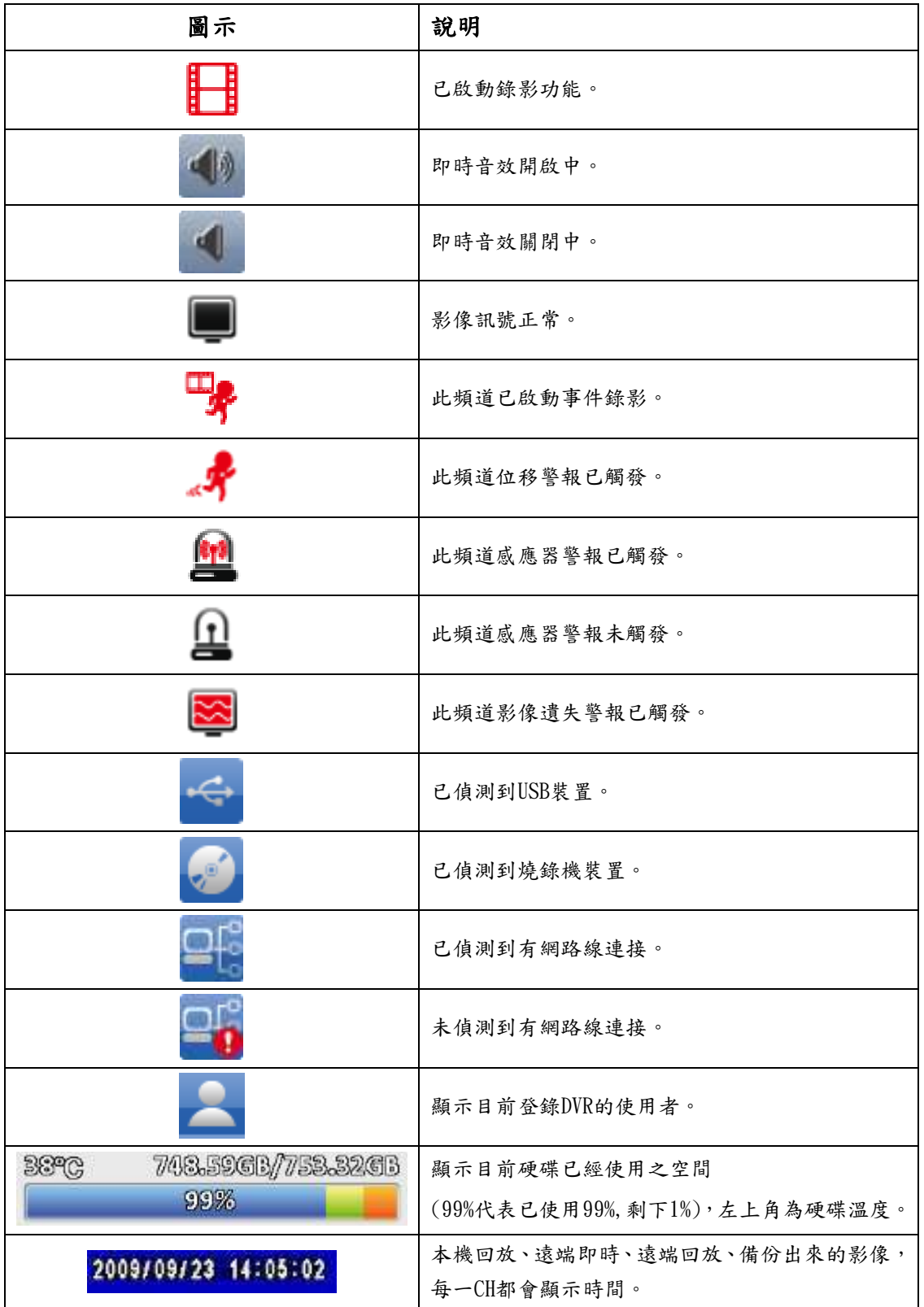

# 主選單

首次操作設定選單前,請先選擇登入身份、然後輸入密碼。管理者預設密碼為 「123456」。其他一般使用者的密碼設定,將在「帳戶設定」中詳細說明。

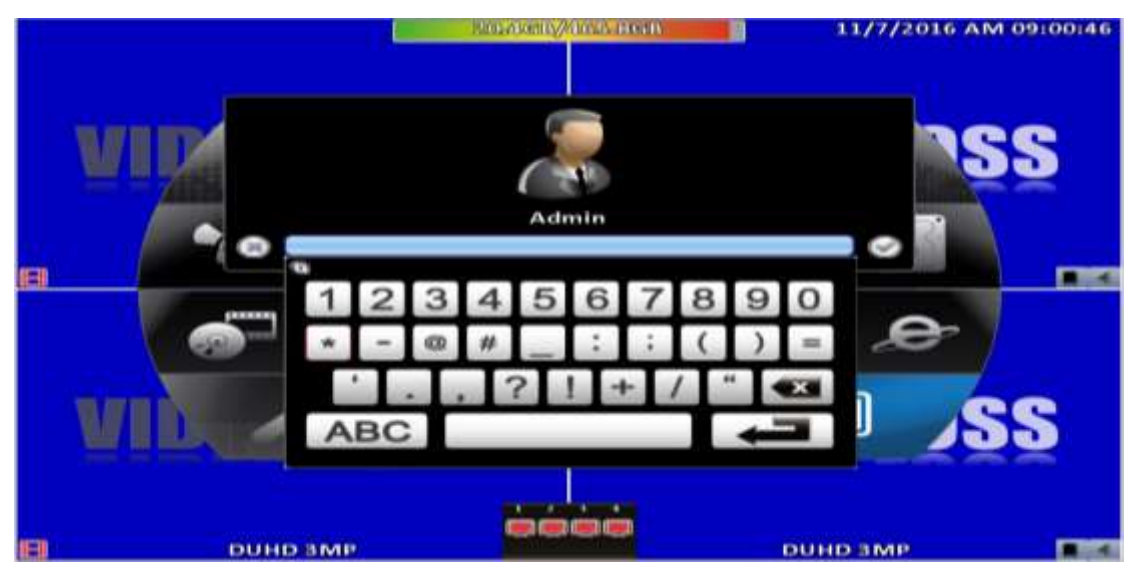

### 表2-1 輸入密碼選單中,滑鼠的操作方式

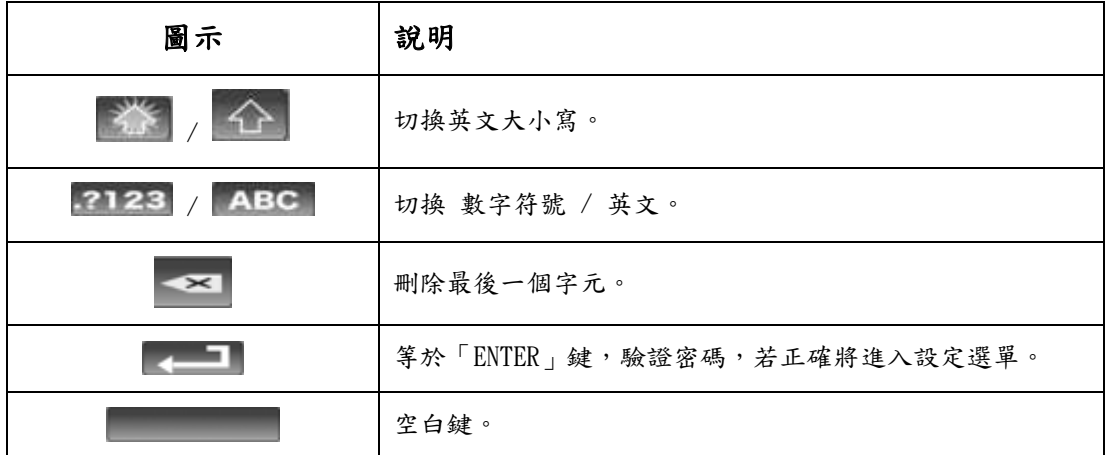

### 表2-2 設定選單中,遙控器的操作方式

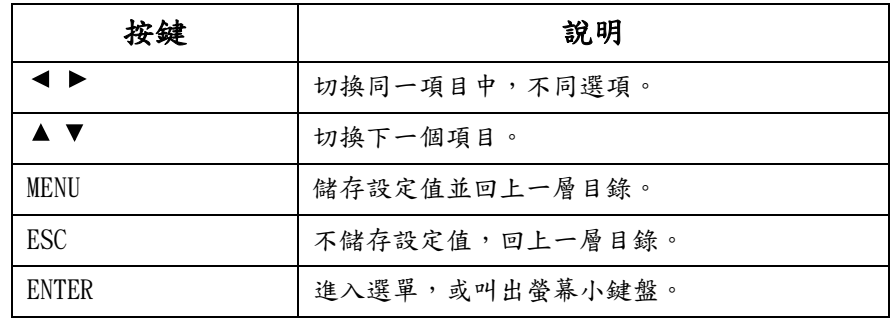

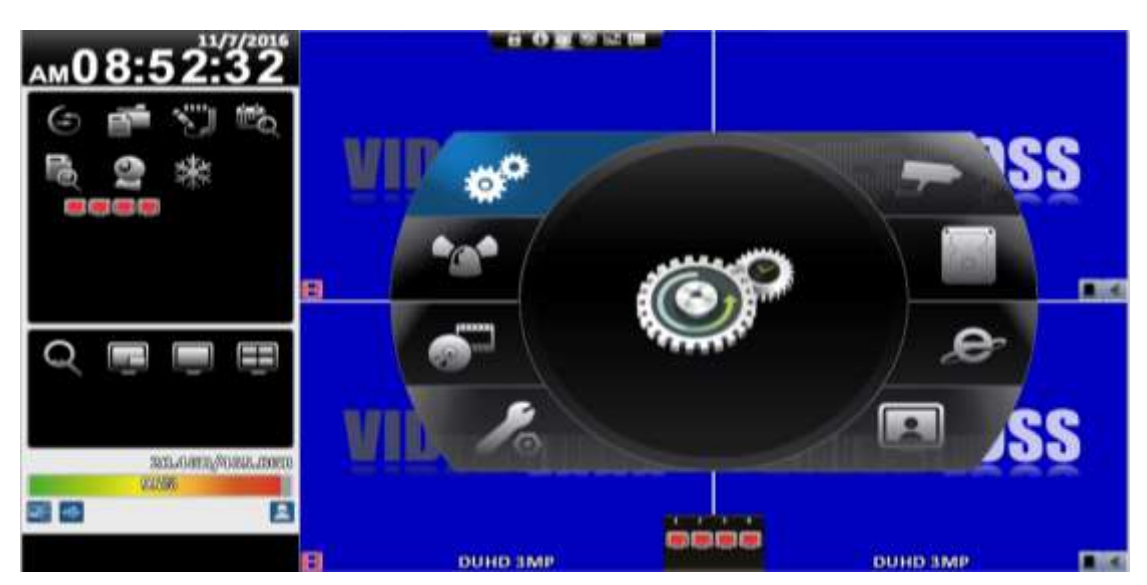

16:9模式顯示畫面,主選單在螢幕右方

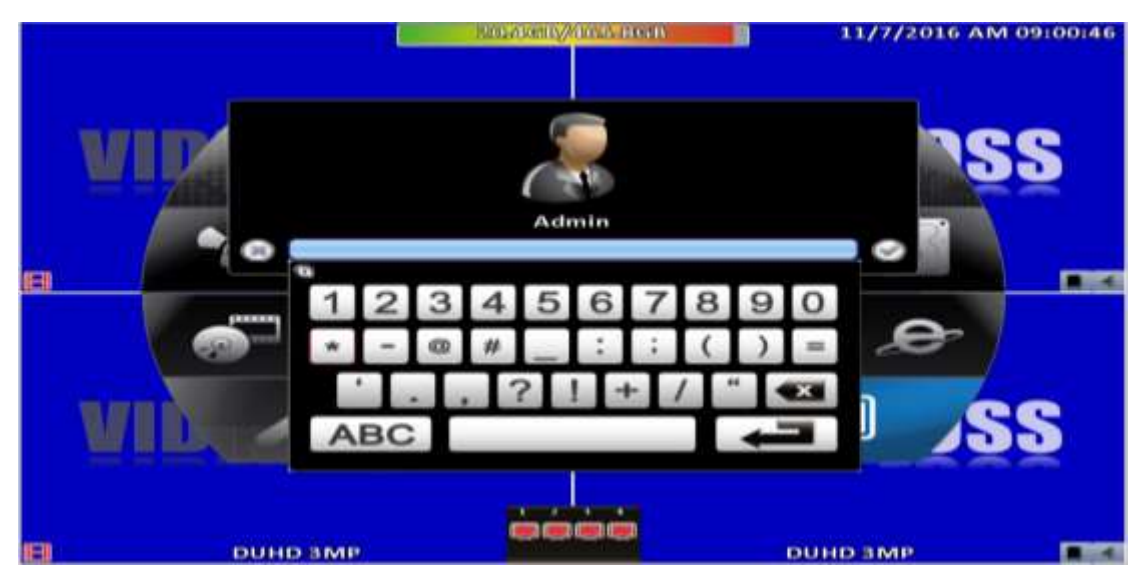

4:3模式顯示畫面,在監控畫面上按滑鼠右鍵,跳出主選單

表2- 3 功能說明

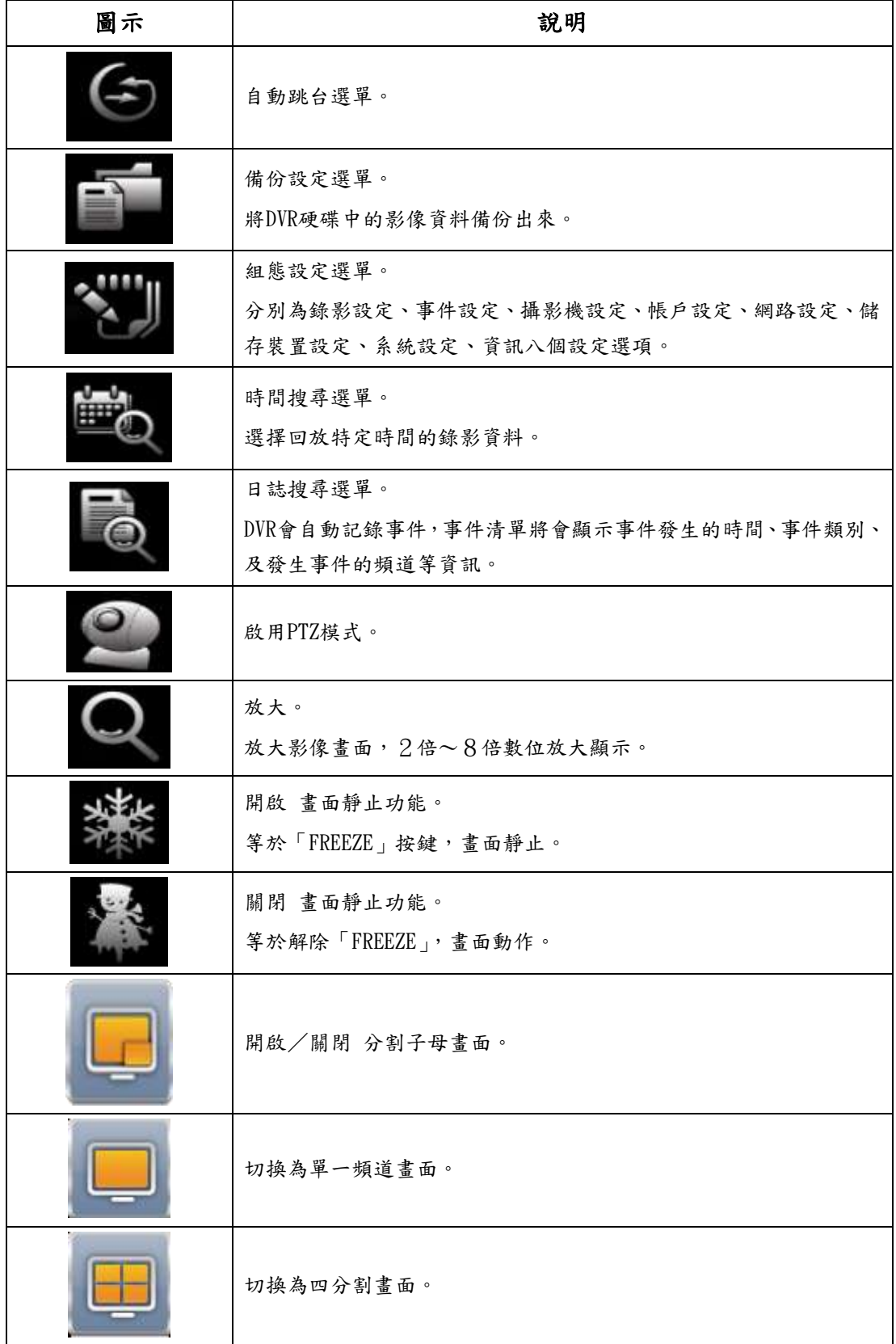

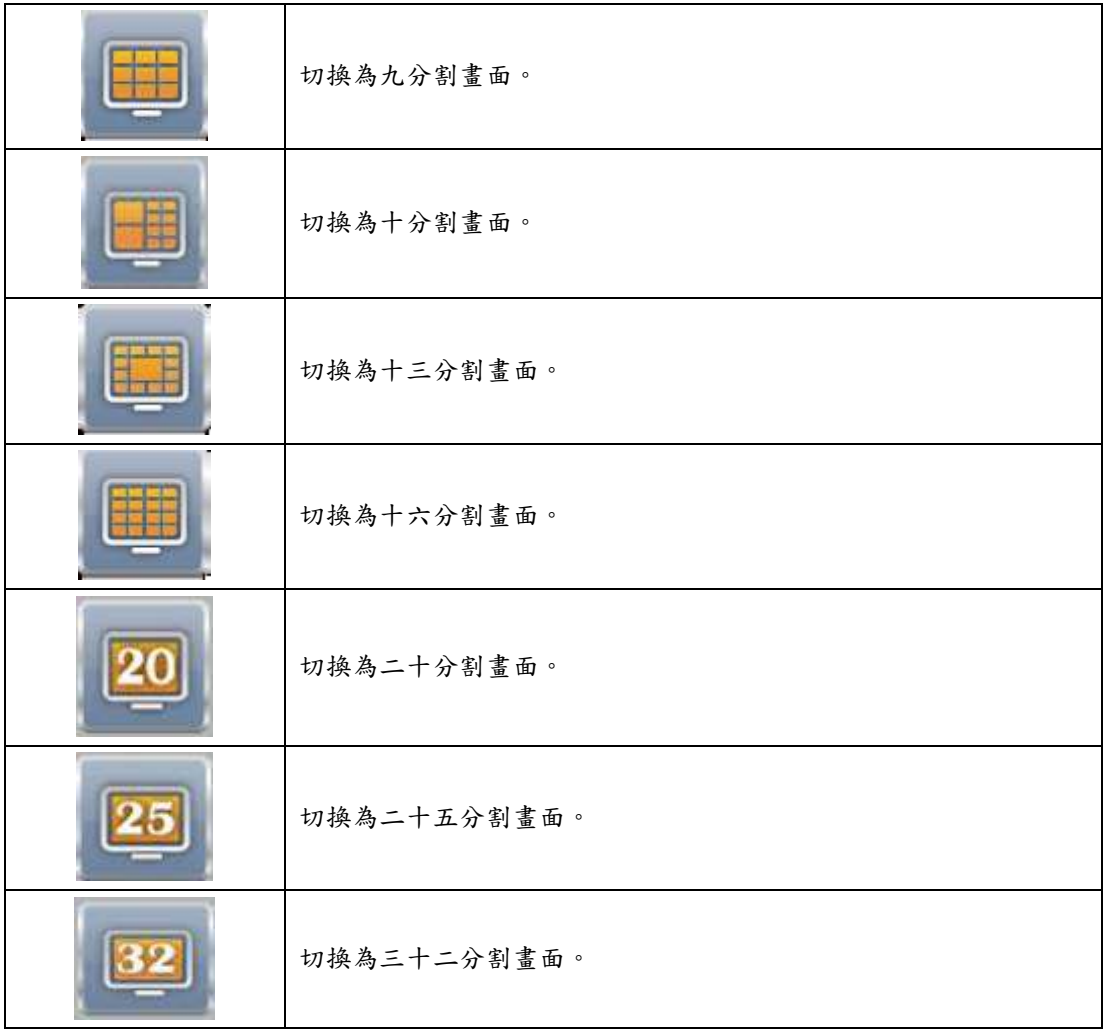

<span id="page-10-0"></span>**1-1** 自動跳台設定(Auto-Seq)

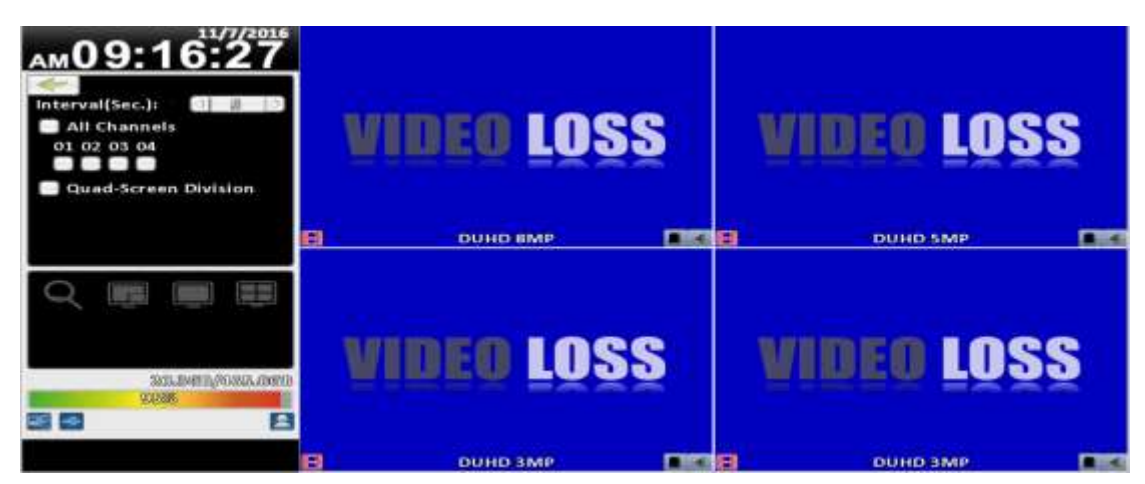

16:9模式顯示畫面

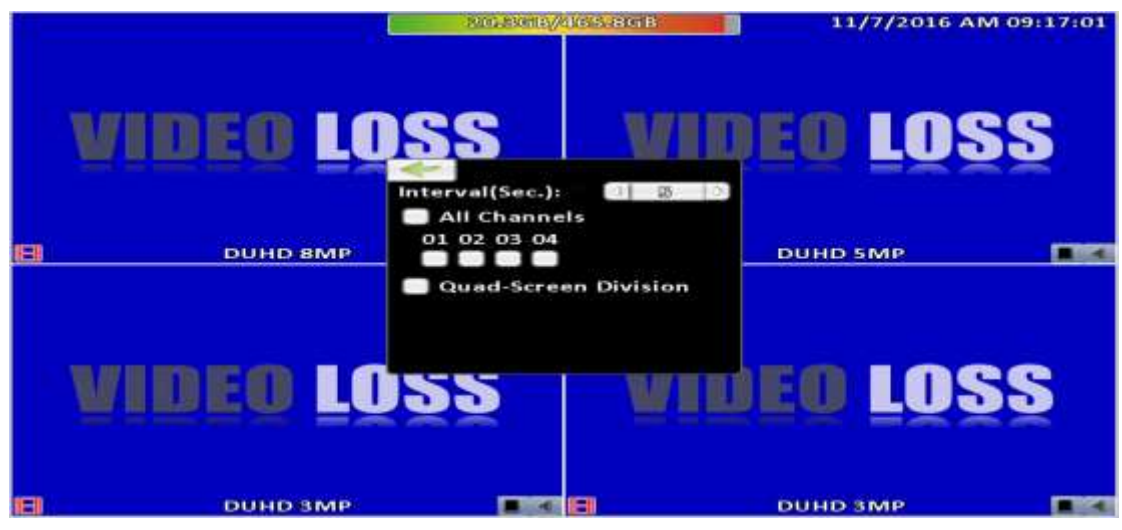

4:3模式顯示畫面

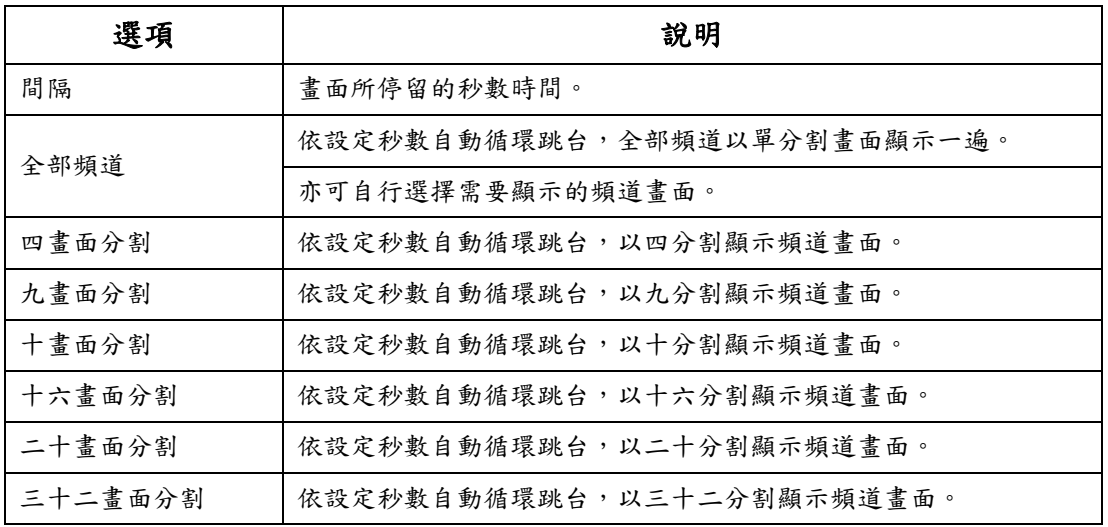

# <span id="page-11-0"></span>**1-2** 備份設定(Backup)

將DVR硬碟中的影像資料備份出來。進入備份選單前,請先將USB裝置或DVD-RW安 裝至DVR上。

## <span id="page-11-1"></span>**1-2.1** 資料選擇

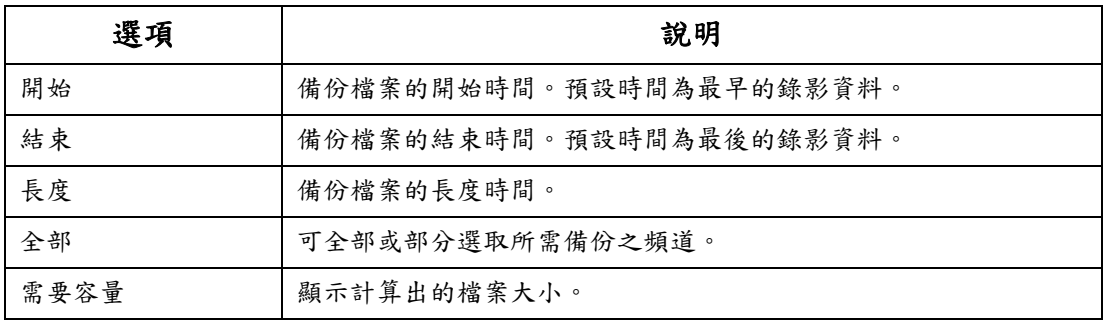

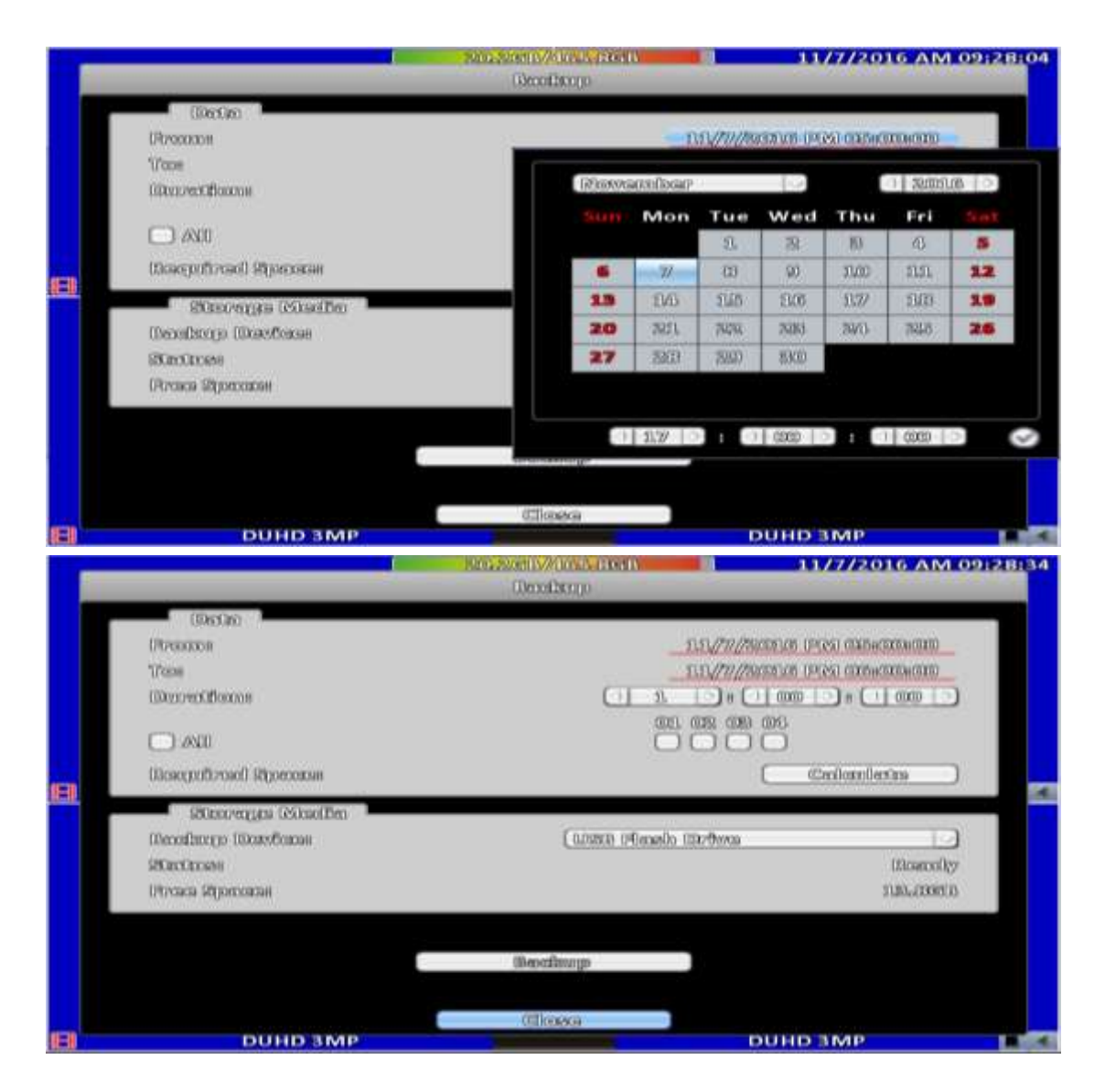

## <span id="page-12-0"></span>**1-2.2** 儲存媒體選擇

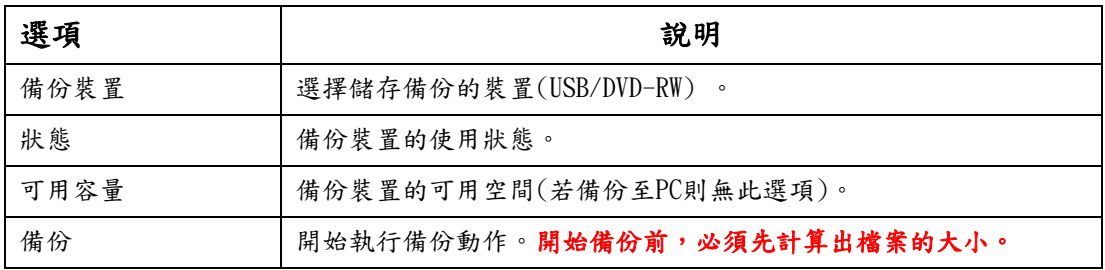

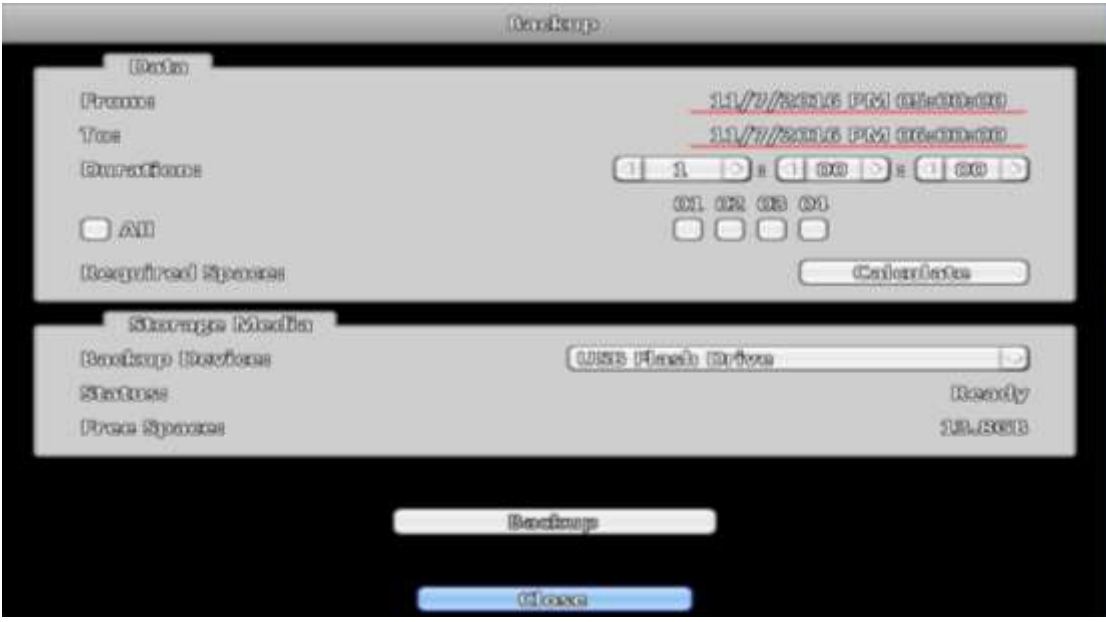

注意! 備份中,請勿將備份裝置卸除或DVR斷電。

# <span id="page-13-0"></span>**1-3** 組態設定(**Configure**)

進入組態設定選單,分別為錄影設定、事件設定、攝影機設定、帳戶設定、網路 設定、儲存裝置設定、系統設定、資訊等八個設定選項。詳細說明請參見第三章

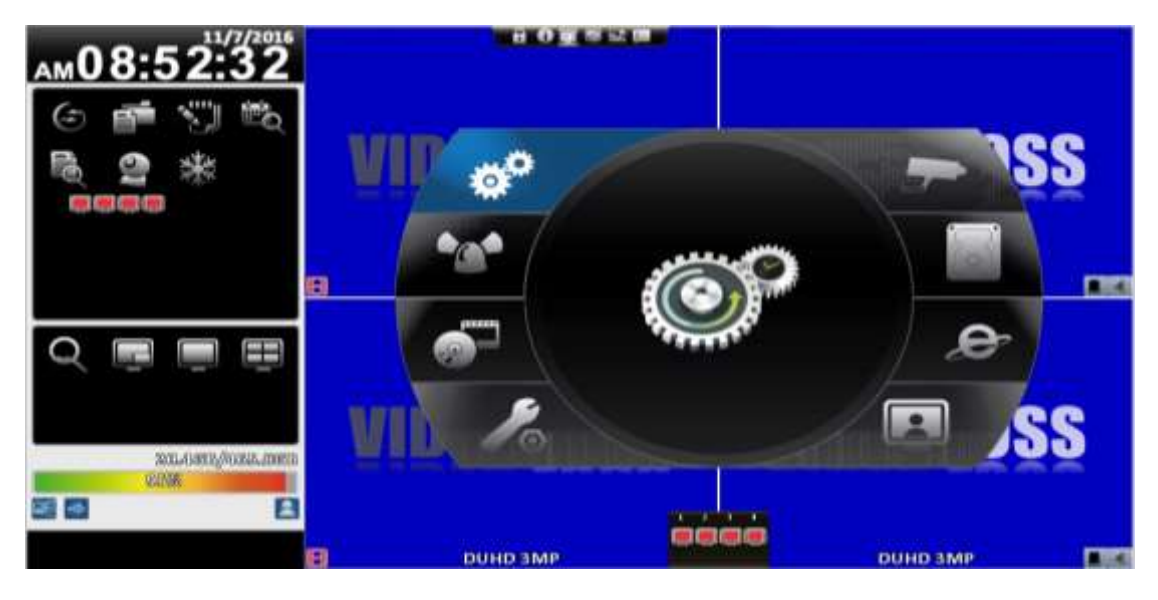

## <span id="page-13-1"></span>**1-4** 時間搜尋(**Time Search**)

時間搜尋選單中,可以選擇回放特定時間的錄影資料。有藍框的日期代表有錄影資料。系統將依 您所選擇的時間回放錄影資料。利用滑鼠點擊「年」、「月」將出現選單供選擇。

點擊「日期」則出現當日的時間軸與時間輸入畫面。您可以變更時間(時/分/秒)後按「確定」 或以滑鼠直接點擊時間軸,DVR將回放選定時間的錄影資料。

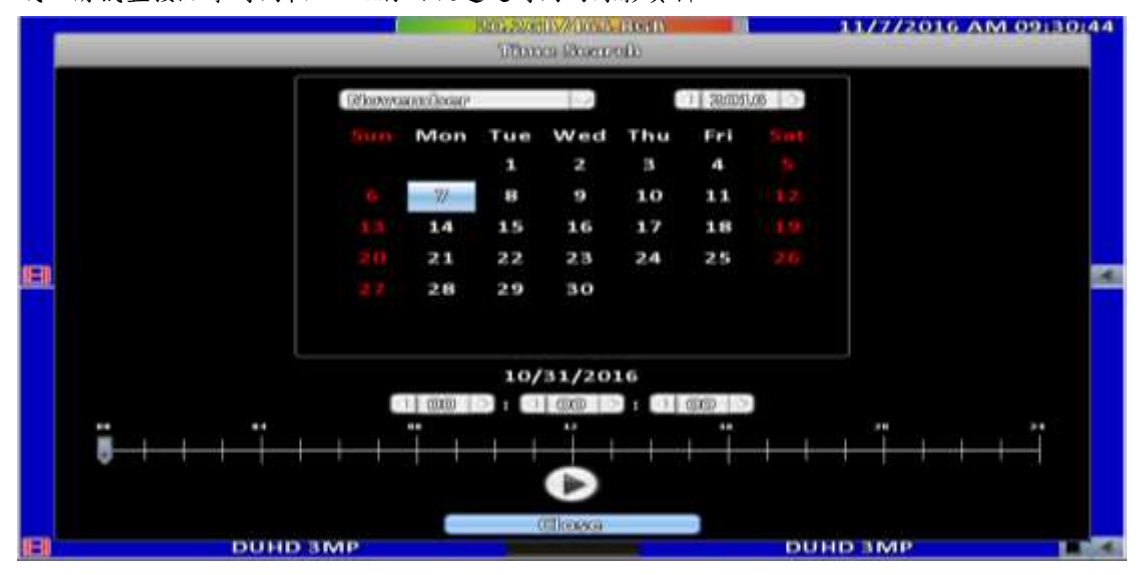

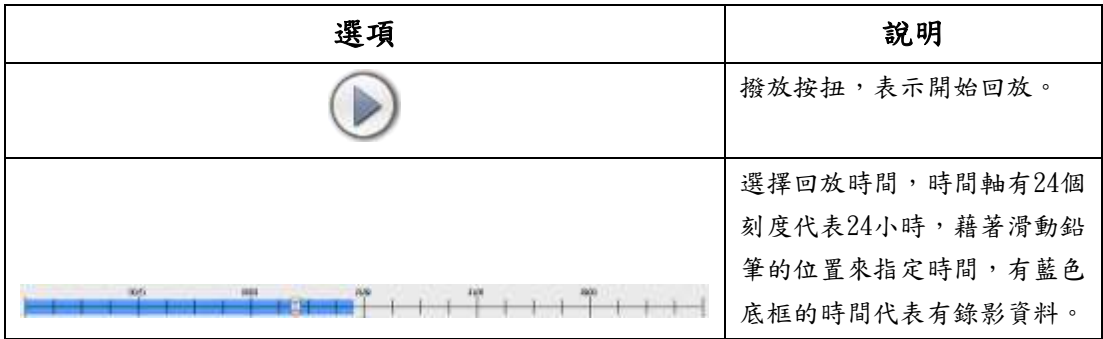

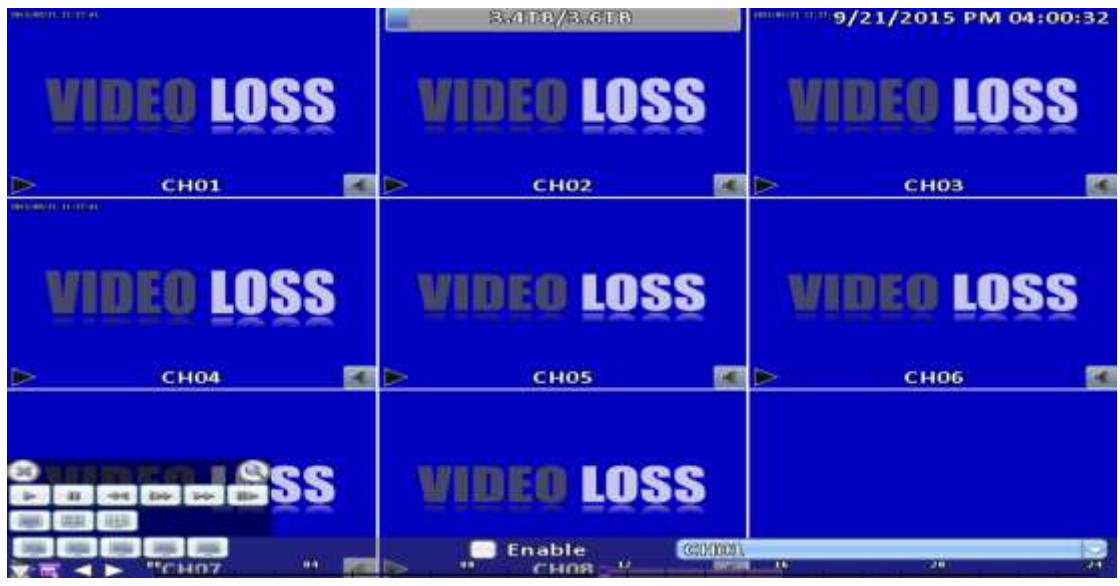

16:9模式回放畫面

## 表 2-4 回放模式下, 遥控器的操作方式

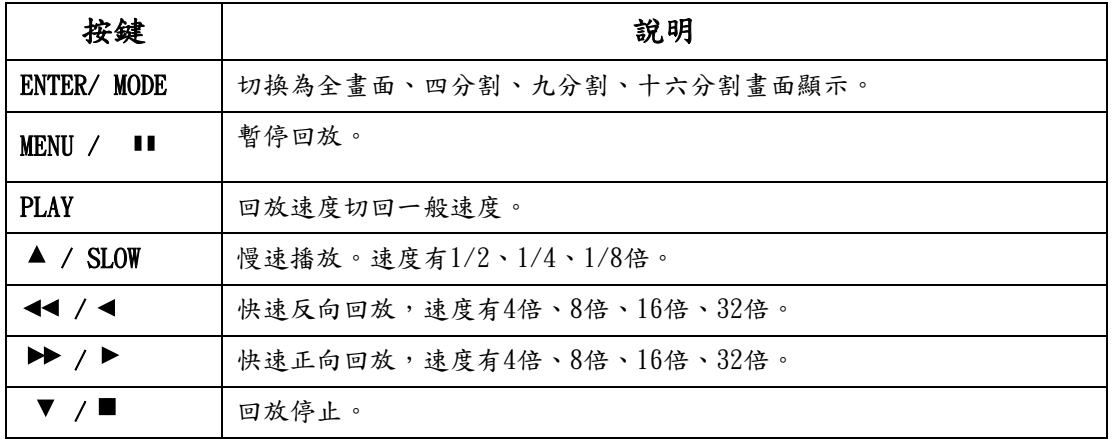

## 表 2-5 回放模式下,快速功能圖示的滑鼠操作方式

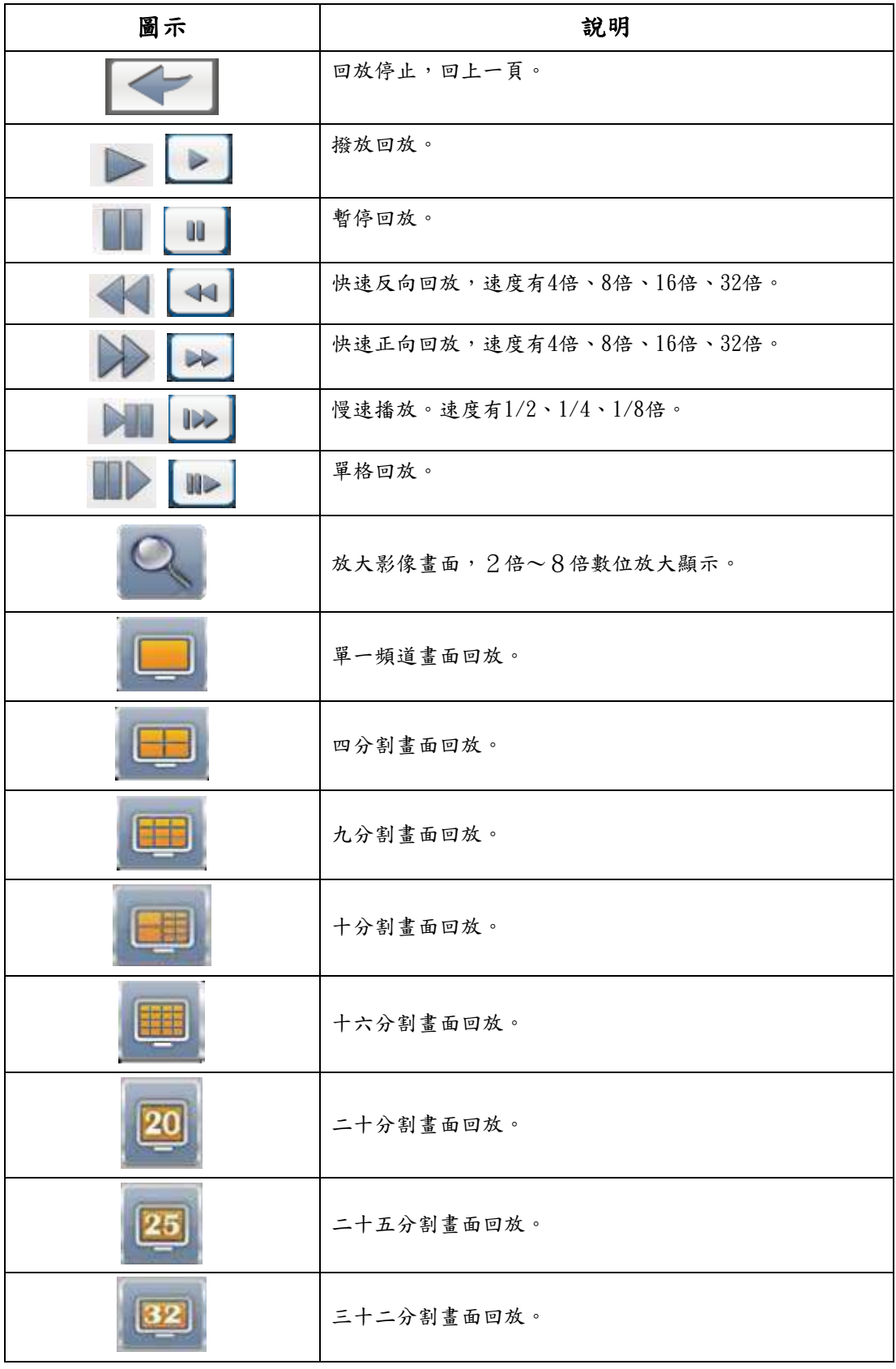

PS:若要快速監看單一CH之回放影像,可直接於該CH影像視窗上點選滑鼠左鍵兩下即可

| <b>AMO 9:35:09</b>                      |  |
|-----------------------------------------|--|
| <b>MINE IOSS</b>                        |  |
| 10 12 13 16 16 16                       |  |
| 旧版<br>窗筒                                |  |
| SALEMY/ARRANGED<br><b>900000</b><br>क क |  |

16:9模式回放區塊放大畫面

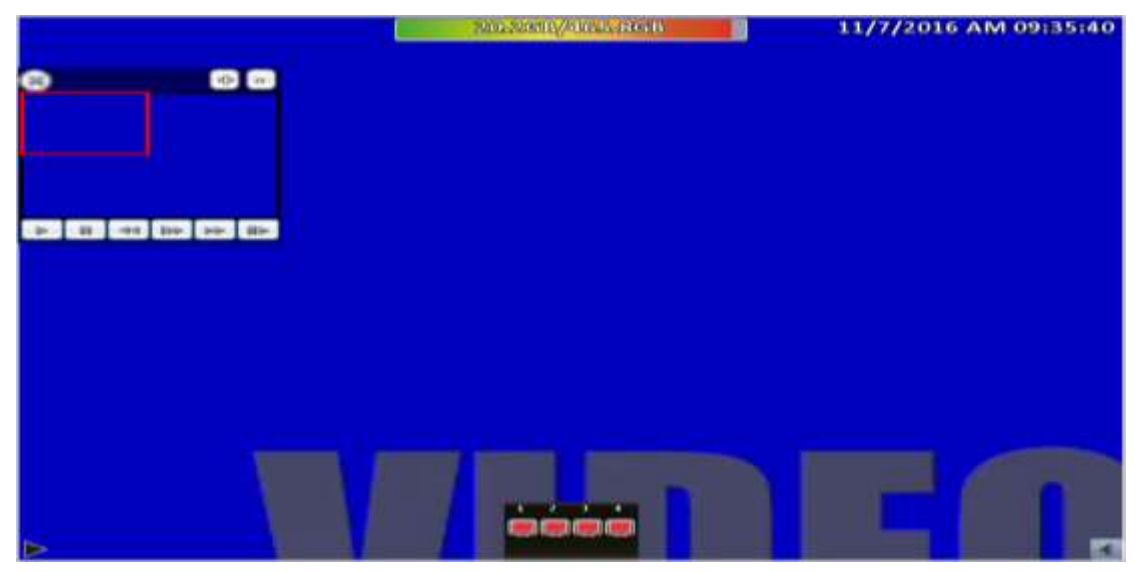

4:3模式回放區塊放大畫面 P.S小視窗為透明化,可拖移

# <span id="page-17-0"></span>**1-5** 系統日誌(**System Logs**)

DVR會自動記錄事件。事件清單將會顯示事件發生的時間、事件類別、及發生事件 的頻道等資訊。如果事件有錄影資料,日期左側會有一個灰色的錄影符號:「▶」。 將游標移到此行,按下「ENTER」,或利用滑鼠左鍵點擊,DVR開始回放此筆錄影記 錄。

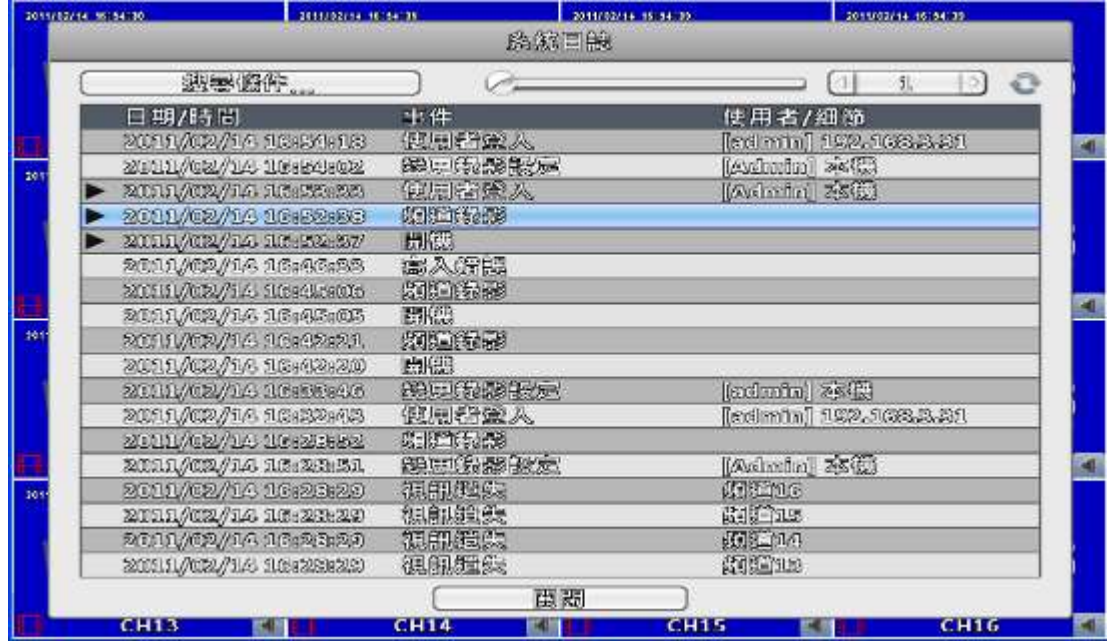

PS:未安裝硬碟或未啟動錄影時,仍會產生事件紀錄,但點選後無法播放。

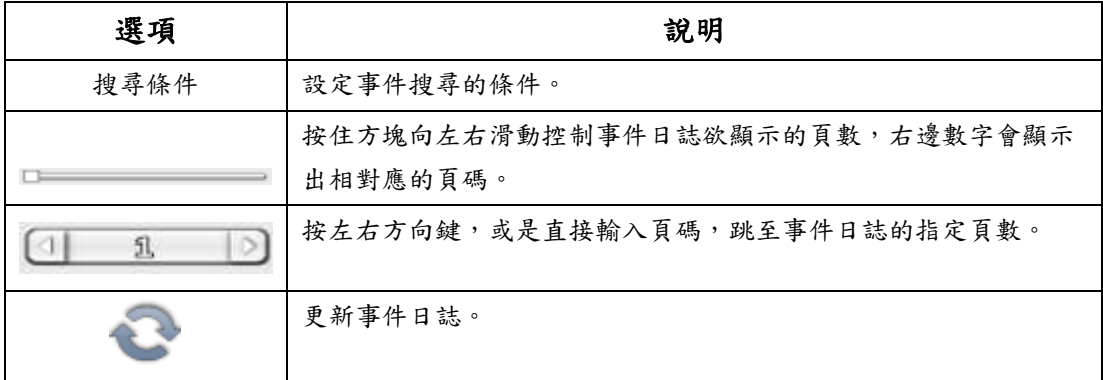

### <span id="page-18-0"></span>**1-5.1** 搜尋條件

事件筆數高達數千筆,因此,設定「條件」將有助於快速分類事件。進入條件選單中,如果將開 始與結果時間勾選,事件清單將只顯示時間範圍內的事件記錄。如果將各事件取消勾選,按下「確 定」,此時的事件清單只會出現有勾選的事件記錄。如果將頻道取消勾選,事件清單會自動過濾掉 取消勾選的頻道。

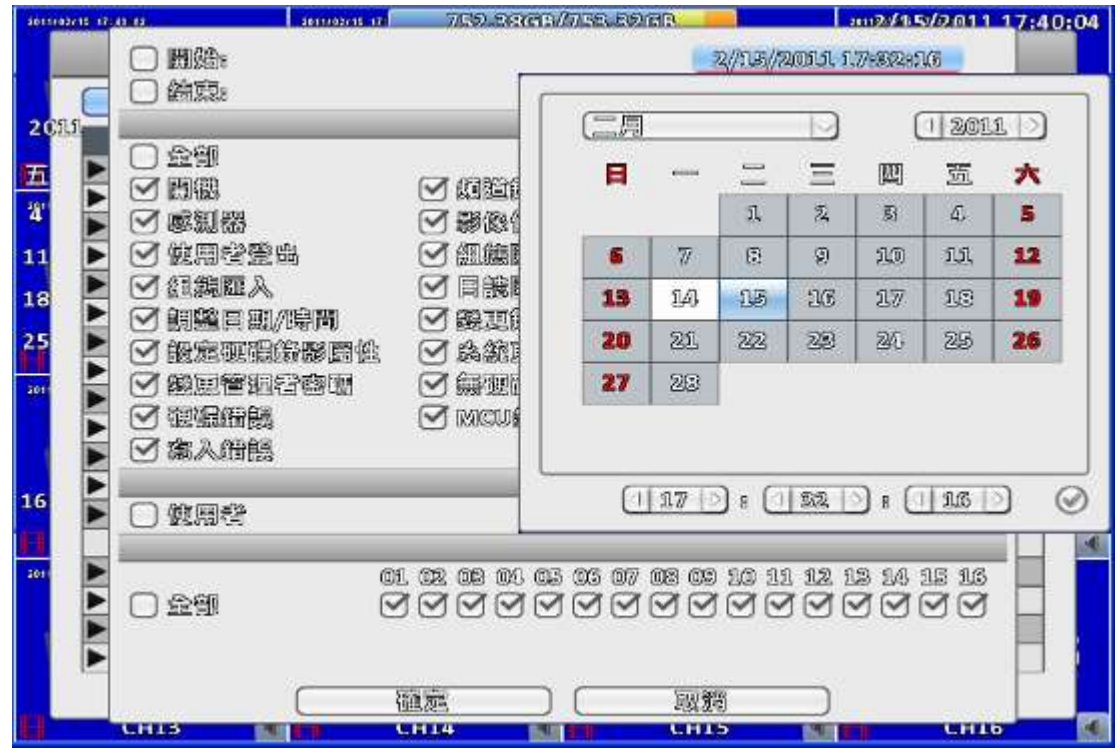

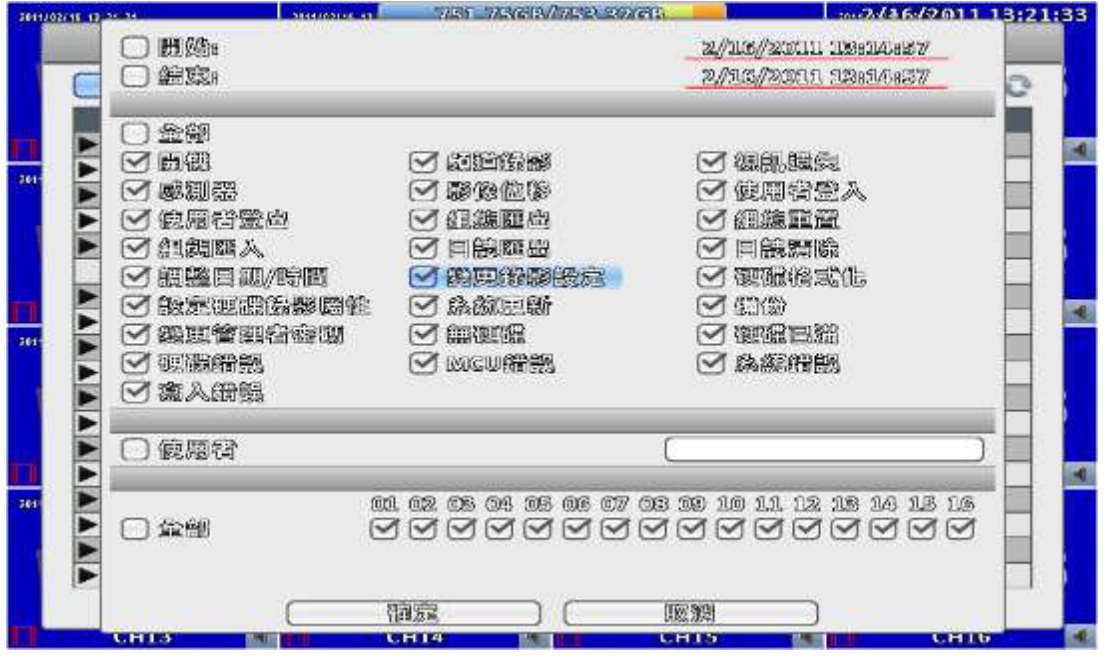

## <span id="page-19-0"></span>**1-6** PTZ操作

需先在攝影機設定裡設定好PTZ(見3-3.1)。進入PTZ模式,PTZ操作面板上方會出 現在攝影機設定裡的所設定PTZ選項,畫面中心會出現紅色十字,將滑鼠移至畫面 上按住左鍵,往任意方向移動,即能控制PTZ鏡頭的方向。

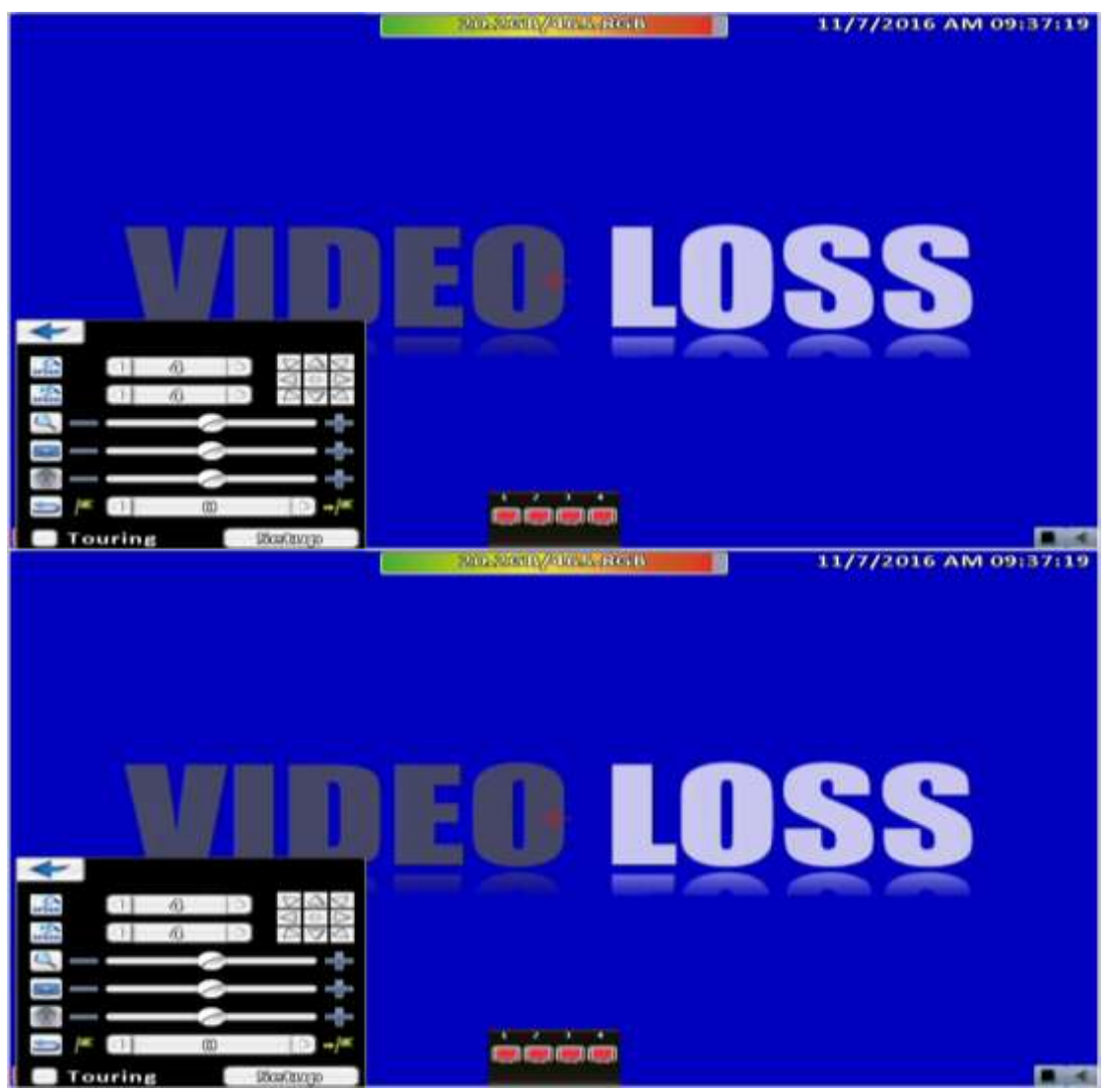

旋轉影像 - 僅供遠端使用

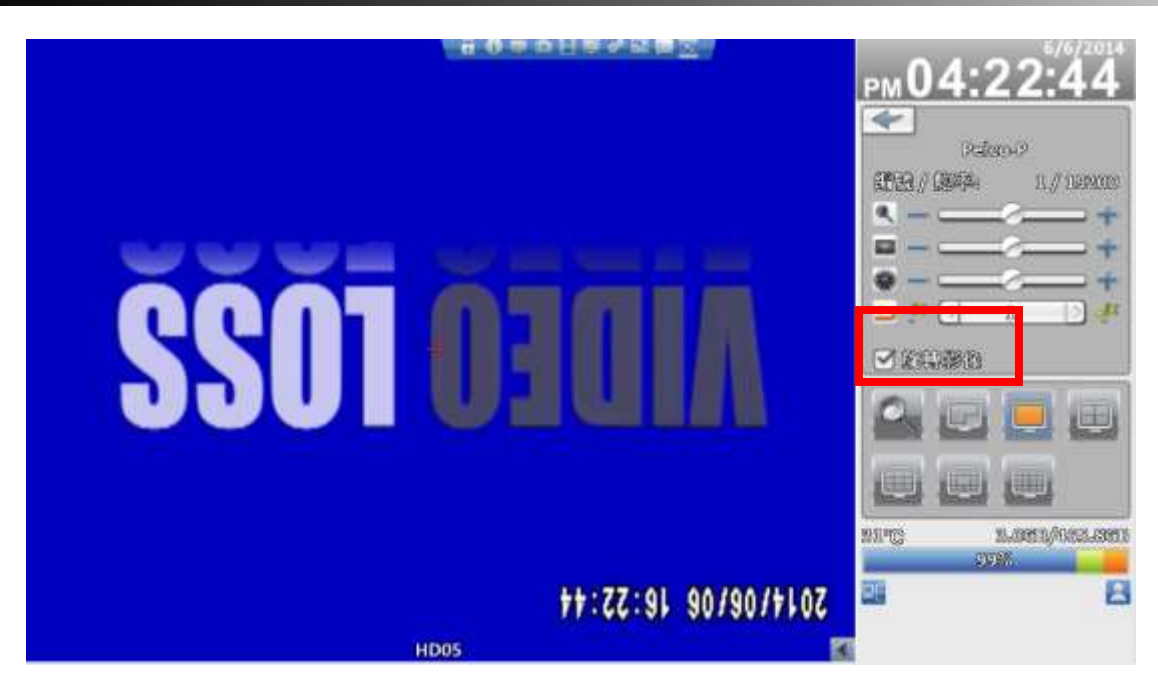

16:9模式PTZ功能操作顯示畫面

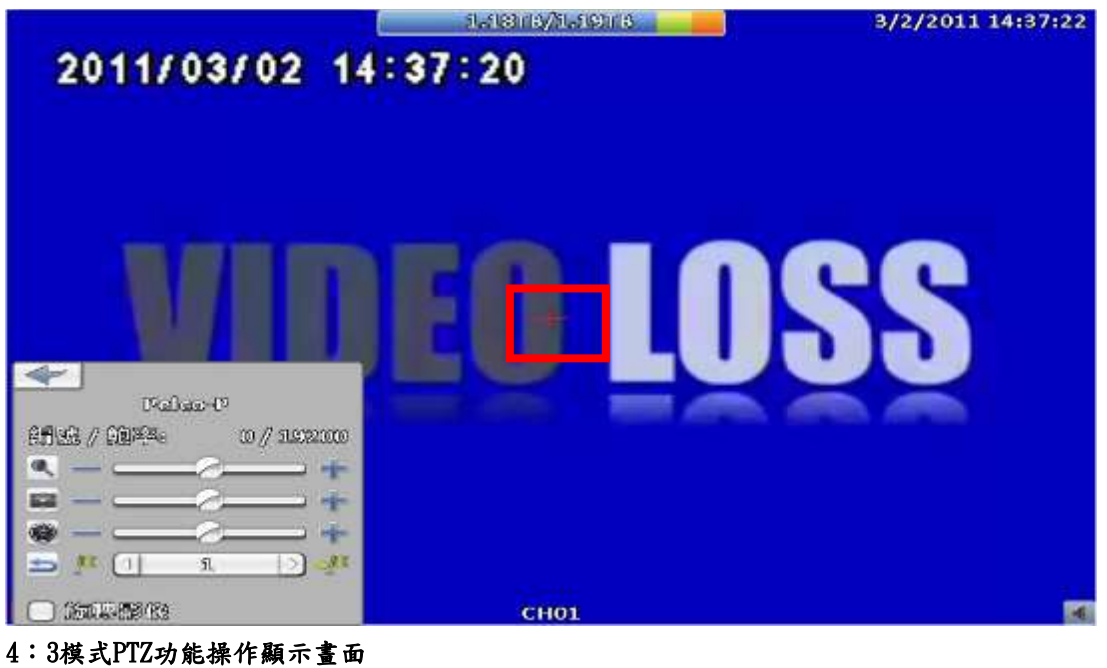

#### 表2-6 功能說明

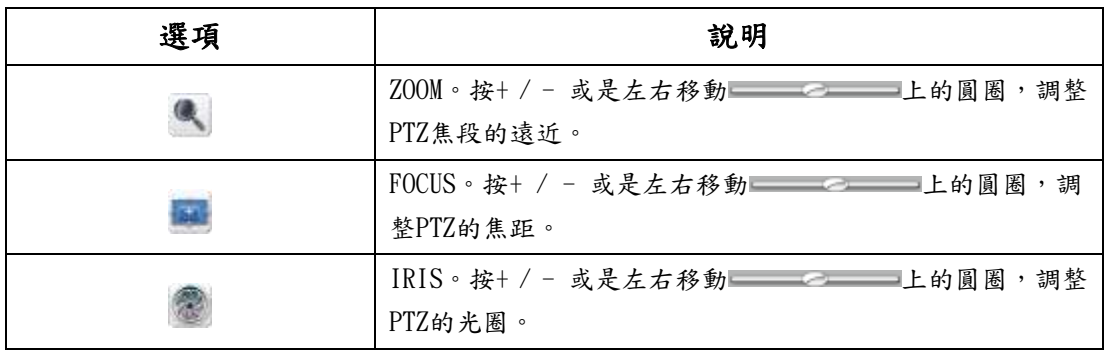

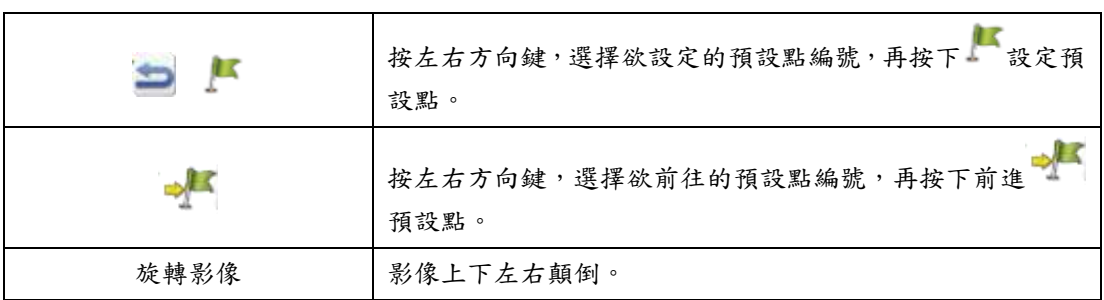

# <span id="page-21-0"></span>**1-7** 放大設定(Zoom)

進入數位放大模式。利用滑鼠可以移動紅色矩形控制螢幕呈現的縮放區域。

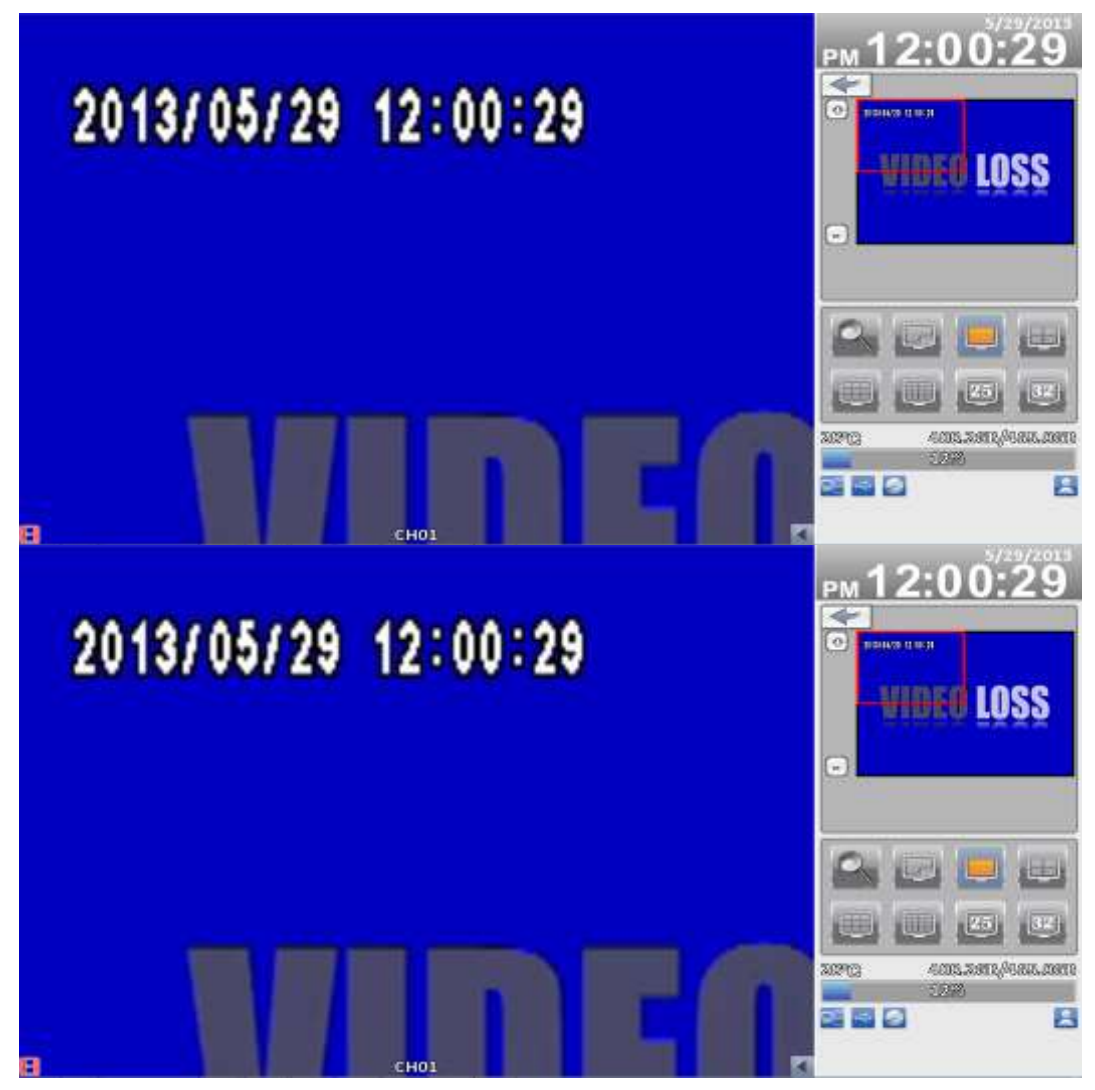

16:9模式區塊放大顯示畫面

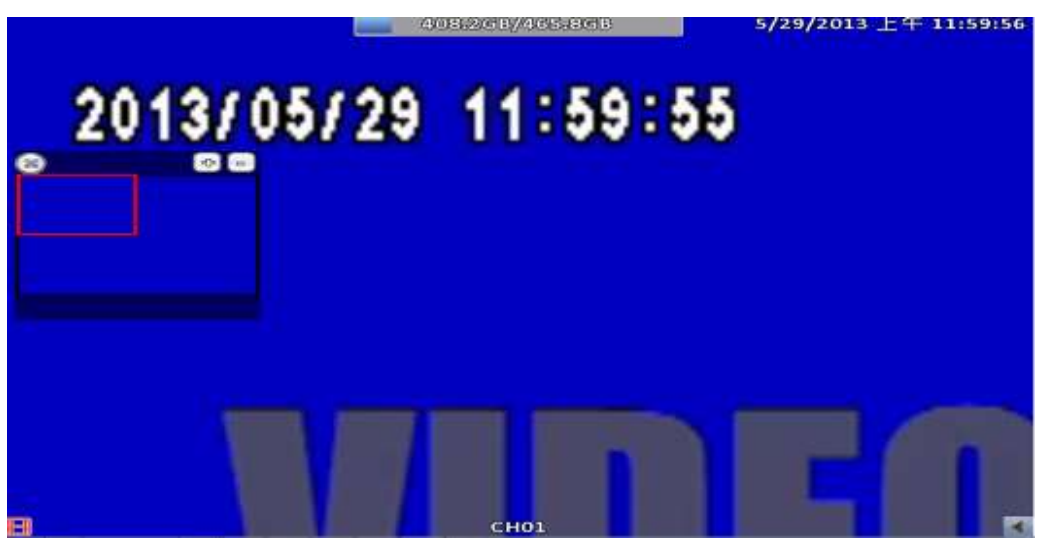

4:3模式區塊放大顯示畫面

P.S小視窗為透明化,可拖移

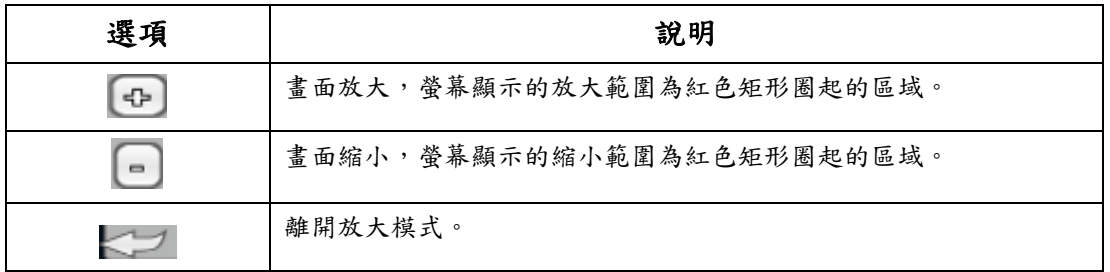

## <span id="page-22-0"></span>**1-8** 快捷功能列

即時監控模式下,將滑鼠移至視窗上方出現快速功能列其操作方式

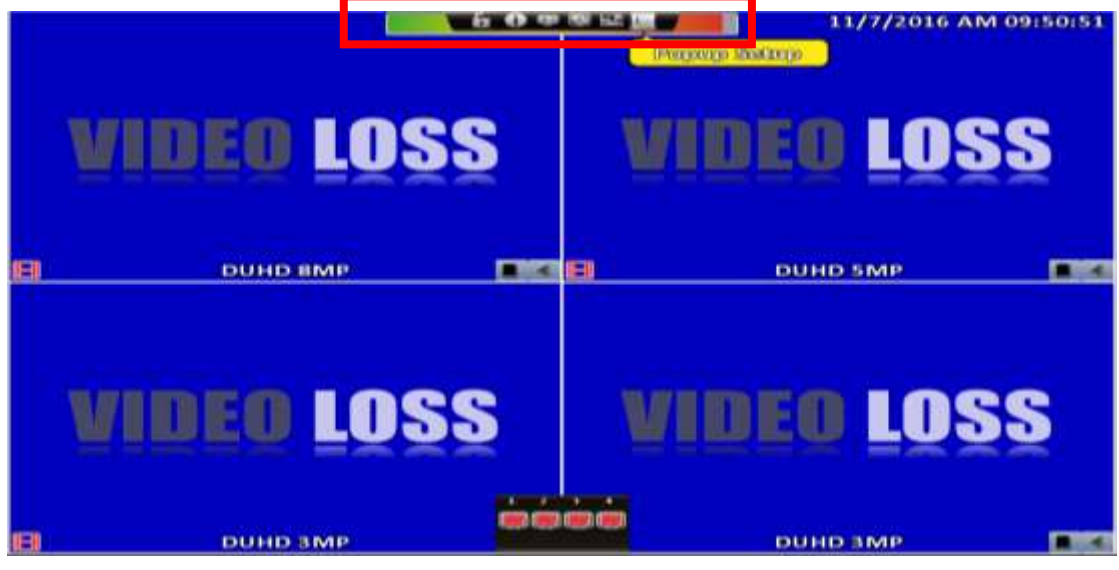

快捷工具列

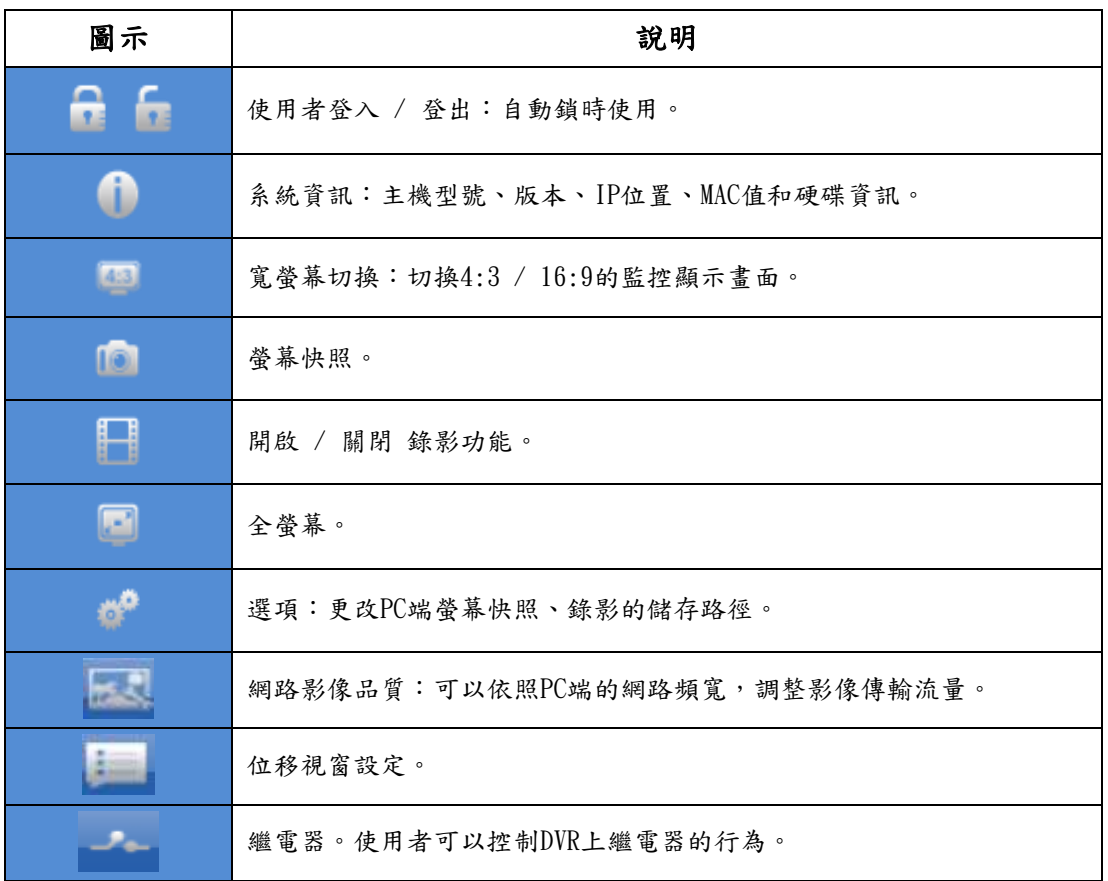

※ 錄影功能、全螢幕、選項、網路影像品質這四項功能僅供遠端使用

※ 螢幕快照、錄影功能、選項這三項功能僅能在『iWcatchDVR』上使用, IE 7/8/9 皆不支援

## <span id="page-23-0"></span>**1-8.1** 網路影像品質

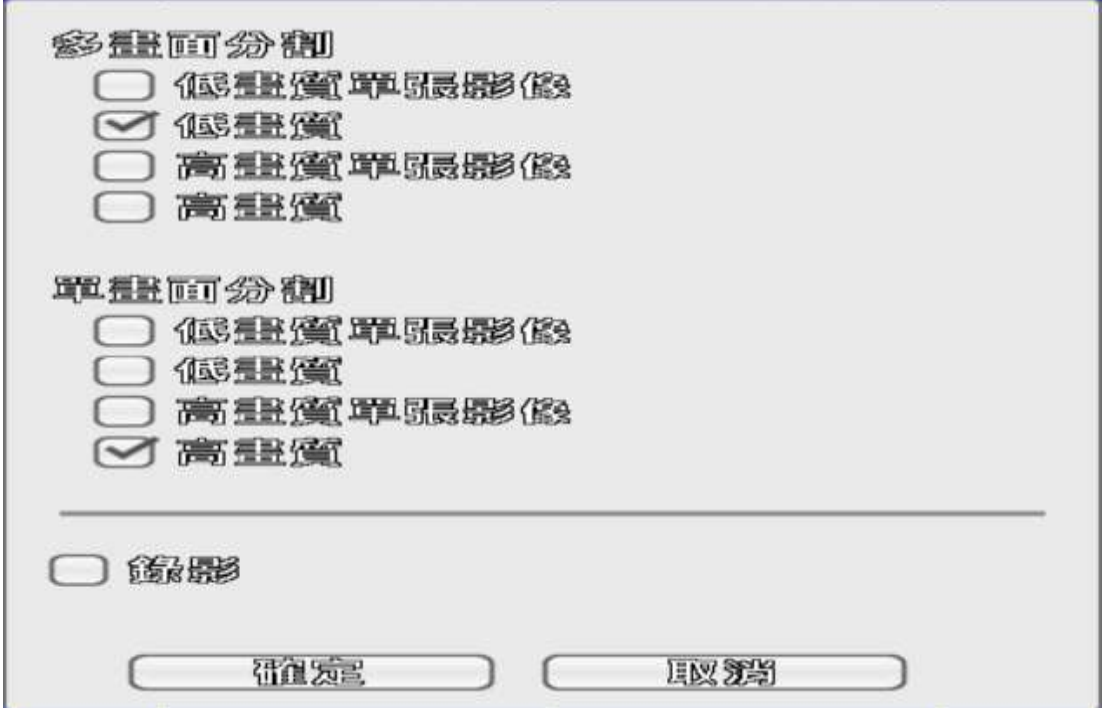

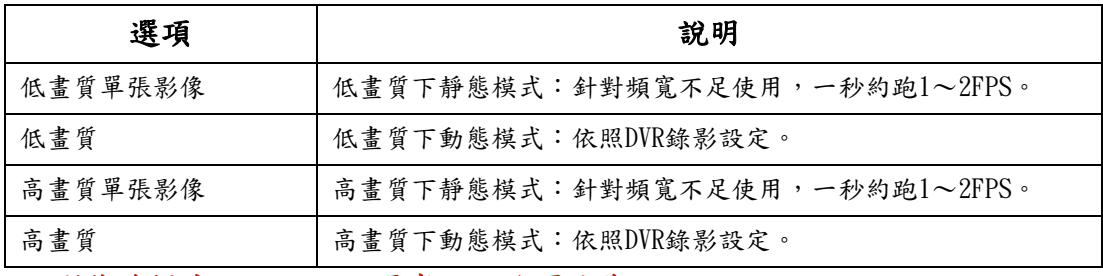

※ 影像流暢度:一切以現場實際網路環境為主

**1-8.2**選項

<span id="page-24-0"></span>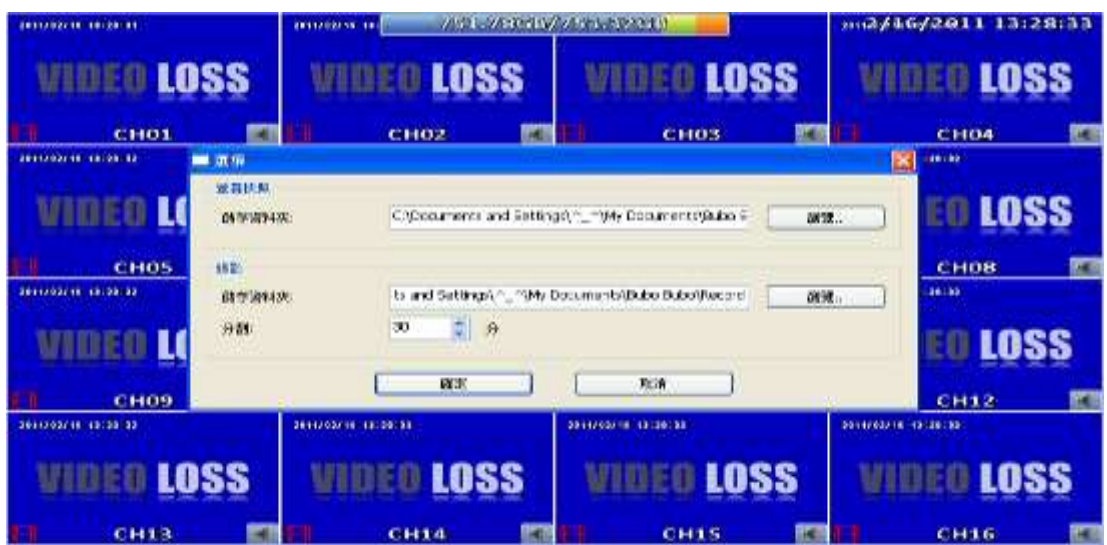

## <span id="page-24-1"></span>**1-8.3** 位移視窗設定

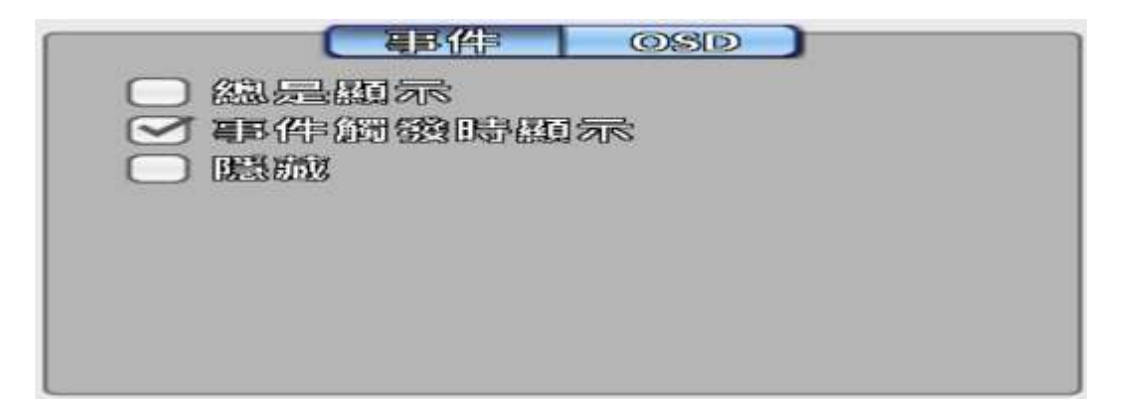

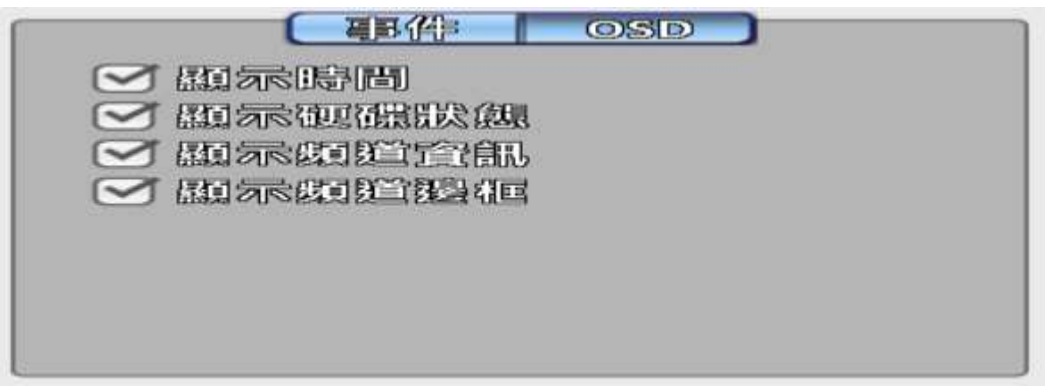

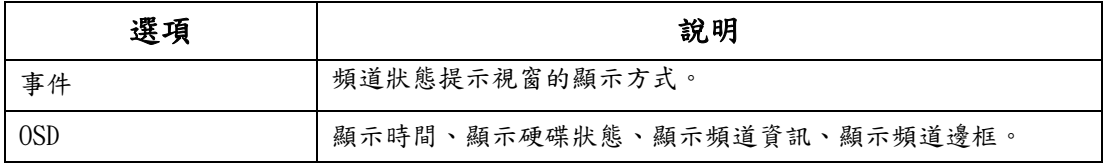

## <span id="page-25-0"></span>**1-8.4** 繼電器

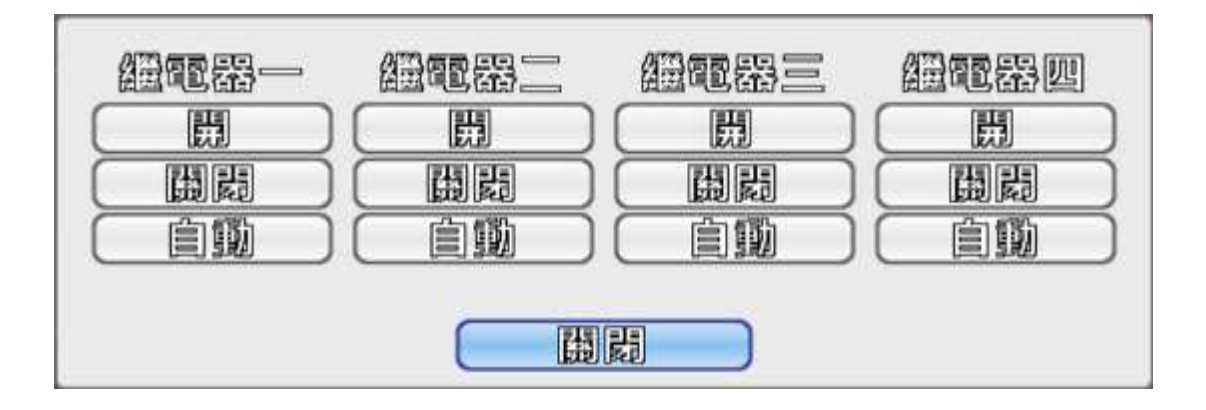

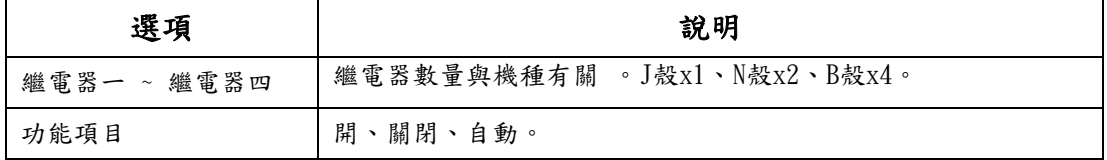

# <span id="page-26-0"></span>第**2**章 組態設定

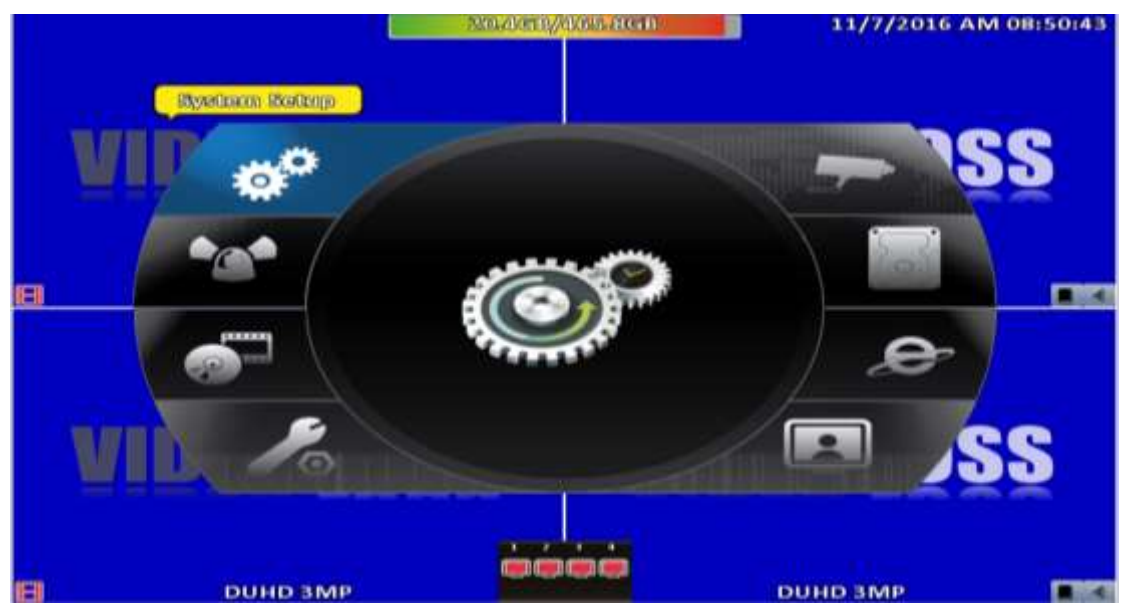

PS:硬碟安裝完畢要開始錄影前,必須先將硬碟初始化才可正常錄影,請參考3-6儲存裝置設定

<span id="page-26-1"></span>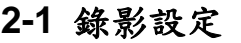

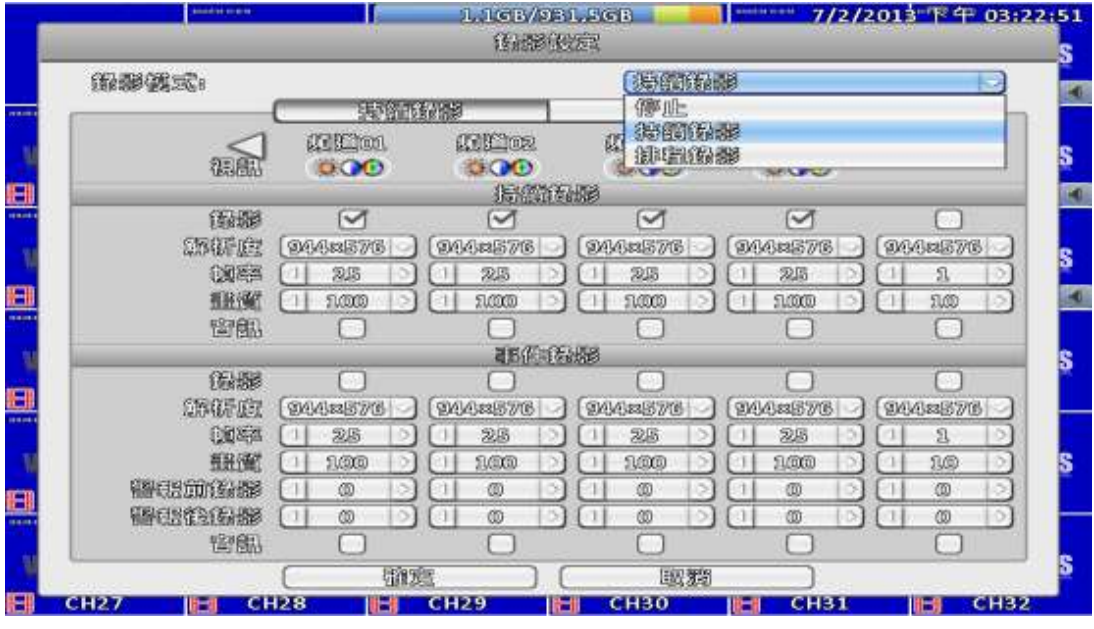

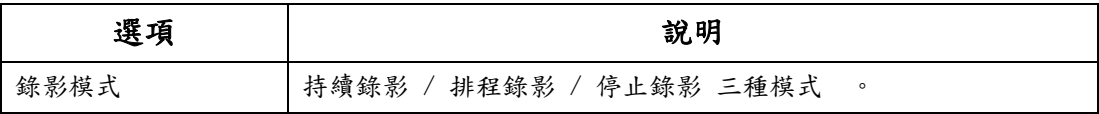

<span id="page-27-0"></span>**2-1.1** 持續錄影

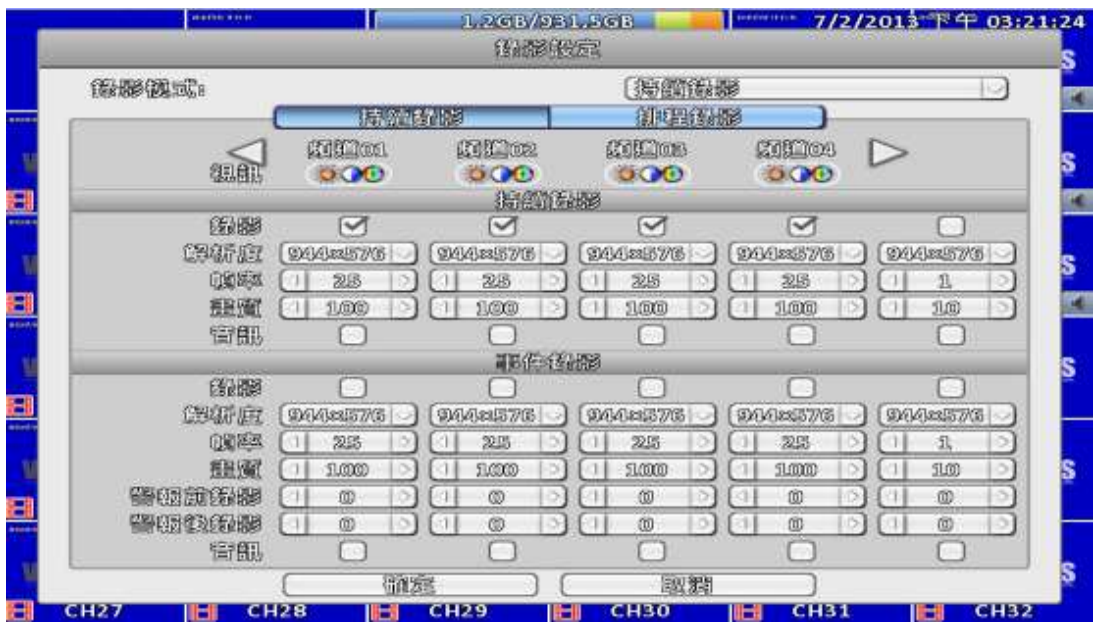

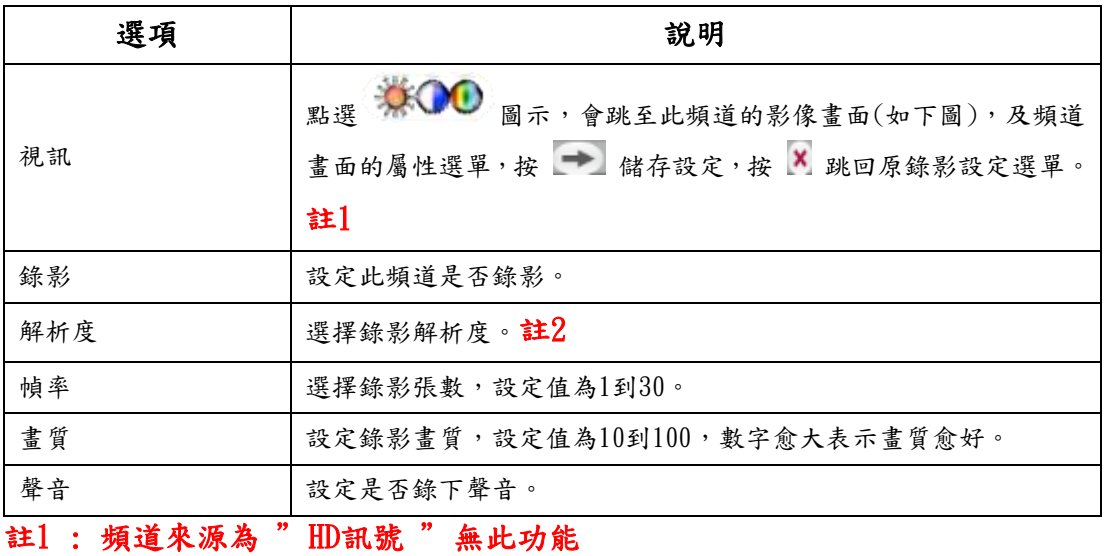

<span id="page-28-0"></span>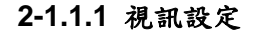

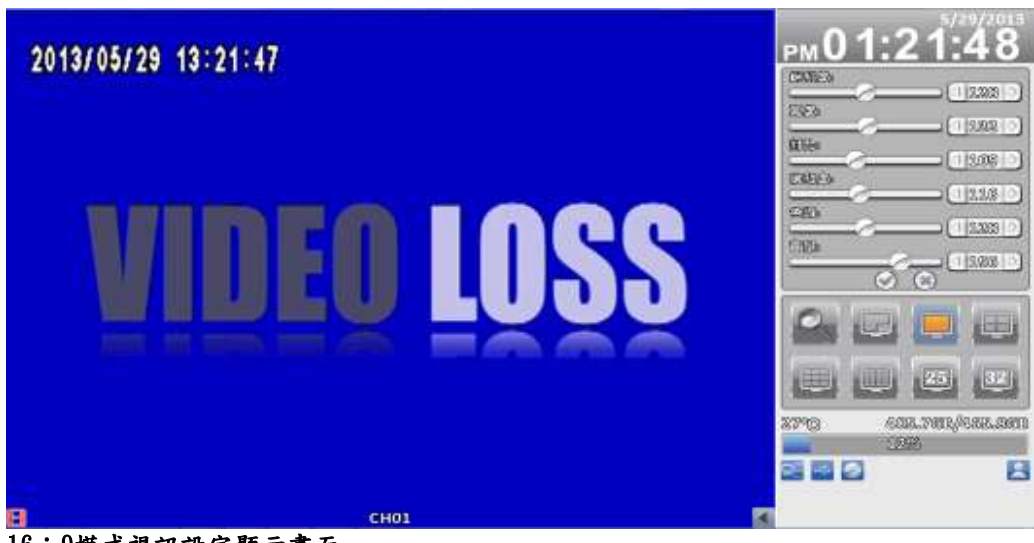

16:9模式視訊設定顯示畫面

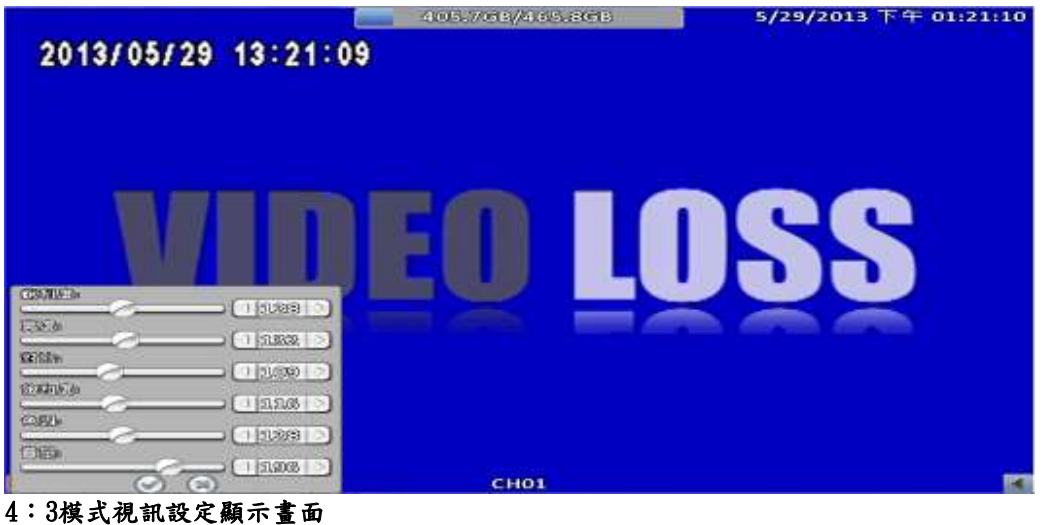

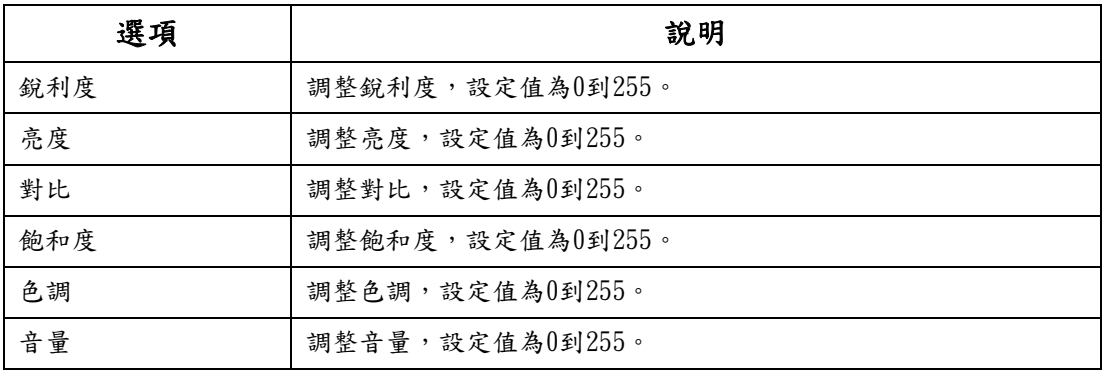

<span id="page-29-0"></span>**2-1.2** 事件錄影

| 選項    | 說明                            |  |  |
|-------|-------------------------------|--|--|
| 錄影    | 設定此頻道是否錄影。                    |  |  |
| 解析度   | 選擇錄影解析度。註2                    |  |  |
| 幀率    | 選擇錄影張數,設定值為1到30。              |  |  |
| 畫質    | 設定錄影畫質,設定值為10到100,數字愈大表示畫質愈好。 |  |  |
| 警報前錄影 | 設定回放時從事件發生前幾秒開始撥放,設定值為0到5。    |  |  |
| 警報後錄影 | 設定回放時從事件發生後幾秒結束撥放,設定值為0到100。  |  |  |
| 聲音    | 設定是否錄下聲音。                     |  |  |

# 註2 : 不同機種有不同的解析度設定

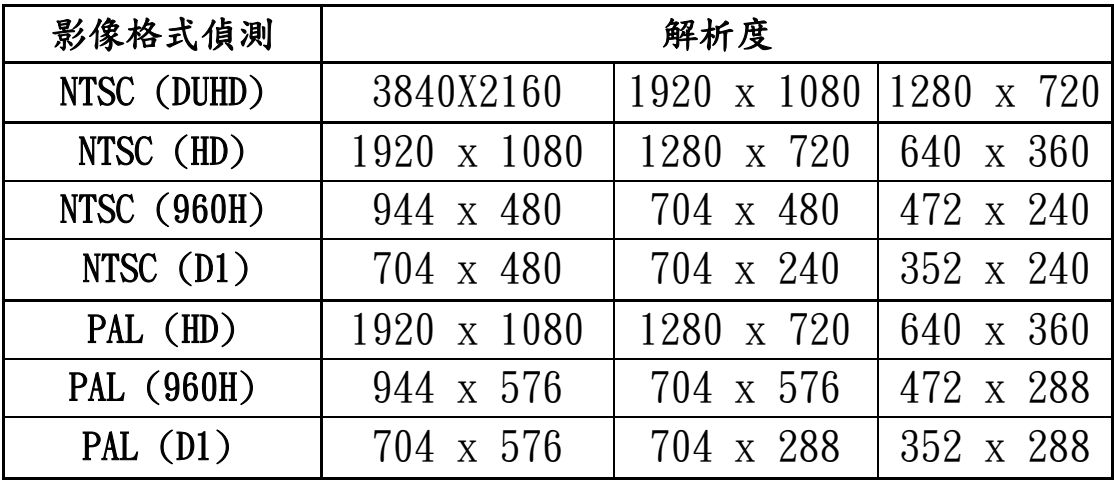

\*此處顯示之解析度僅供參考,若有更動,恕不另行通知。 Universal 系列:

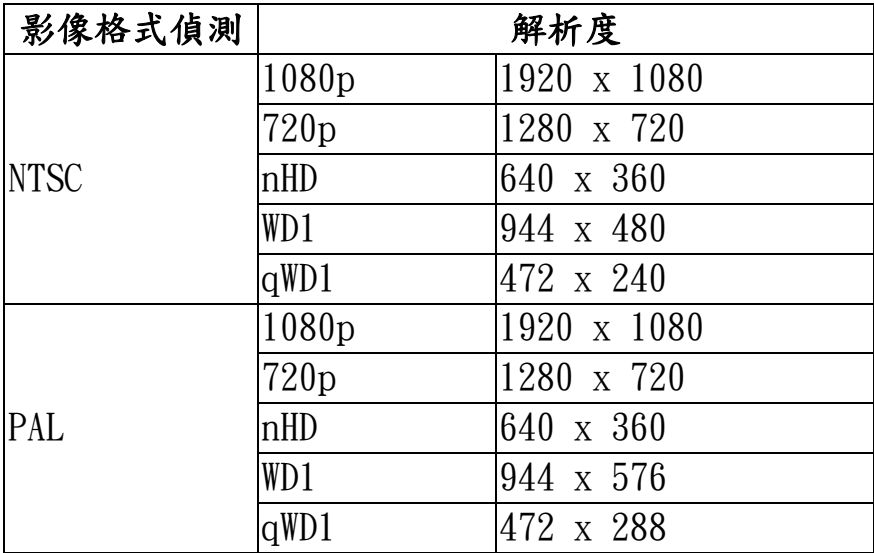

## <span id="page-30-0"></span>**2-1.3** 排程錄影

排程錄影可依星期與時間,設定自動錄影時段,提供A、B、C、D 四個儲存設定, 使用者可以依照需求設定不同的錄影組態。在星期與時間的方格圖上以滑鼠圈選 欲排程的時段區域,再按下A、B、C、D其中之一的按扭,指定錄影設定。

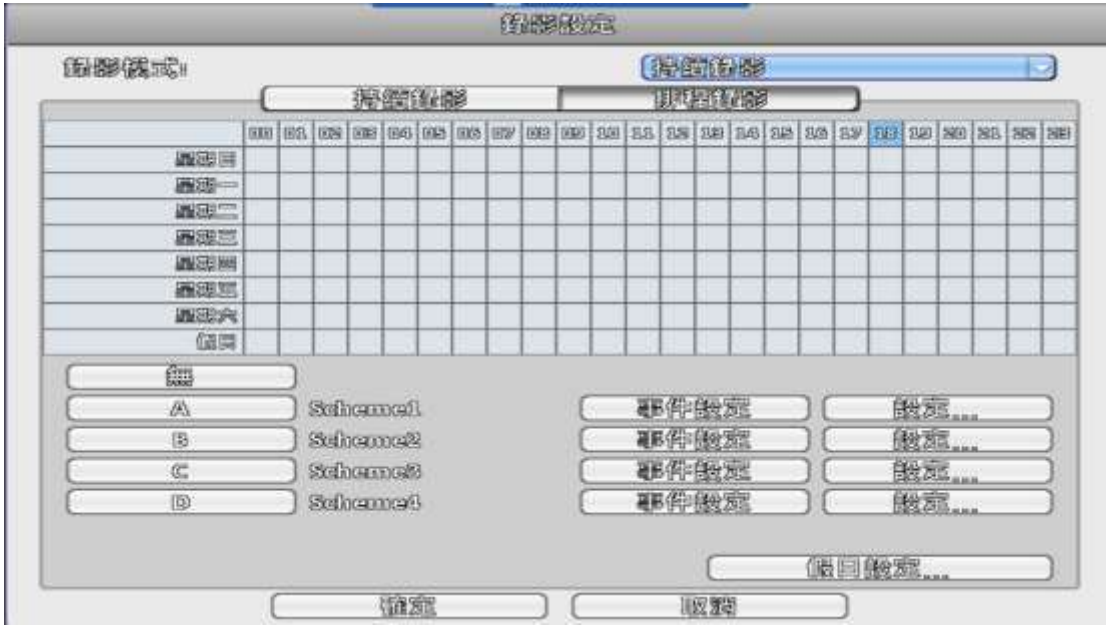

## 事件設定

排程錄影期間可以啟動/取消動態偵測或感測器功能

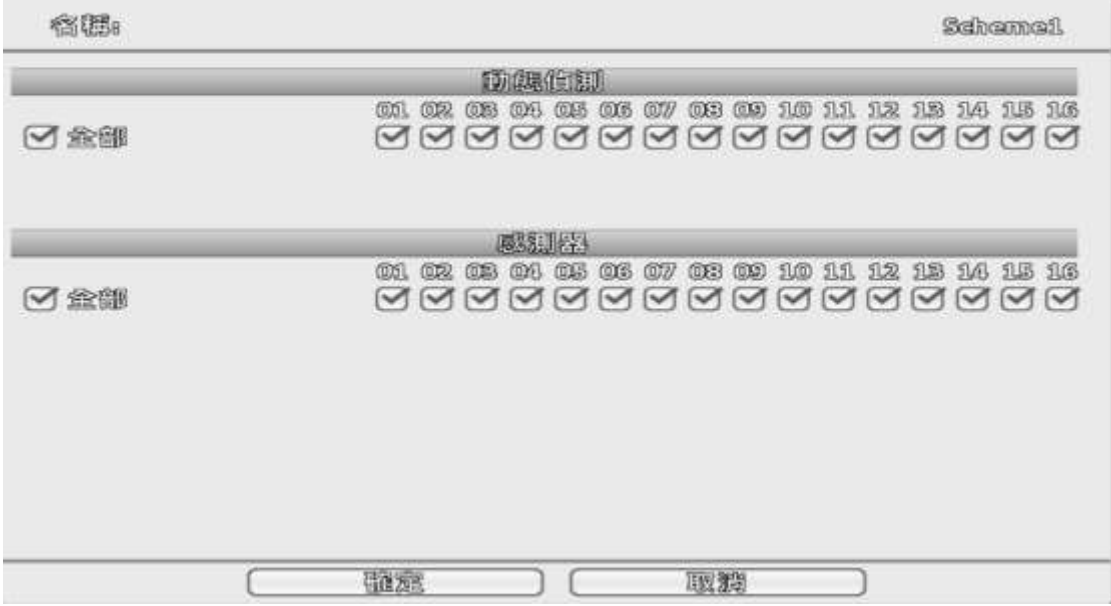

|        |                  | <b>COMMENTS</b>                            |                 |               |           |
|--------|------------------|--------------------------------------------|-----------------|---------------|-----------|
| 各種。    |                  |                                            | Schemet         |               |           |
| 観航     | Edition.<br>00   | $\ddot{\circ}$<br><b>Collins</b><br>Q<br>据 |                 | 6             |           |
| 国題     | $\sim$           | $\sim$                                     | œ               | #             | I         |
| 新新庭    | <b>DAAxx37/6</b> | 9042570                                    |                 |               |           |
| 调率     | 22%<br>n         | 22.55                                      |                 |               |           |
| 粗微     | 89<br>1,000      | 5000                                       | <b>ABC</b>      |               |           |
| 留配     |                  |                                            |                 |               |           |
|        |                  | <b>TE Grandman</b>                         |                 |               |           |
| 缓慢     |                  |                                            |                 |               |           |
| 無状度    | 90443357765      | 24422576                                   | 20002325705     | 200023570     | 900023576 |
| 他的本书   | 28               | 28                                         | 25              | 28            | 1         |
| 是进通    | 1,000            | 100                                        | ä<br>1,000      | 1000<br>q     | 20        |
| 警報前面報題 | ⑩<br>XI.<br>o    | ø<br>a                                     | đ.<br>⑩         | œ<br>s        | 0         |
| 警報後後器  | 0<br>×.<br>Þ     | ïО<br>œ                                    | ſа,<br>0<br>D-1 | ſп<br>00<br>⋗ | 00<br>ω   |
| 背配     |                  |                                            |                 |               | -19       |
|        | 鹽震               |                                            | 取類              |               |           |
|        | 行通返収             |                                            | - 22, 2021      |               |           |

<span id="page-31-0"></span>**2-1.3.1** 設定

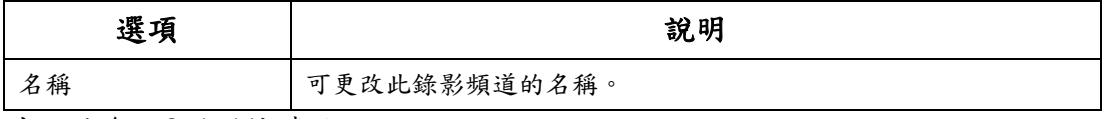

其餘請參照3-1.1持續錄影

#### <span id="page-32-0"></span>**2-1.3.2** 假日設定

自訂特殊的假日,以50個為上限,當時間來到指定的假日時,排程會優先以假日 所設定的組態來錄影

各地區或國家的假日不同,您可以自訂特殊的假日。

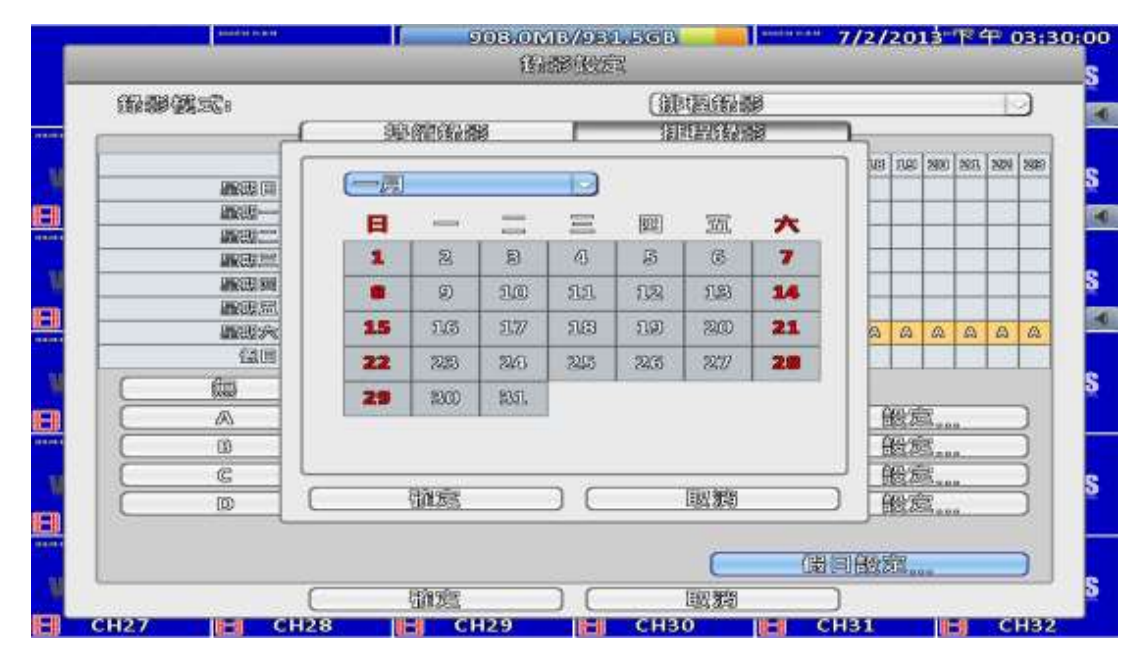

## <span id="page-32-1"></span>**2-2** 事件設定

## <span id="page-32-2"></span>**2-2.1** 視訊遺失

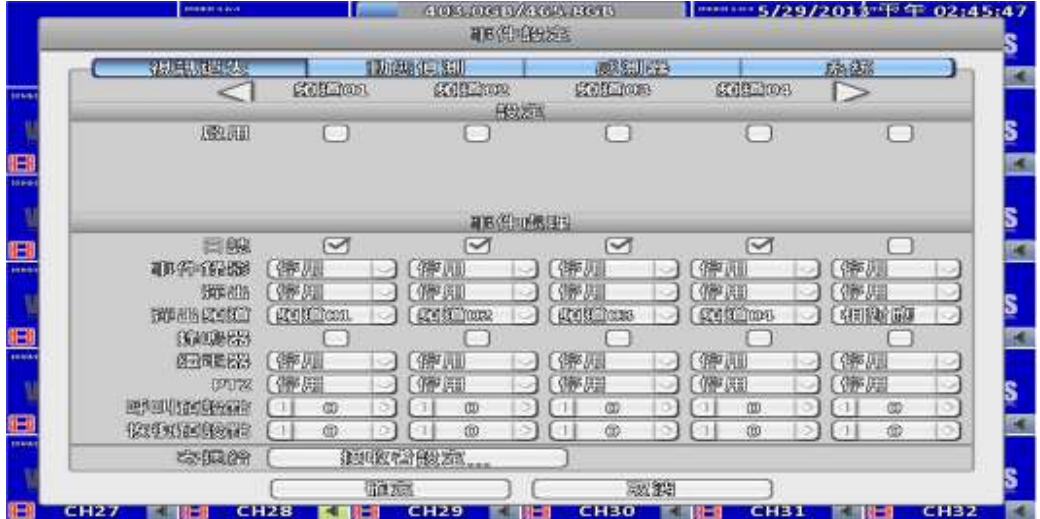

<span id="page-33-0"></span>**2-2.1.1** 設定

| 選項 | 說明               |
|----|------------------|
| 啟用 | 開關此頻道的位視訊遺失偵測功能。 |

## <span id="page-33-1"></span>**2-2.1.2** 事件處理

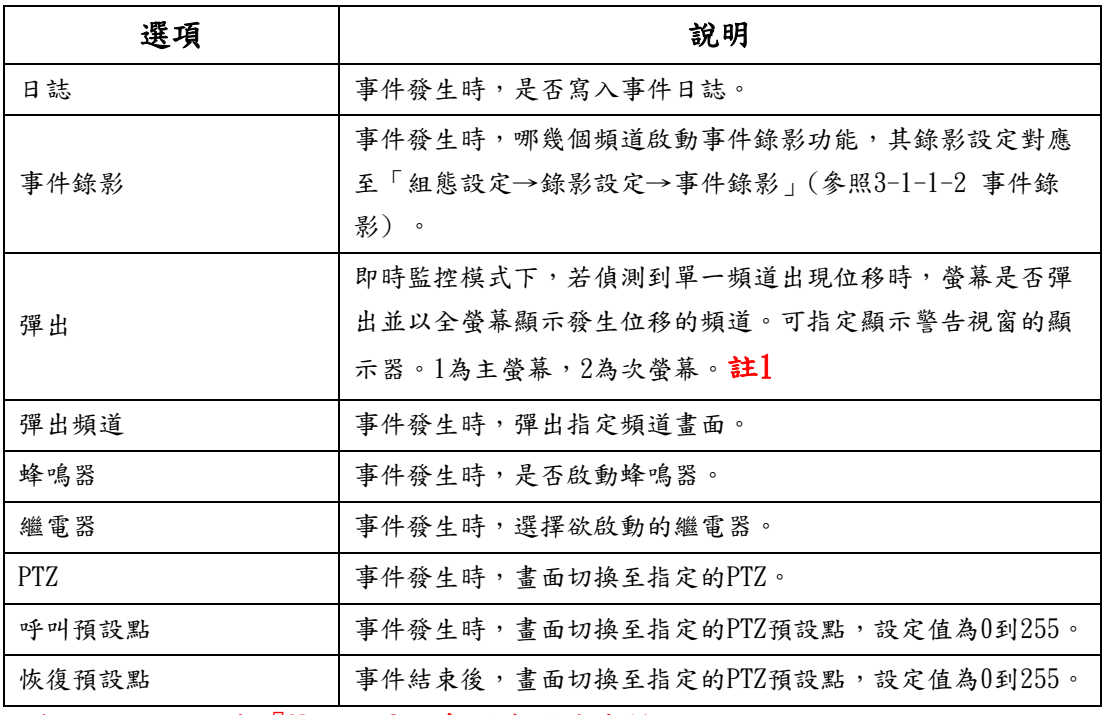

註1 : 此功能在『Maya v2』系列機種才支援

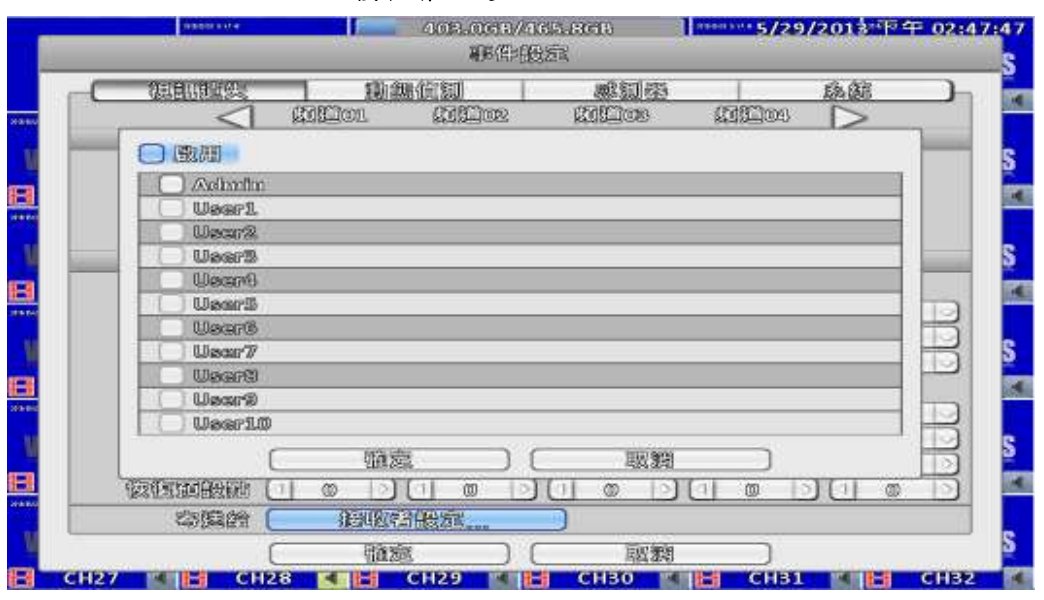

# <span id="page-34-0"></span>**2-2.1.3** 接收者設定

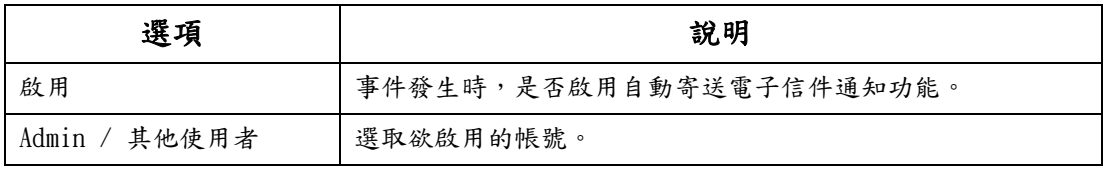

# <span id="page-34-1"></span>**2-2.2** 動態偵測

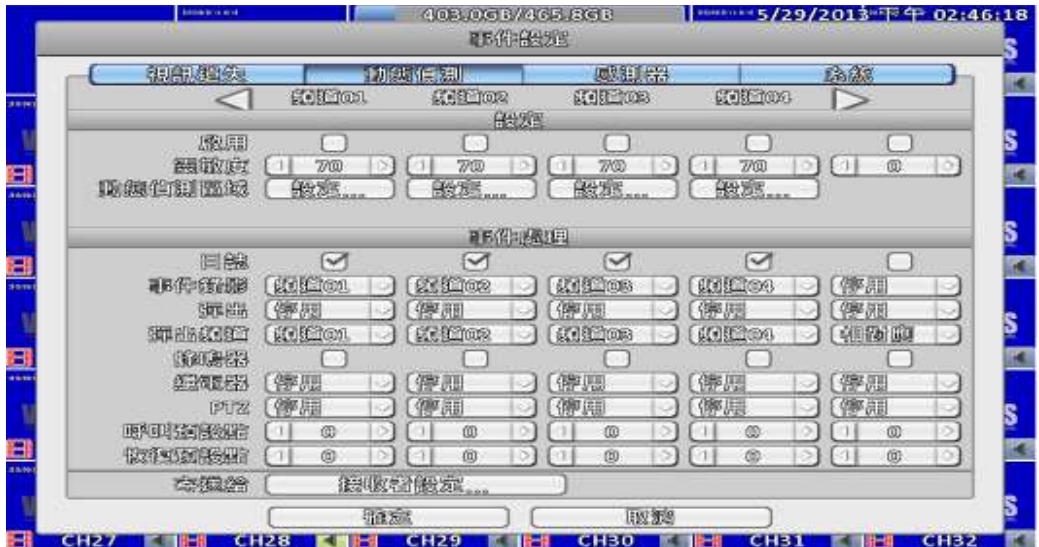

<span id="page-34-2"></span>**2-2.2.1** 設定

| 選項     | 說明                      |
|--------|-------------------------|
| 啟用     | 開關此頻道的位移偵測功能。           |
| 靈敏度    | 設定值為0到100。越高的數值越容易觸發位移。 |
| 位移區域設定 | 進入位移區域設定。               |

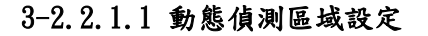

<span id="page-35-0"></span>頻道畫面裡,位移偵測有效的區塊有22×18格。初始狀態下,位移偵測區域為全畫面,在DVR和網 路連線看到的都是透明區塊。不會偵測位移的範圍,在DVR和網路連線看到的都是灰色區塊。

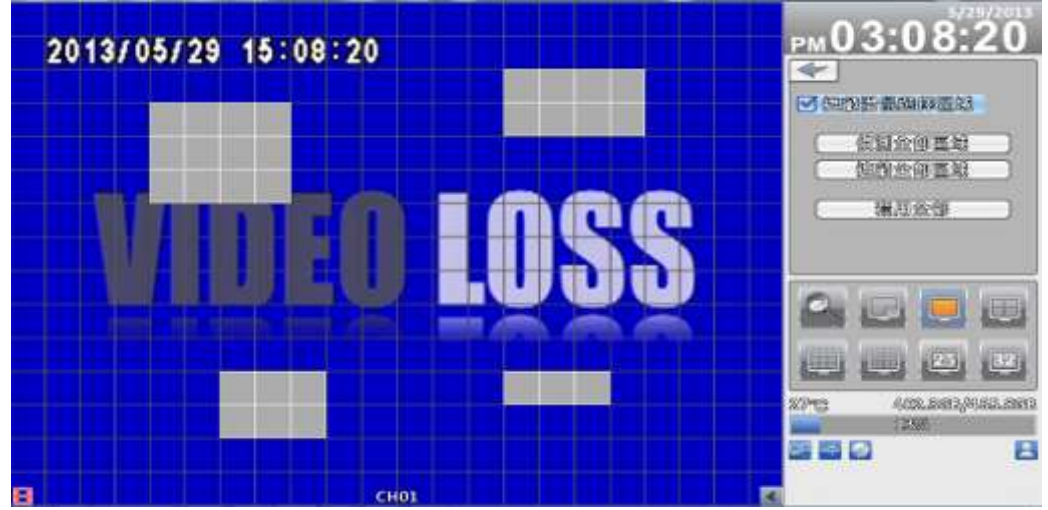

16:9模式顯示畫面

畫面上按右鍵,出現設定選單。

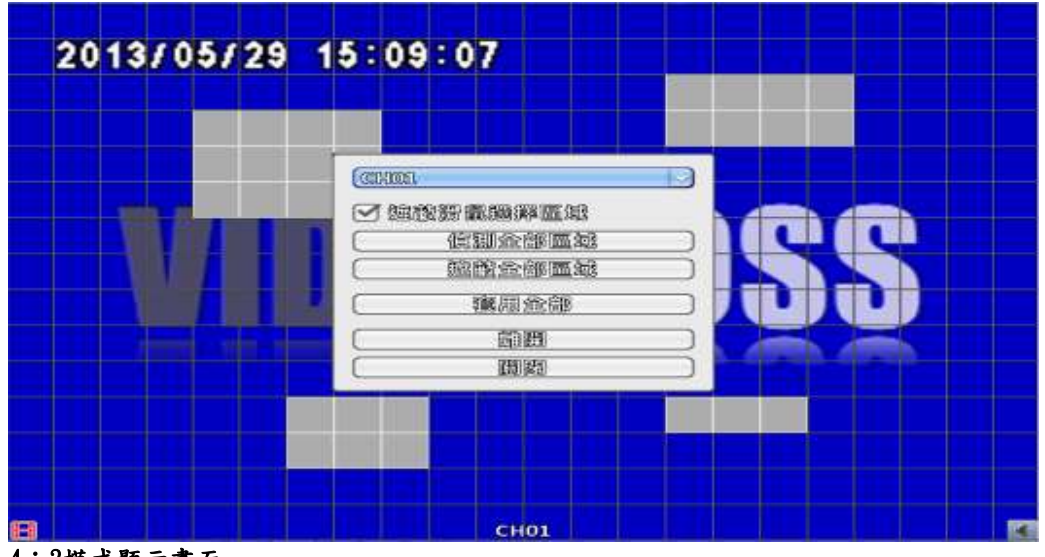

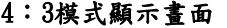

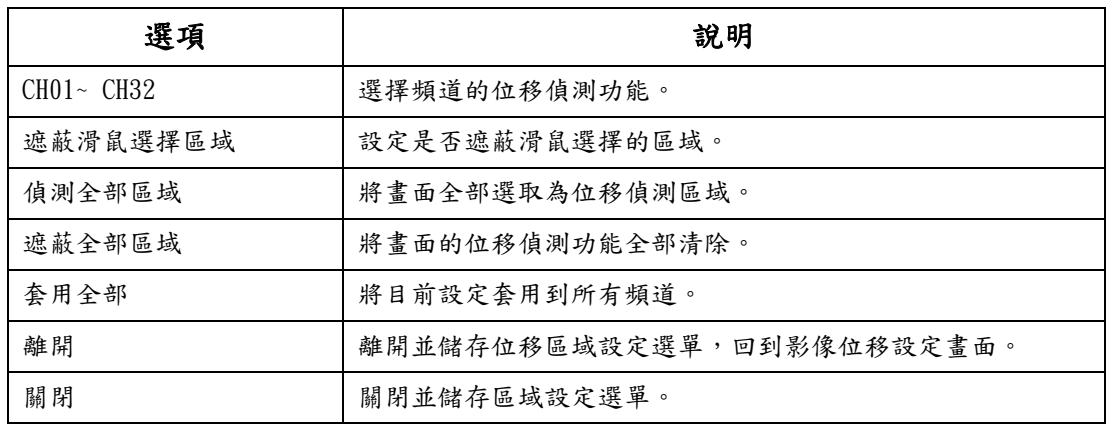
#### **2-2.2.2** 事件處理

請參照3-2.1.2事件處理

#### **2-2.2.3** 接收者設定

請參照3-2.1.3接收者設定

**2-2.3** 感測器

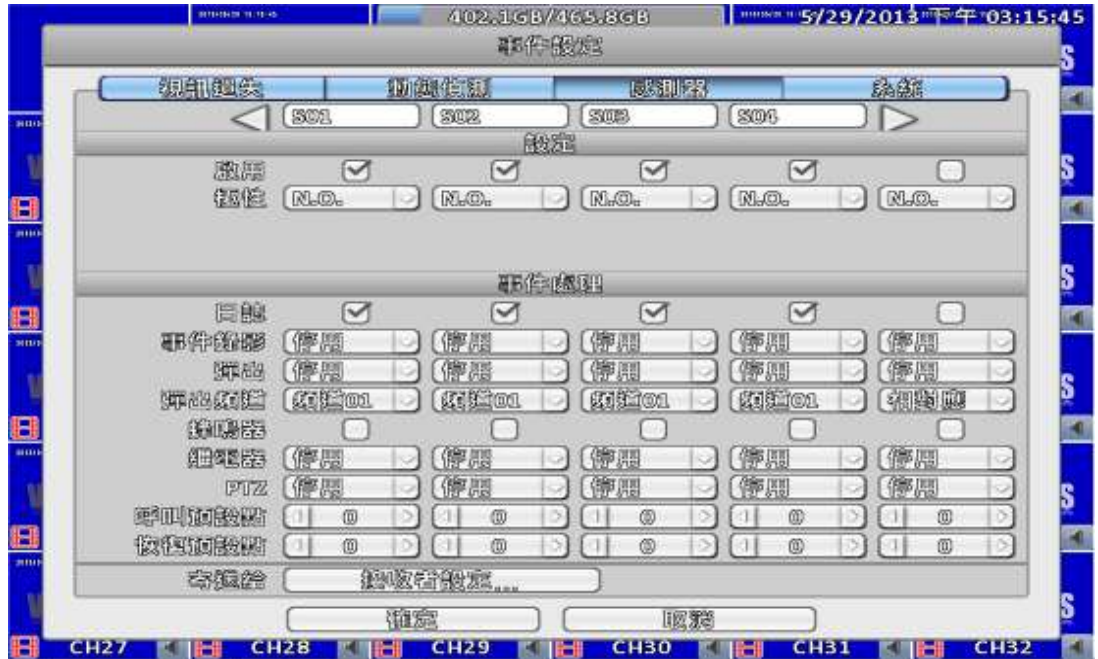

※ 每個感測器名稱皆可修改,遠端可輸入各國語言

**2-2.3.1** 設定

| 選項 | 說明                          |
|----|-----------------------------|
| 啟用 | 開關此頻道的感測器功能。                |
| 極性 | N.C:感應器尚未觸發。當接通時,感應器狀態從關變開。 |
|    | N.0:感應器觸發中。當接通時,感應器狀態從開變關。  |

#### **2-2.3.2** 事件處理

請參照3-2.1.2事件處理

#### **2-2.3.3** 接收者設定

請參照3-2.1.3接收者設定

### **2-2.4** 系統

當系統事件發生時,會依照電子郵件或繼電器的設定發出通知或警報。若是啟動 蜂鳴器,只有在錄影發生錯誤(如硬碟無法寫入或未安裝硬碟)時,會持續發出警 報聲,其他系統事件(如登入,登出或開機等)則不會有反應。

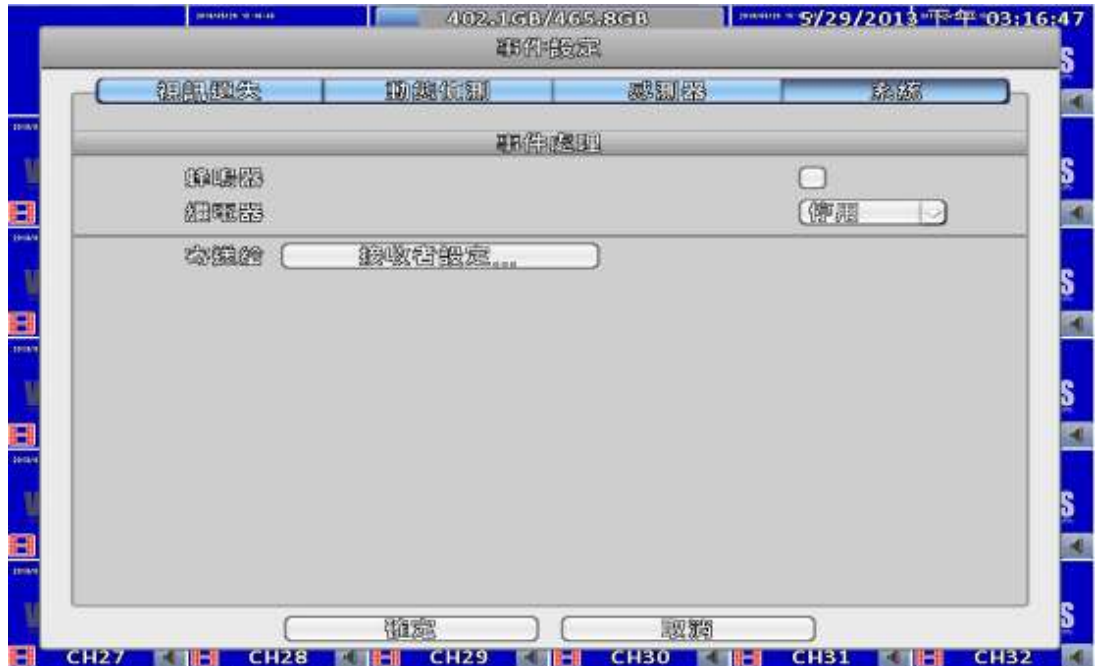

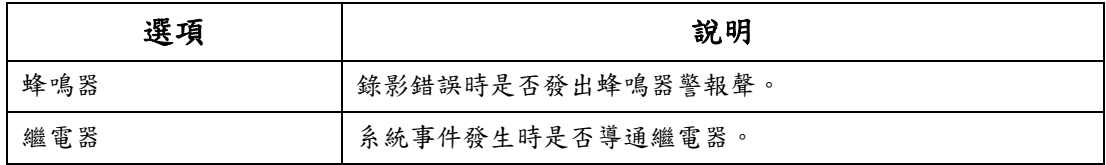

#### **2-2.4.1** 接收者設定

請參照3-2.1.3接收者設定

# **2-3** 攝影機設定

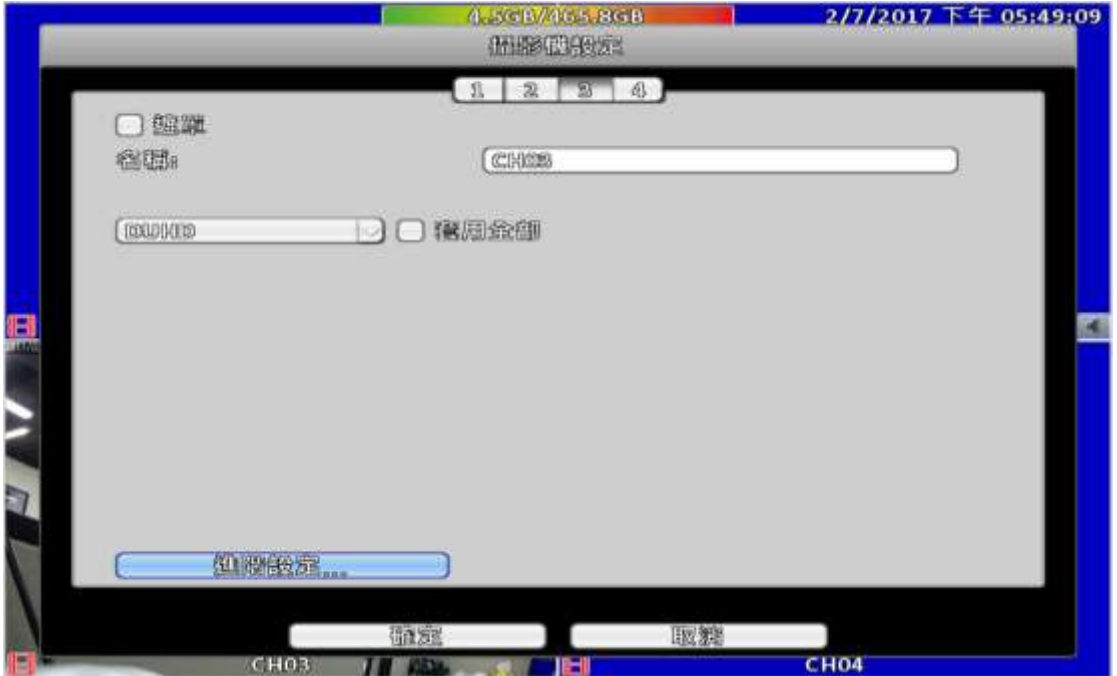

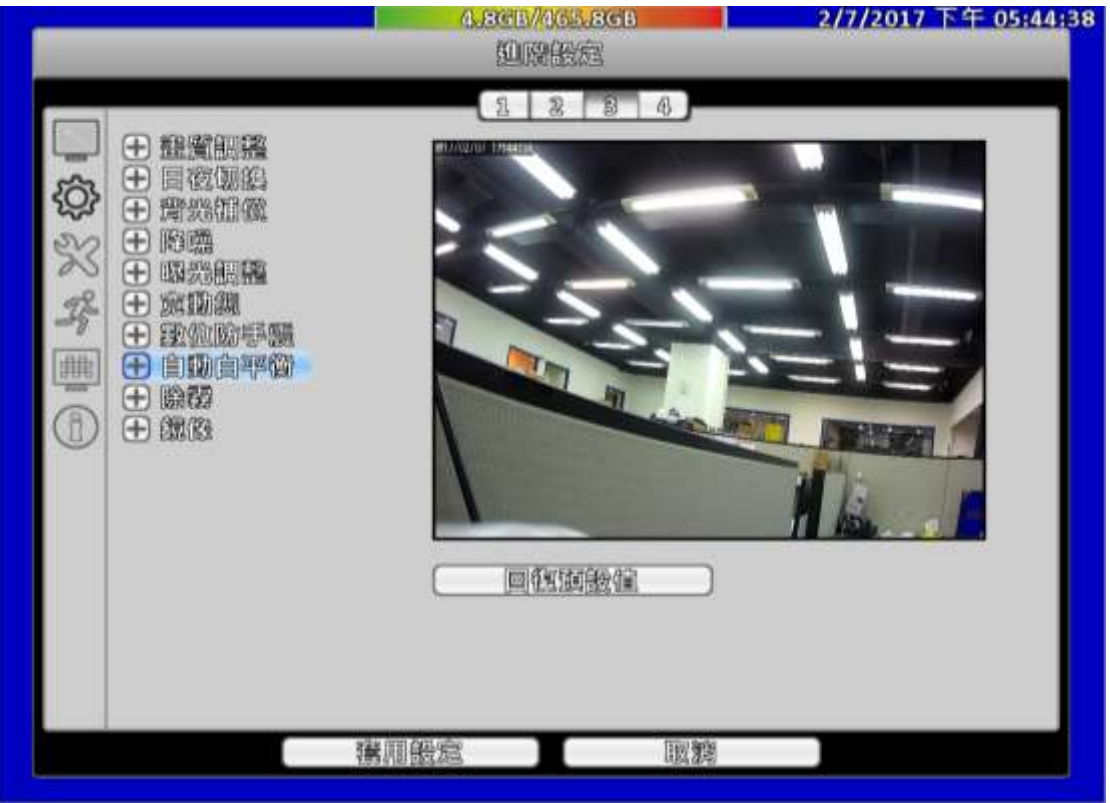

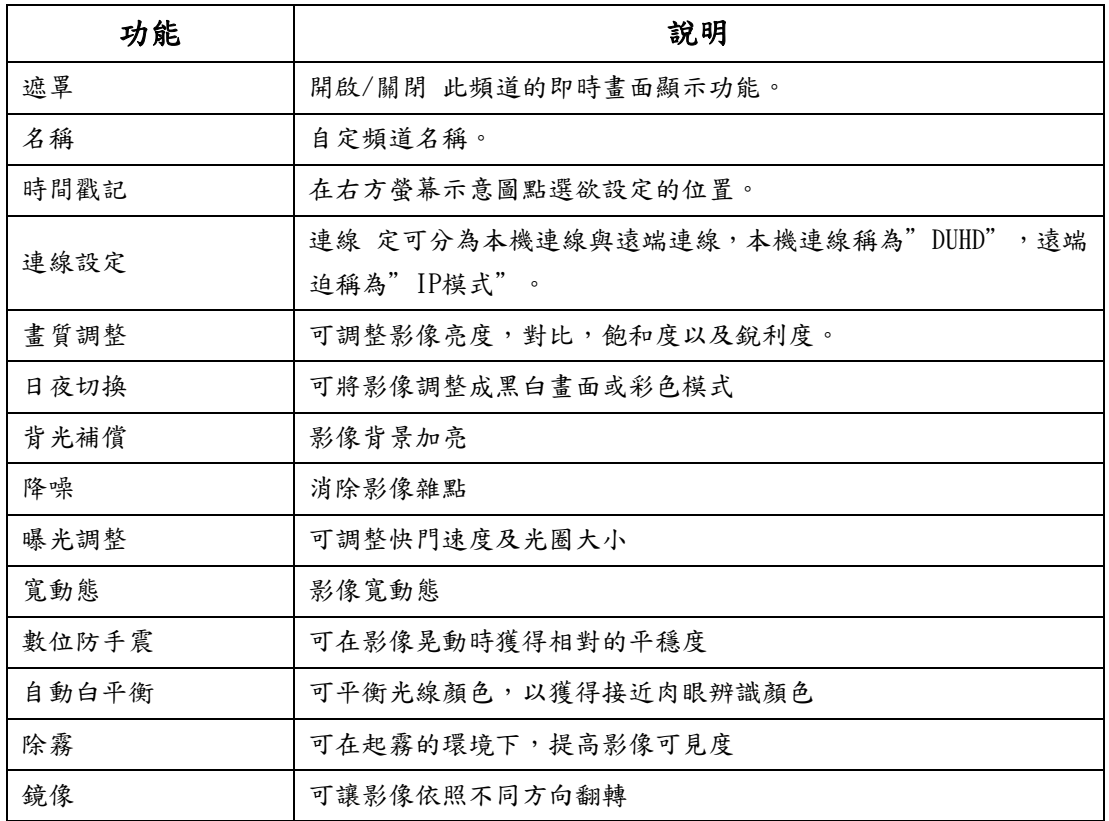

# **2-3.1**IP 模式:

客戶可透過此功能搜尋遠端相關機器。

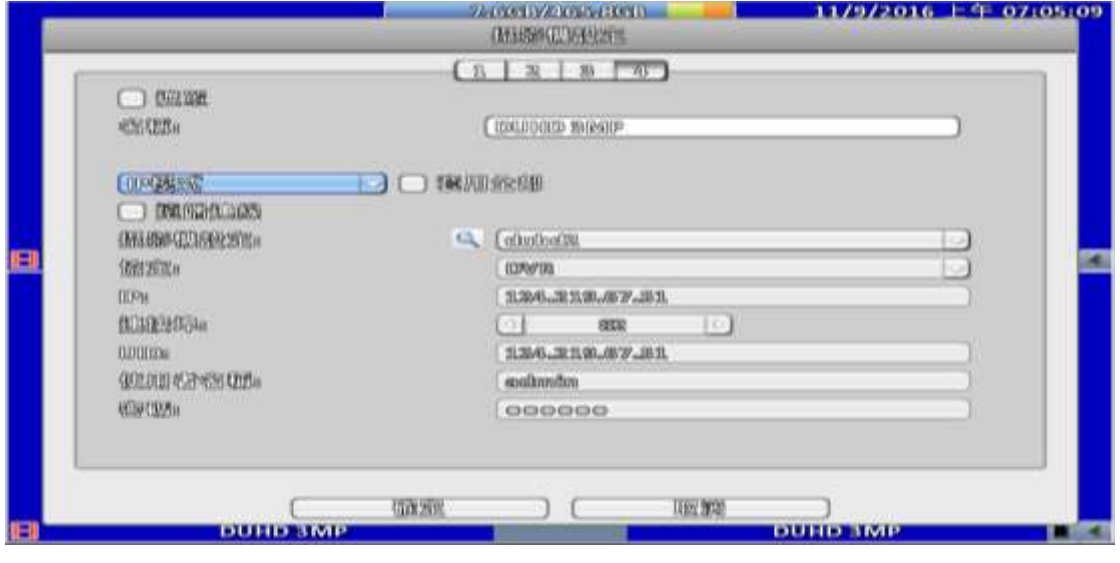

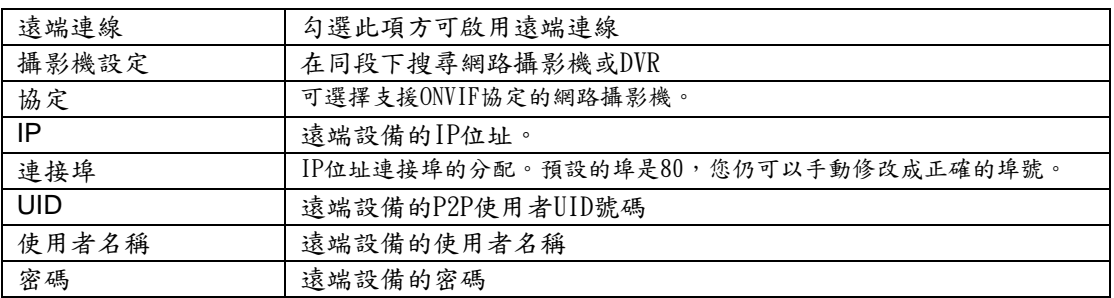

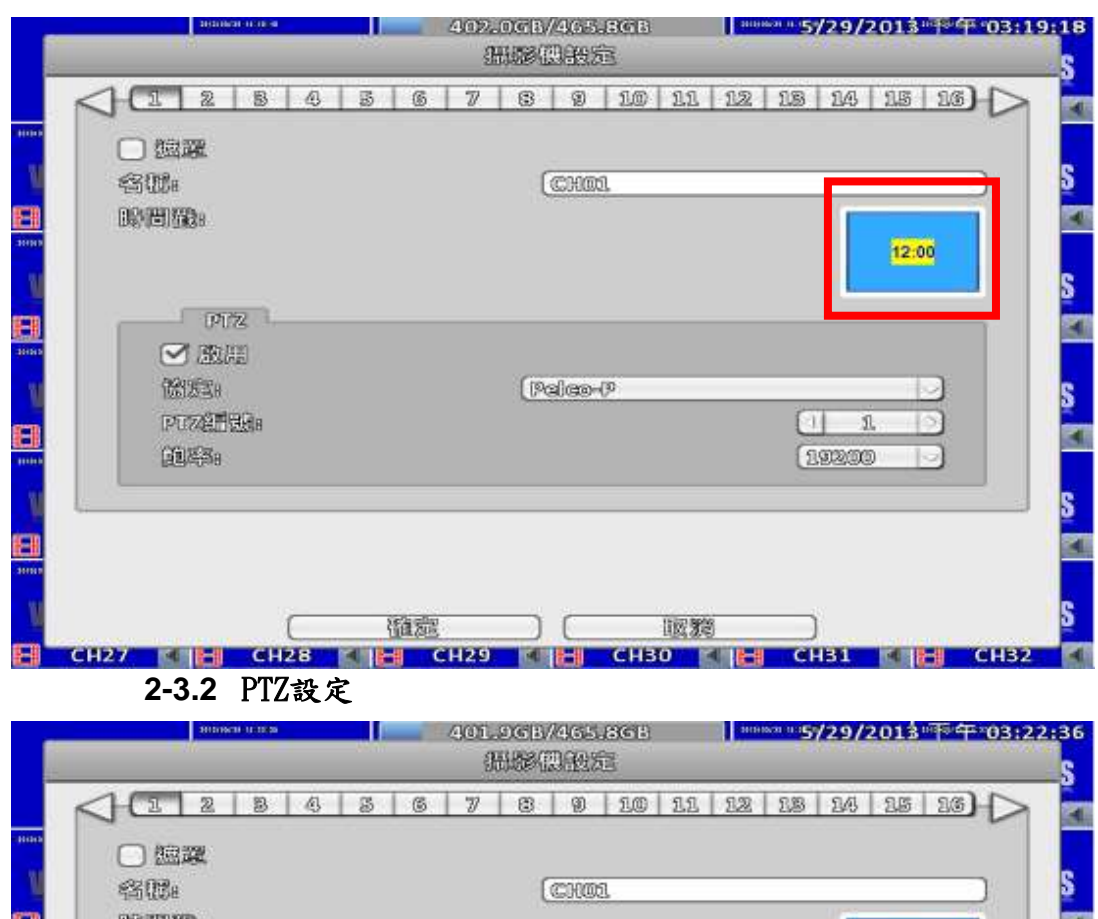

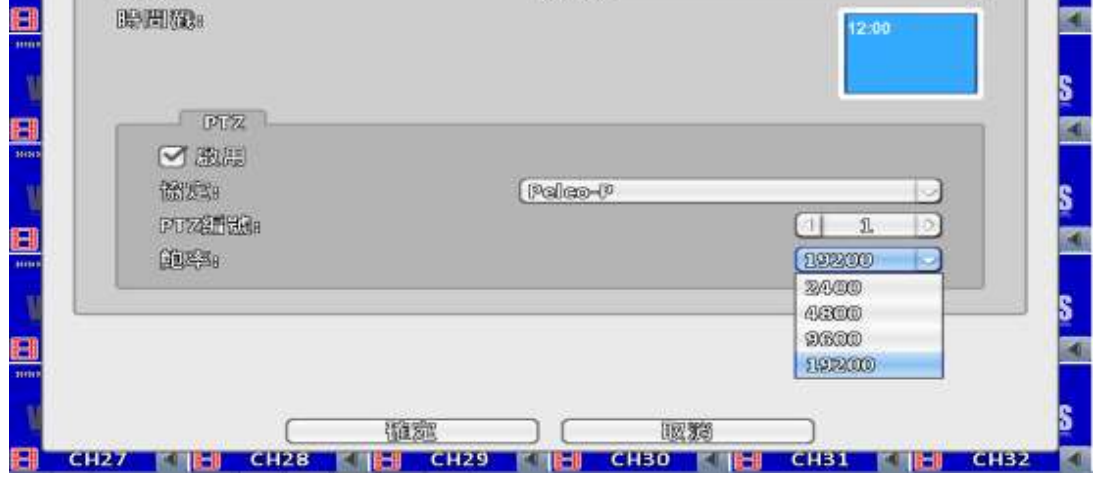

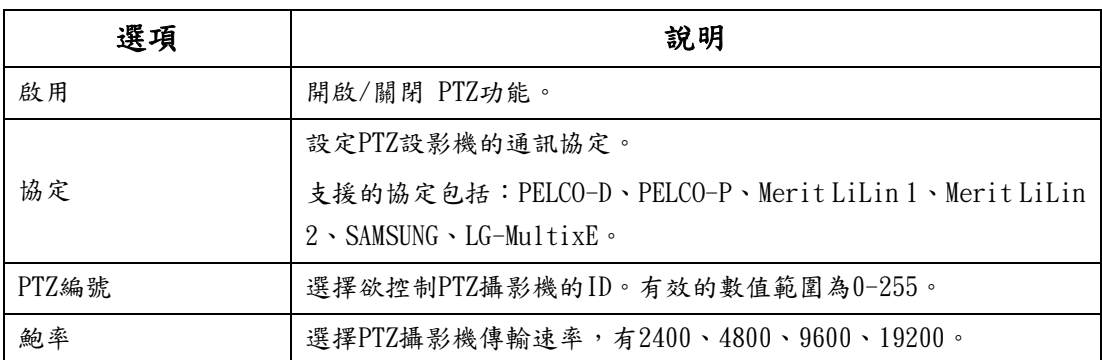

# **2-4** 帳戶設定

您可以設定10組使用者密碼與權限。DVR本端的操作登入、應用軟體遠端登入DVR、 CMS登入DVR、行動裝置應用軟體登入DVR時,都可以利用這些帳號登入,以區分各 個不同的權限。

#### **2-4.1** 管理者

系統預設管理者帳號為「admin」,密碼為「123456」。

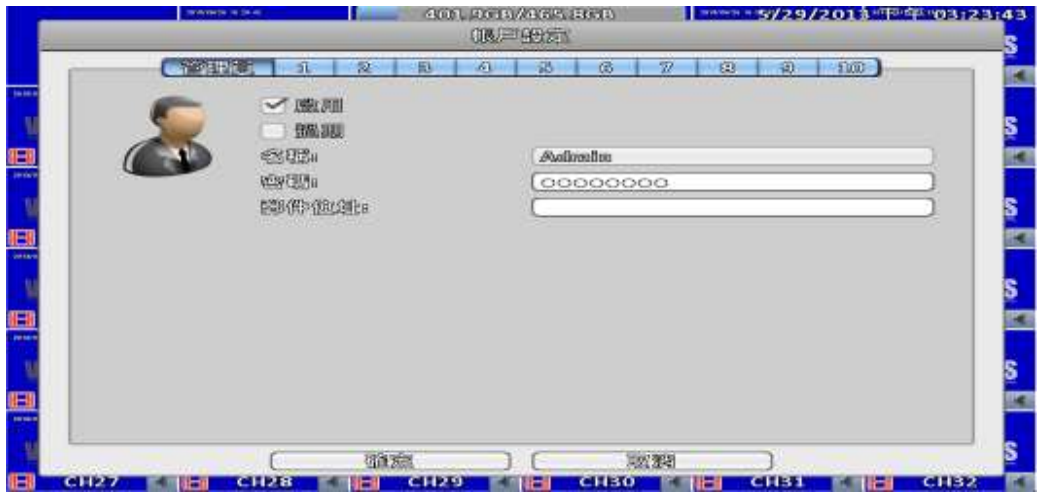

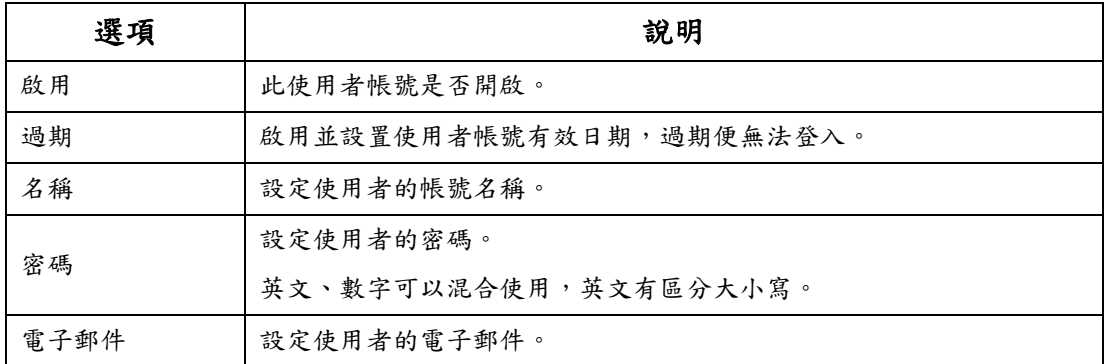

**2-4.2** 其他使用者

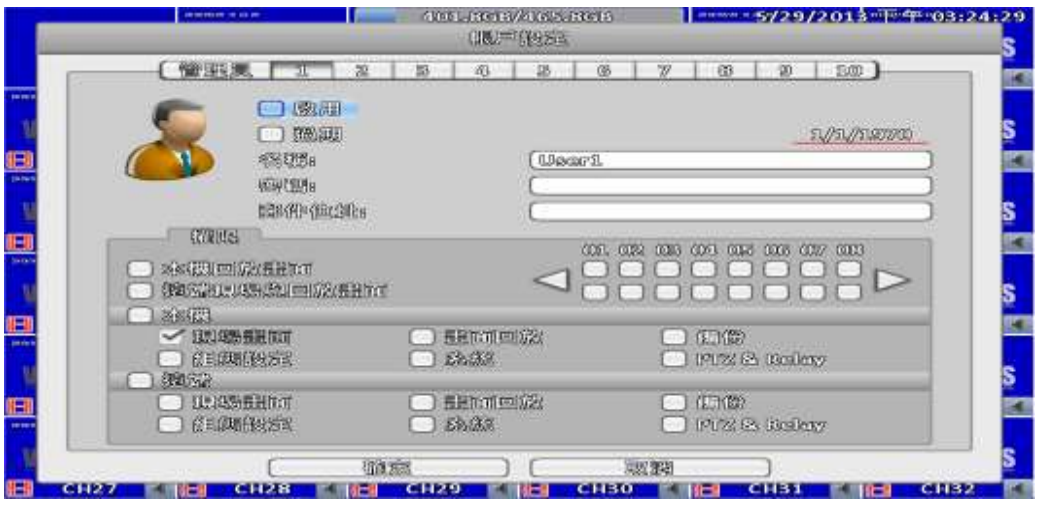

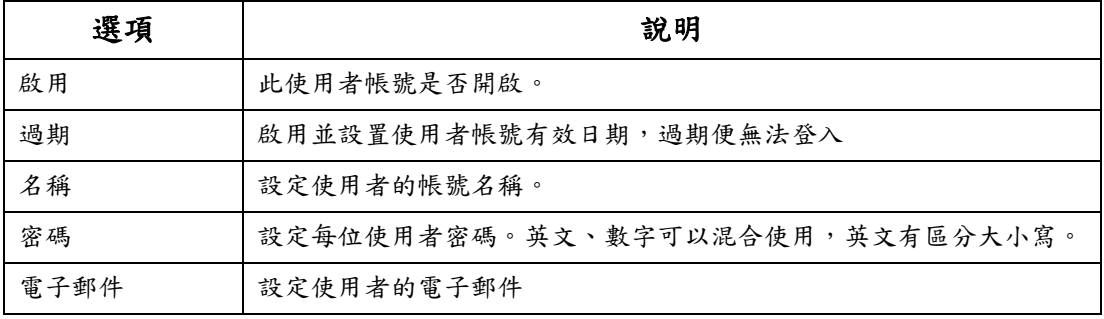

#### **2-4.2.1** 權限

設定每位使用者限功能。不同使用者可分別設定權限,包括進入設定選單、 開放網路功能、開放PTZ功能、開放回放功能、開放系統工具設定、開放備份功能、 也可以設定帳號的使用期限、過期密碼就會失效無法登入,回放時的頻道觀看限 制…等。

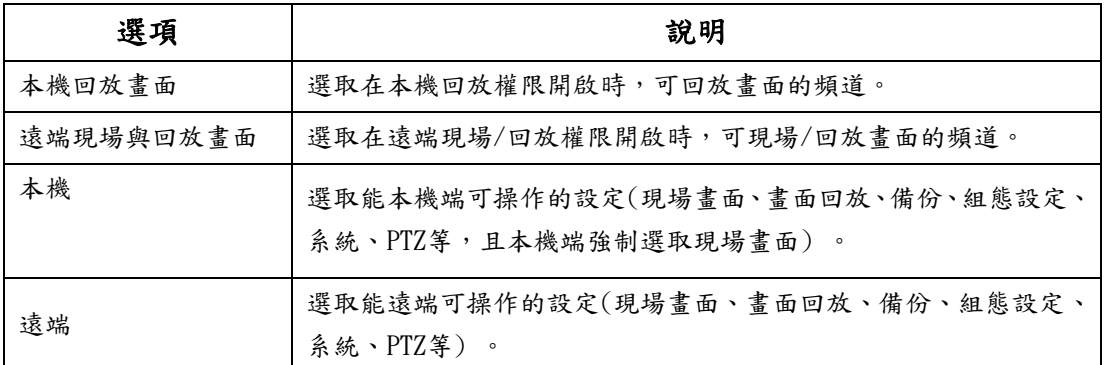

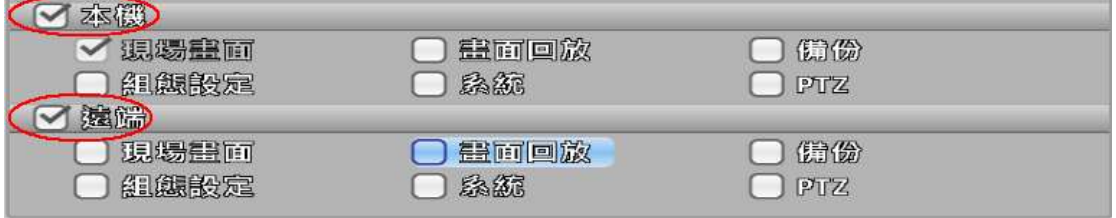

※ 使用本機、遠端權限時,務必分別將選項勾選,否則會不動作

## **2-5** 網路設定

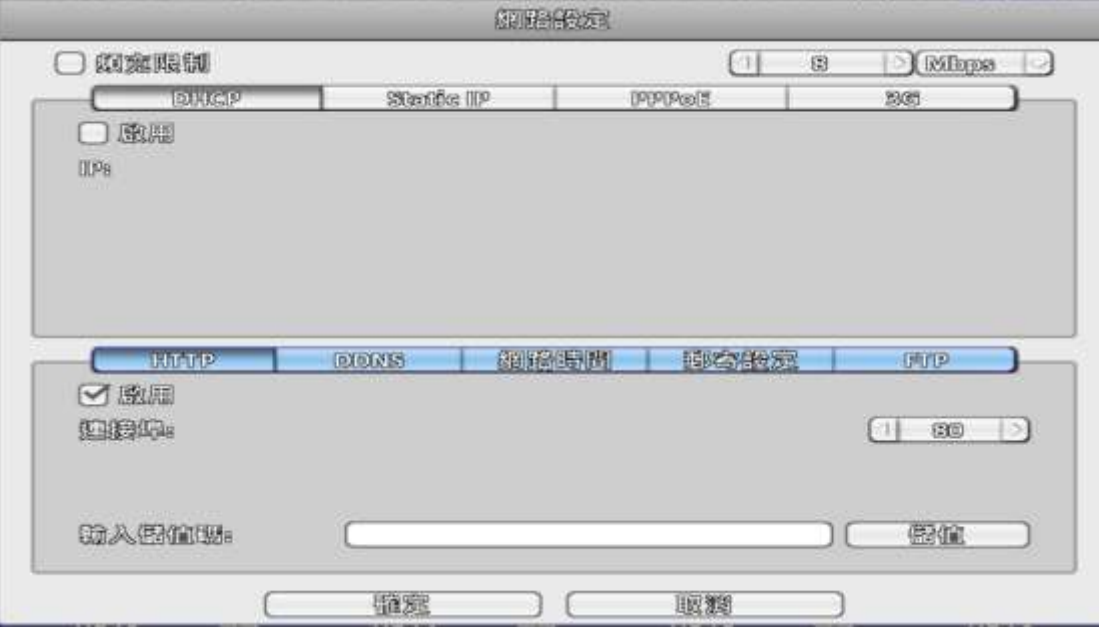

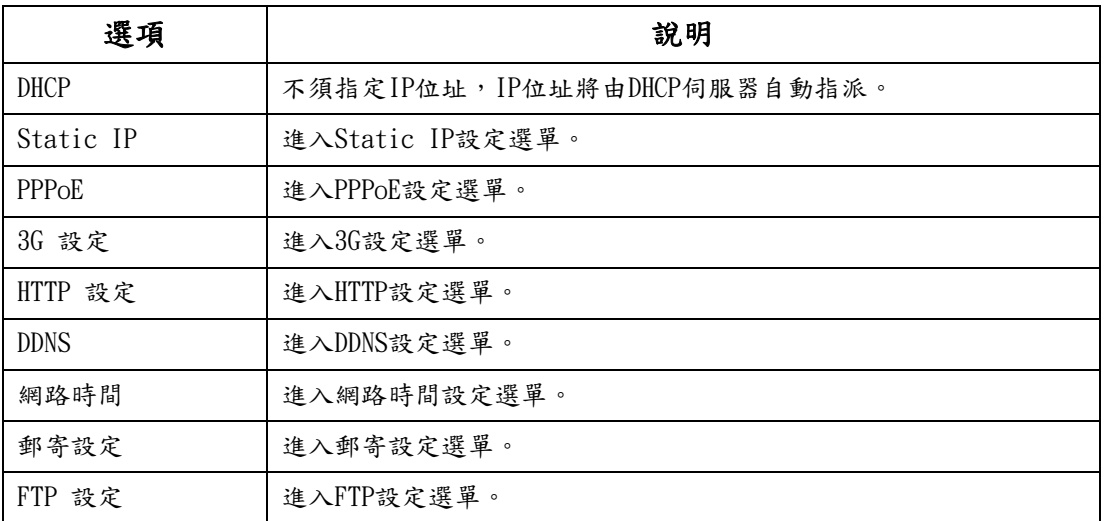

### **2-5.1** 網路連線方式

DVR可利用三種連線方式連接網路。

### **2-5.1.1** DHCP 設定

設定網路連線方式為DHCP時,不須指定IP位址,IP位址將由DHCP伺服器自動指派。

# **2-5.1.2** Static IP 設定

設定網路連線方式為Static IP時,必須設定下列參數。

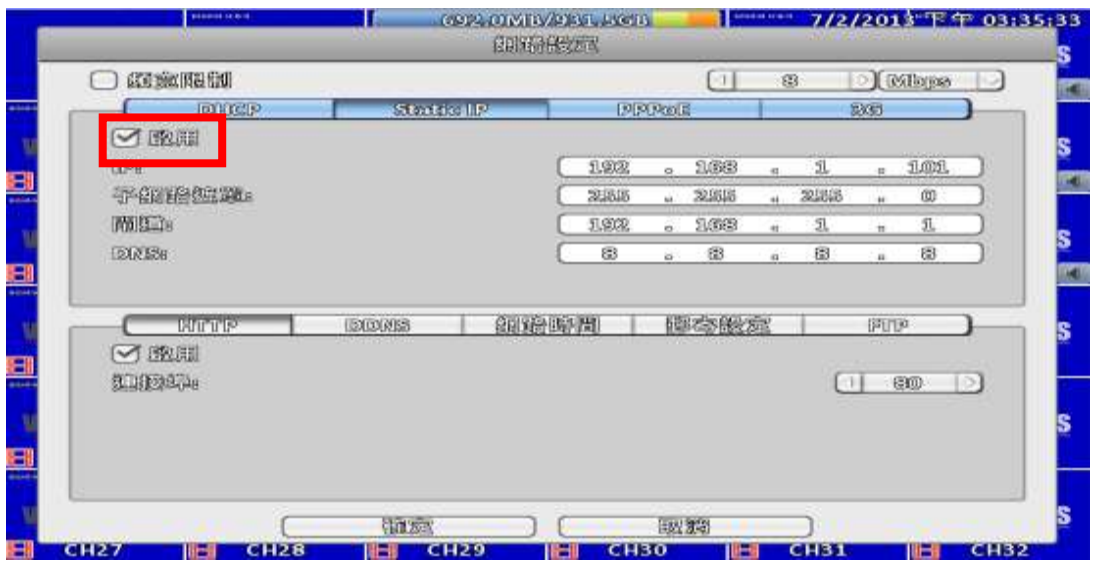

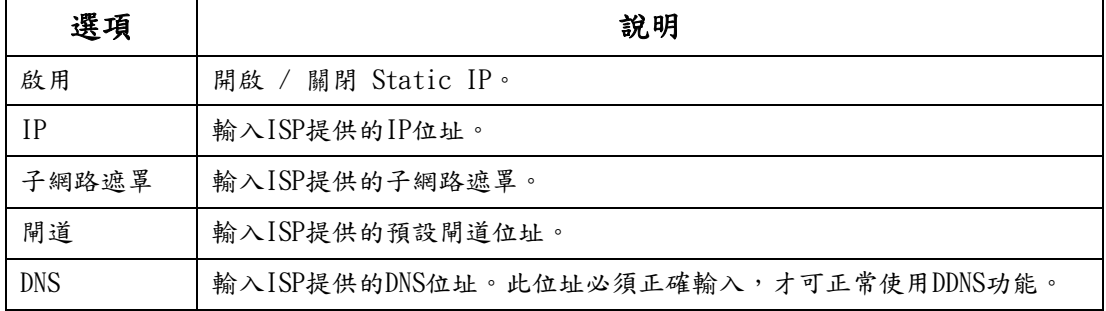

### **2-5.1.3** PPPoE 設定

設定網路連線方式為PPPoE時,必須設定下列參數。

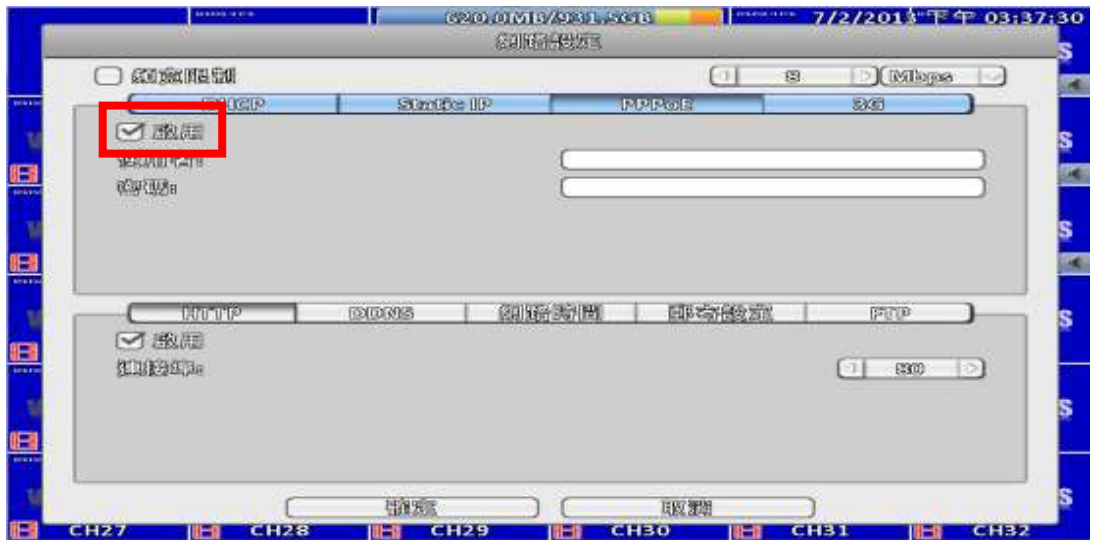

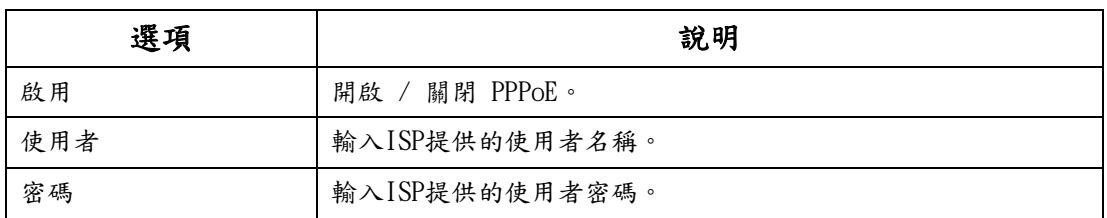

# **2-5.1.4** 3G網卡 設定

使用USB無線網卡及具有3G網路服務的手機SIM卡來連結網路。

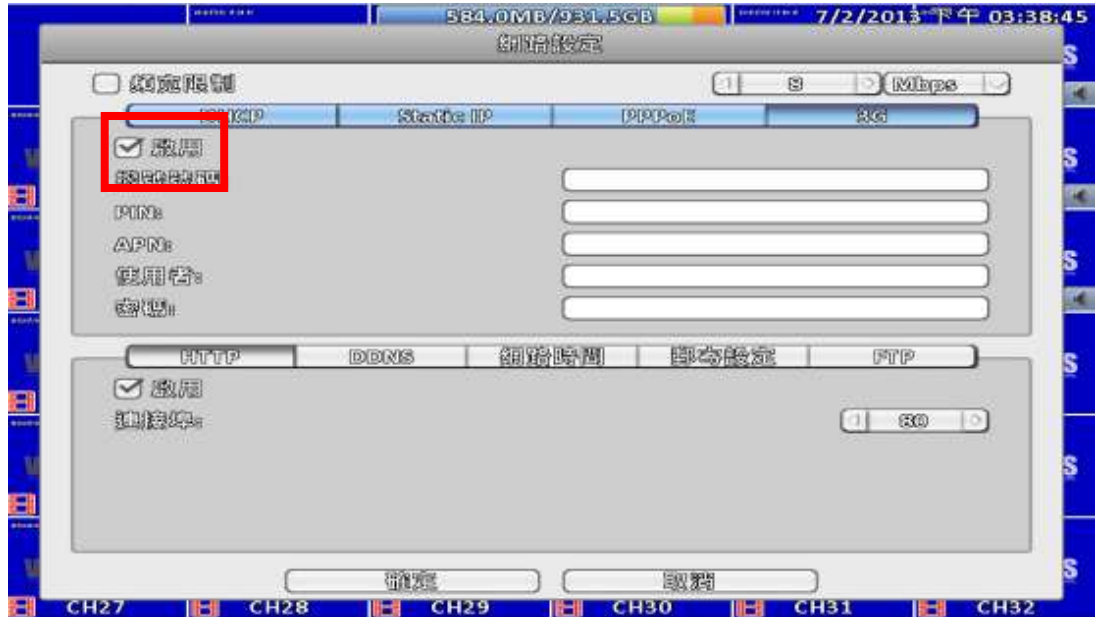

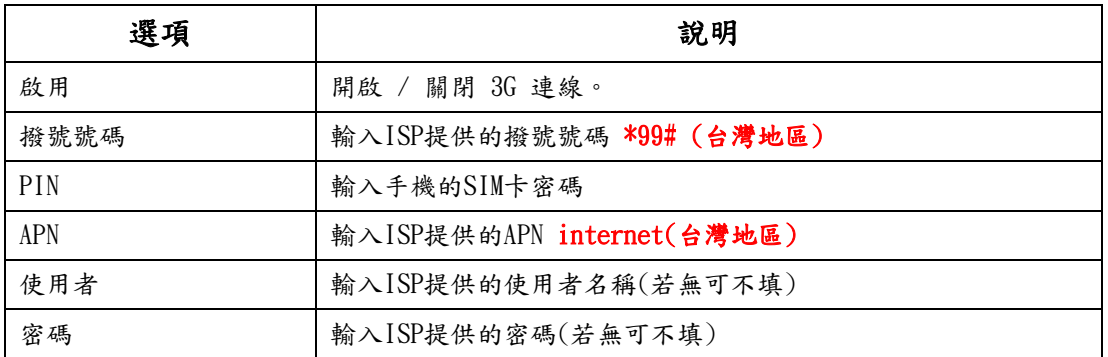

**2-5.2** 頻寬設定

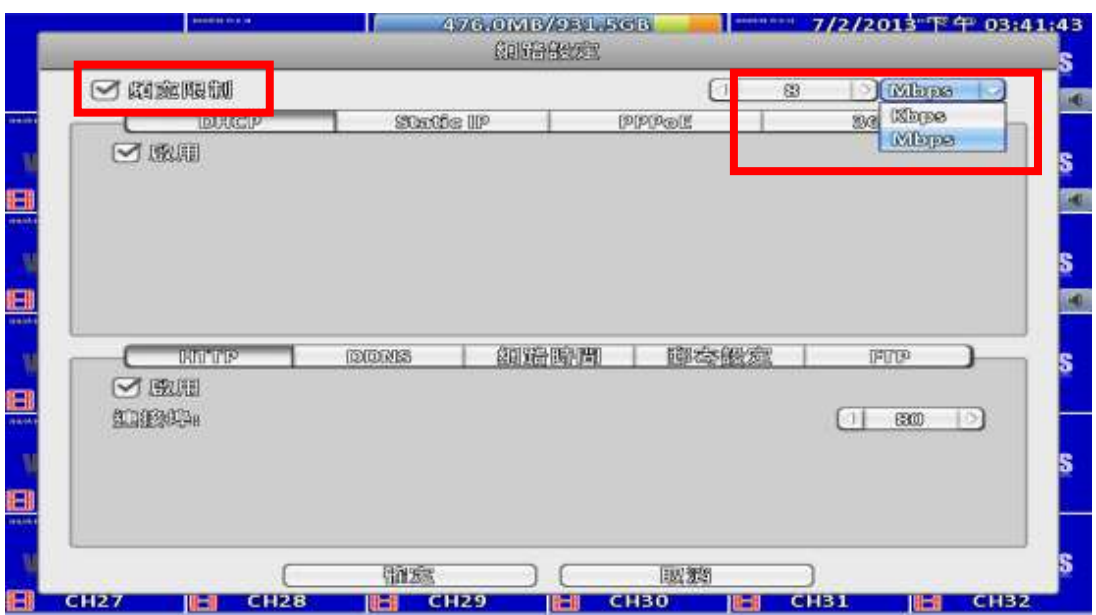

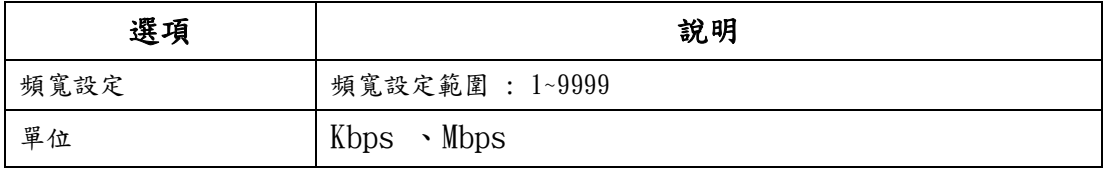

**2-5.3** HTTP 設定

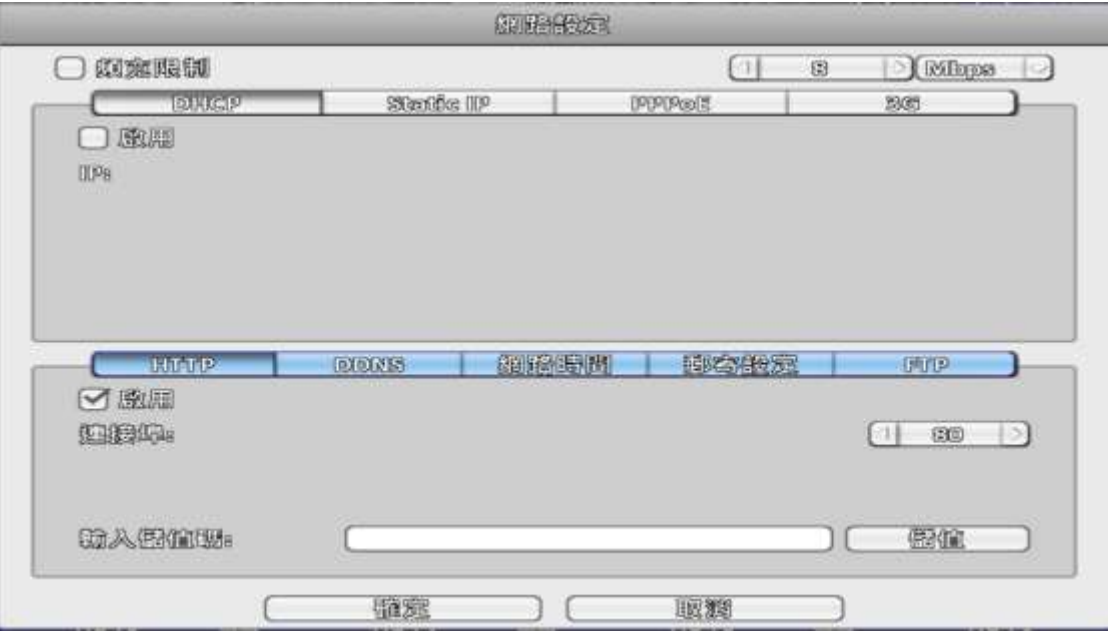

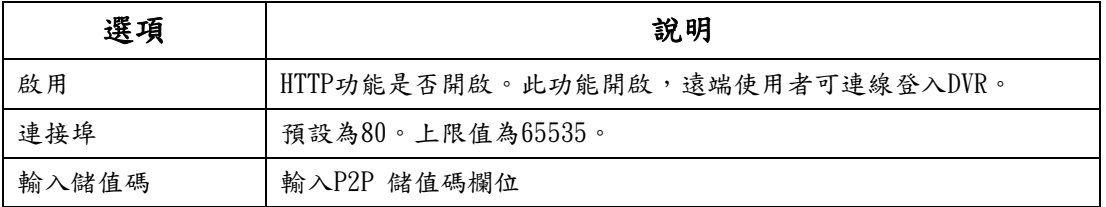

# **2-5.4** DDNS 設定

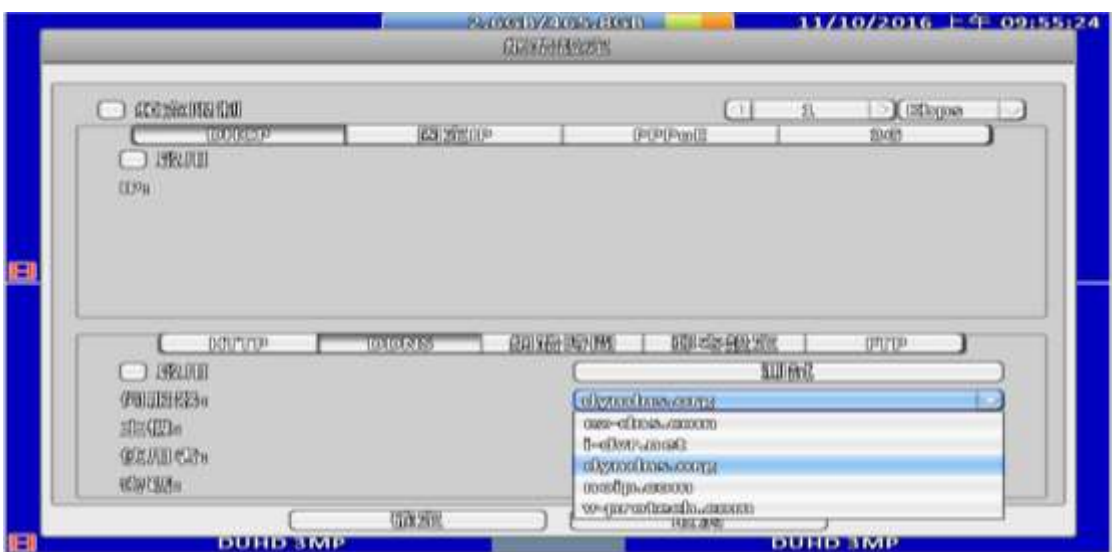

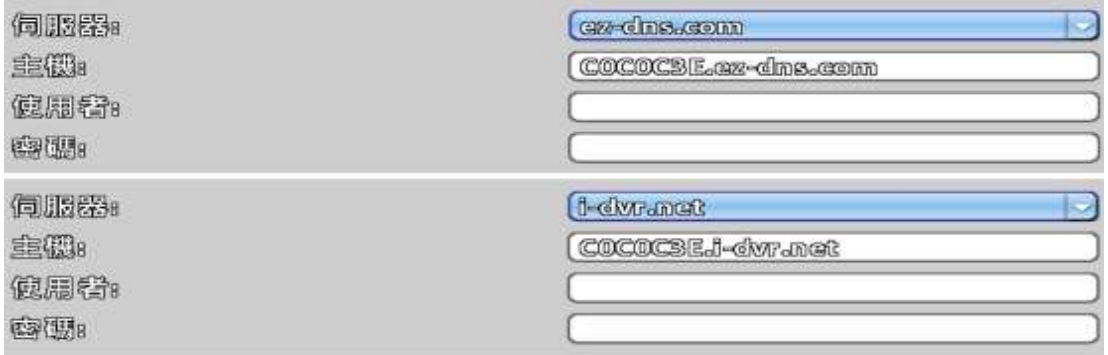

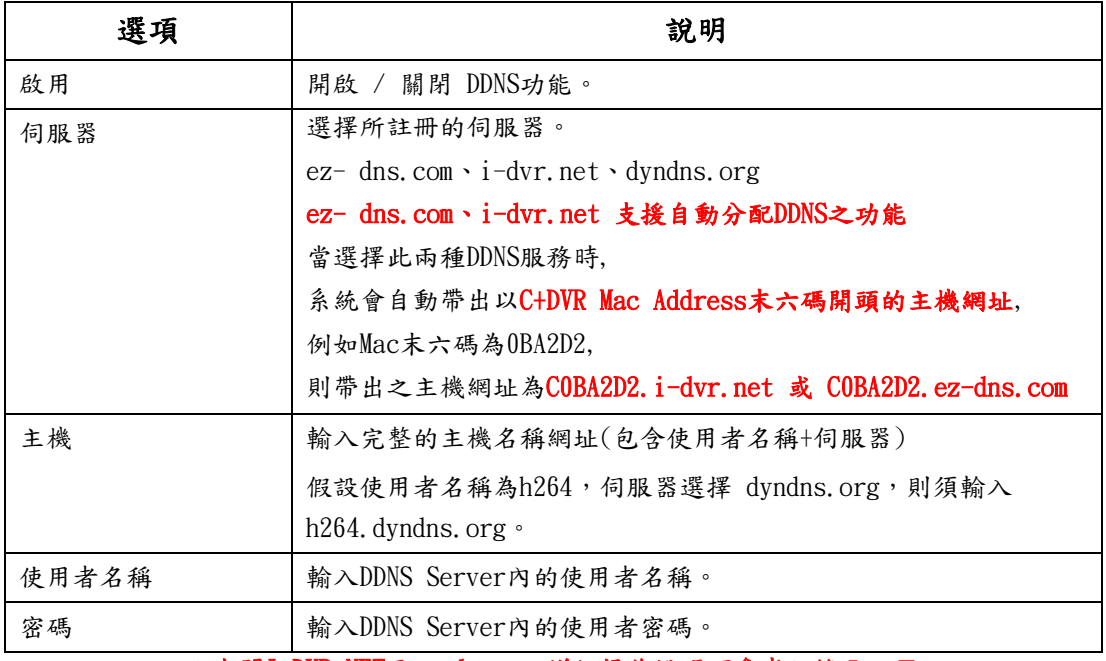

\*有關I-DVR.NET及ez-dns.com詳細操作說明可參考附錄Ⅰ、Ⅱ。

# **2-5.5** 網路時間設定

設定DVR時間與網路標準時間同步。

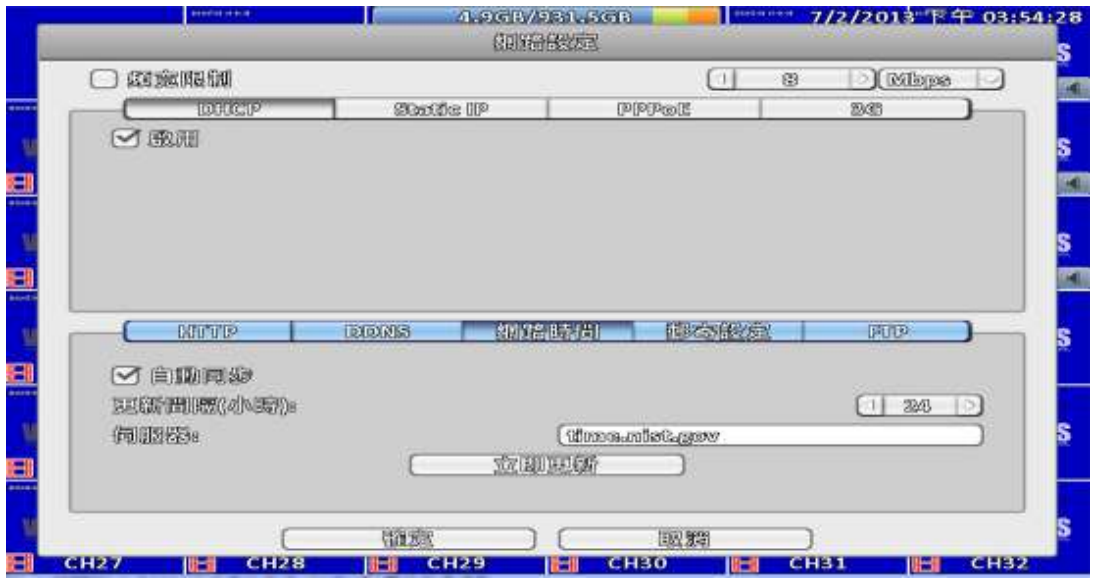

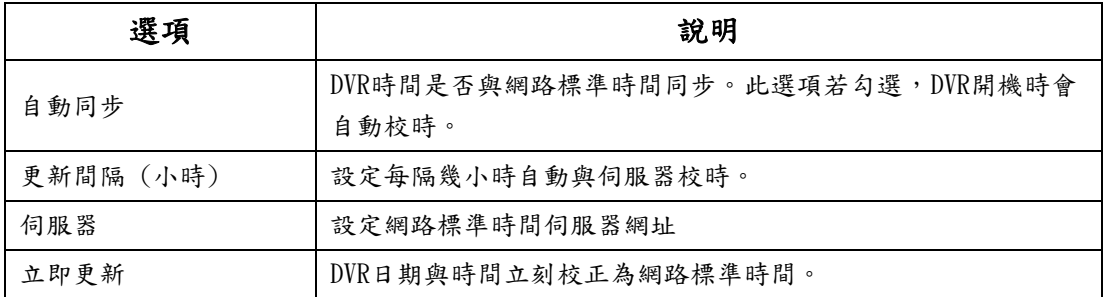

#### **2-5.6** 郵寄設定

當事件發生時,自動寄送出電子信件。

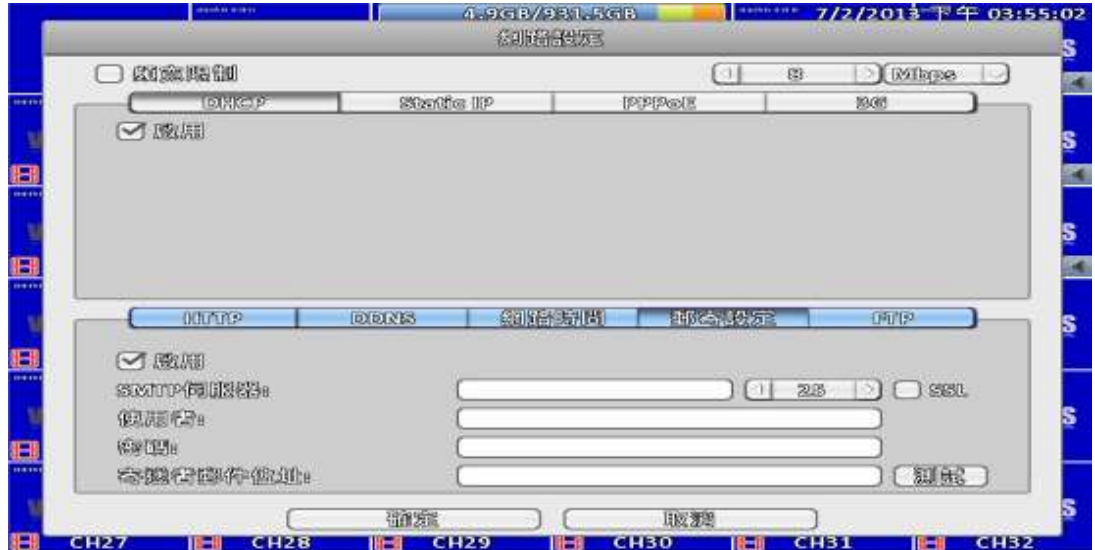

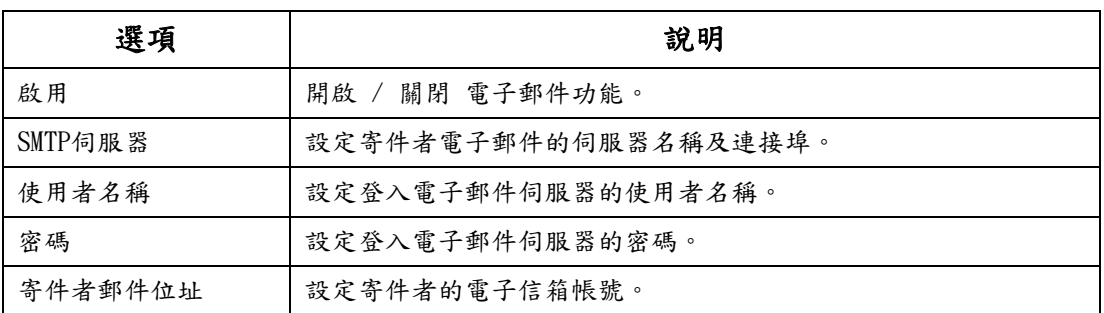

# **2-5.7** FTP設定

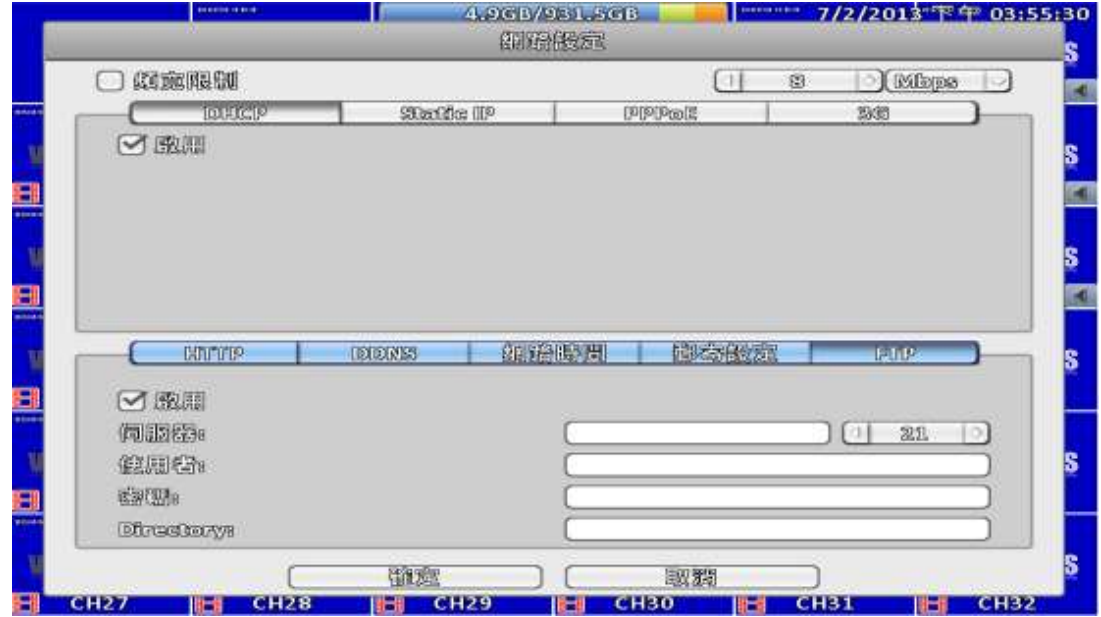

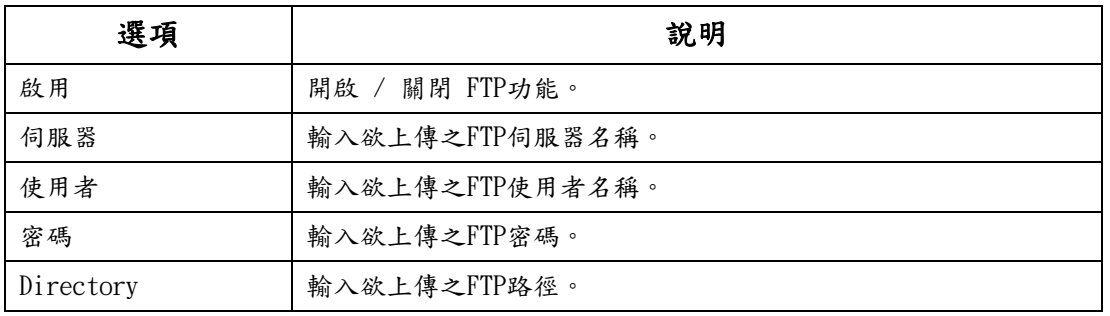

# **2-6** 儲存裝置設定

## **2-6.1** 硬碟設定

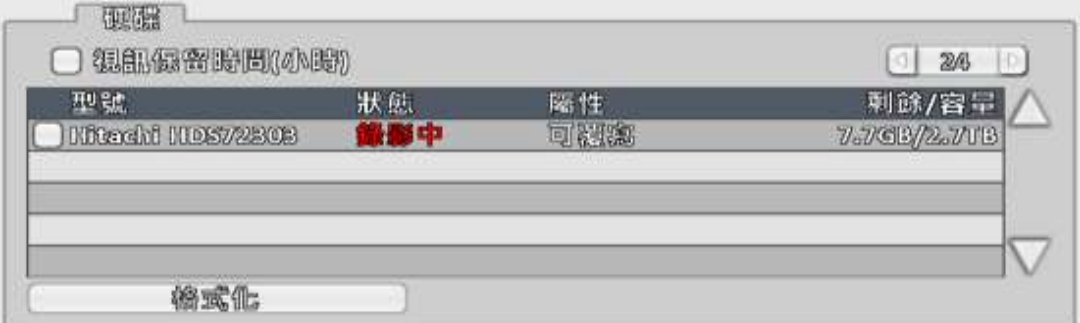

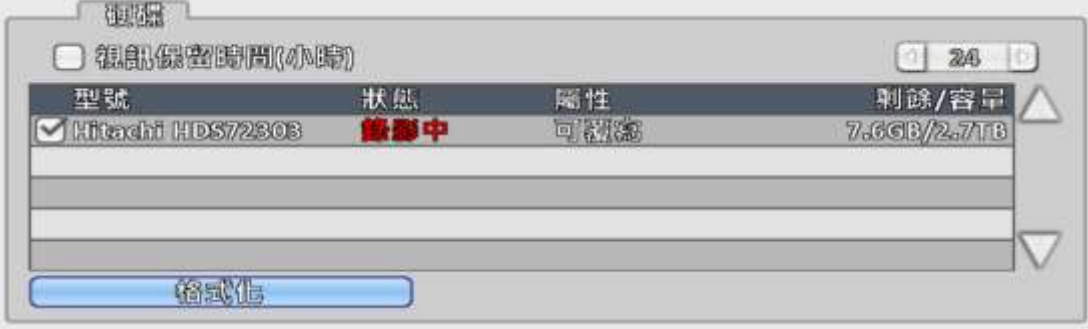

※ 勾選需格式化的硬碟,點選"格式化"狀態列中的格式化即可。

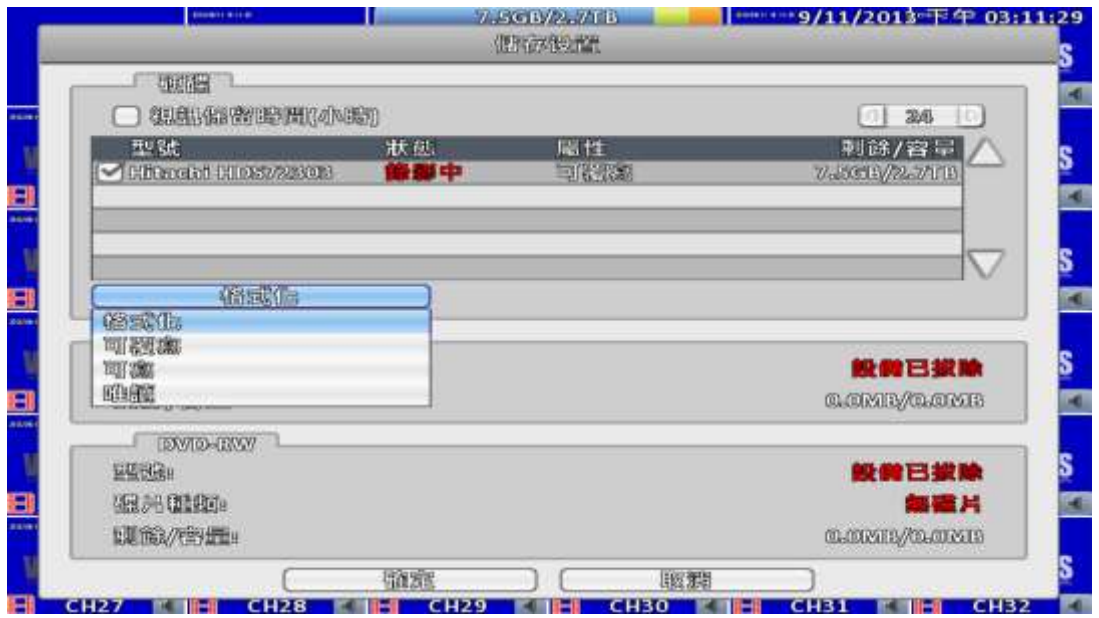

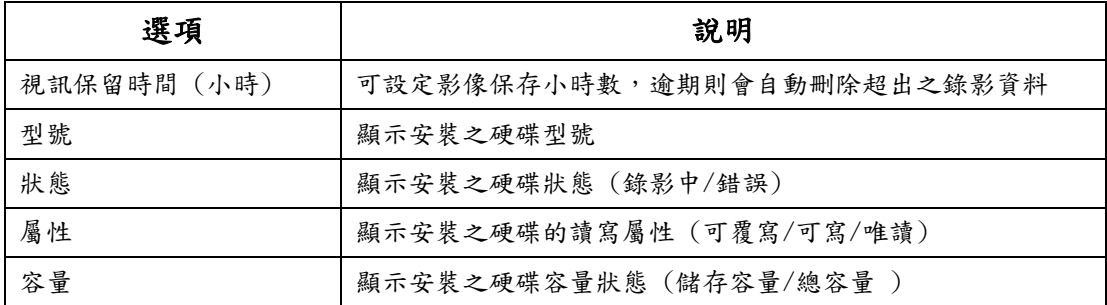

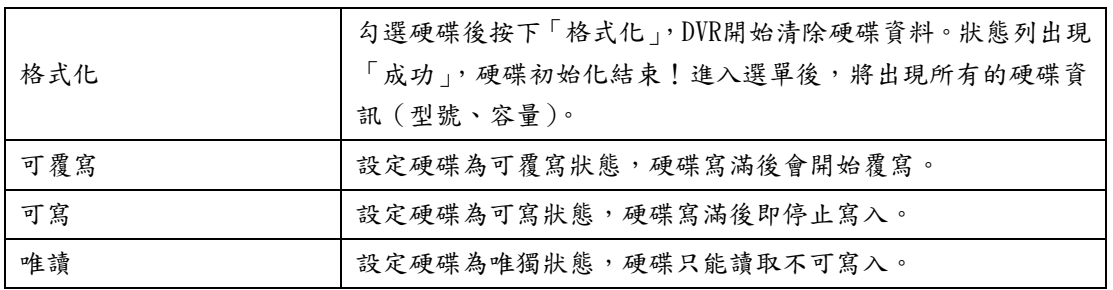

# **2-6.2** USB快閃碟設定

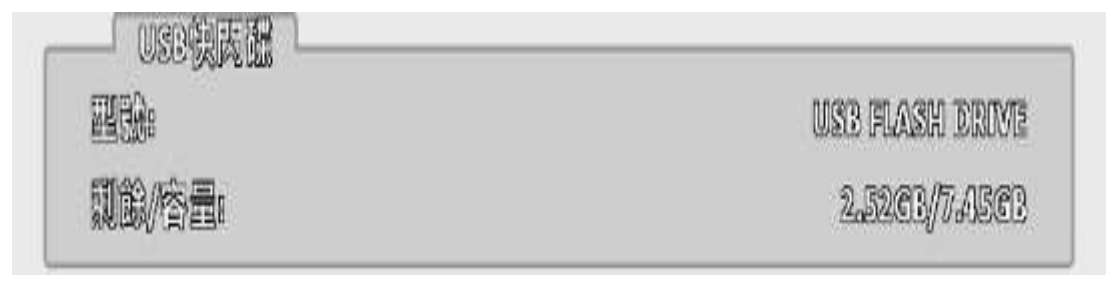

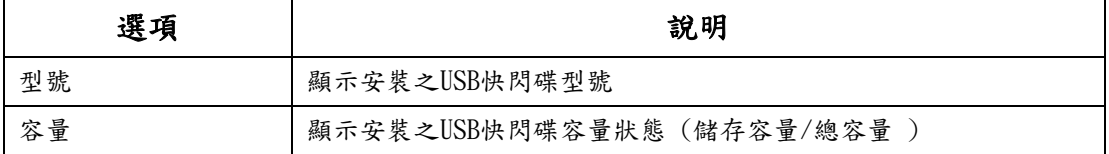

## **2-6.3** DVD-RW燒錄機設定

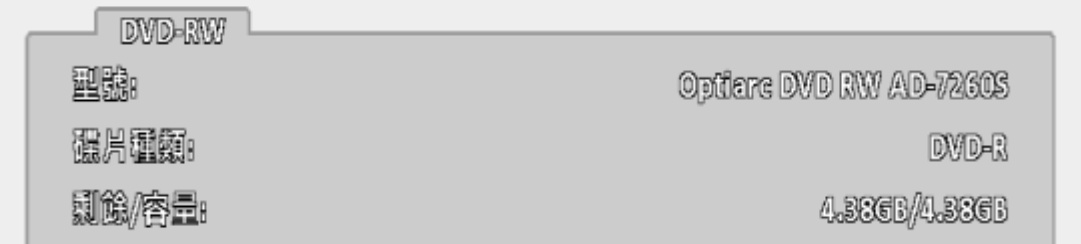

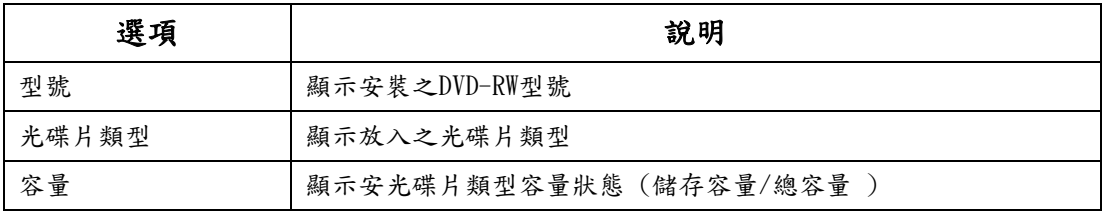

**2-7** 系統設定

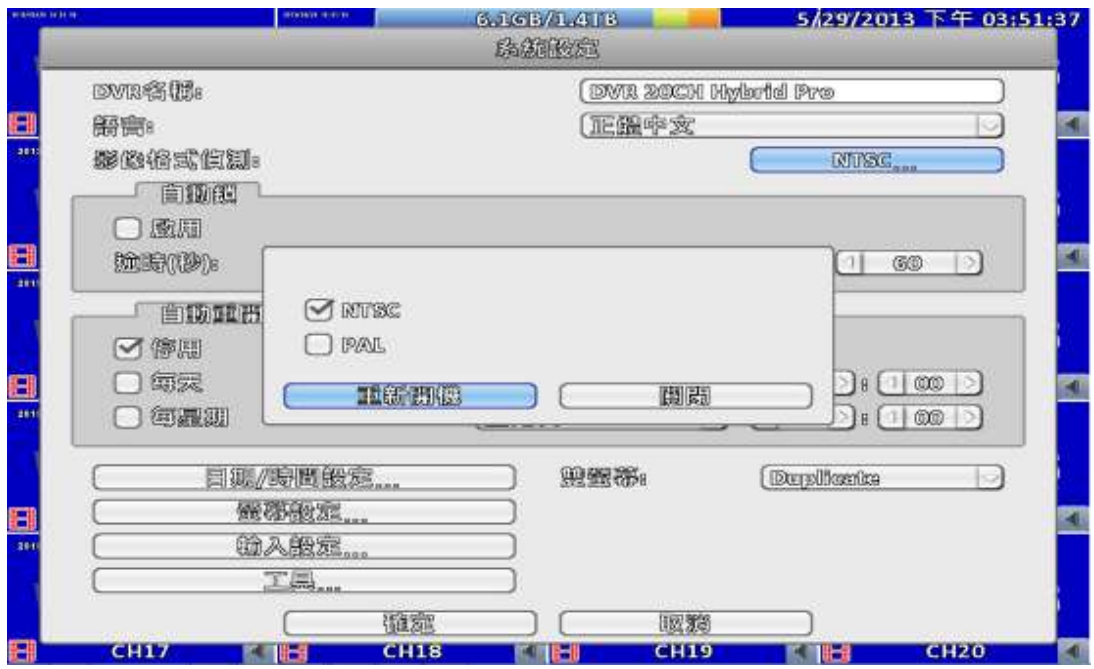

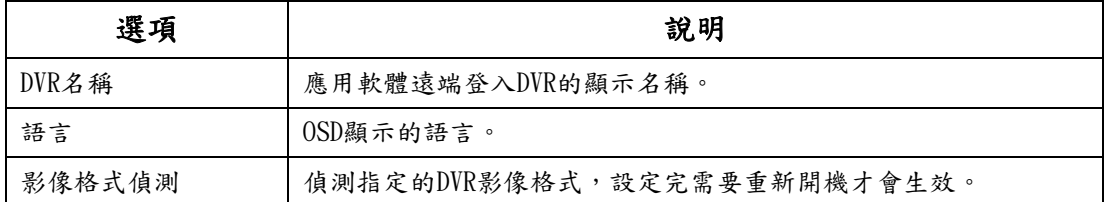

# **2-7.1** 自動鎖

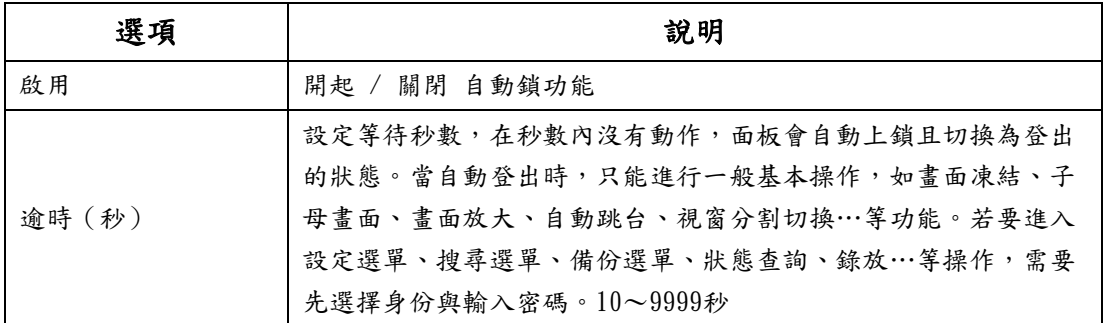

### **2-7.2** 自動重開機設定

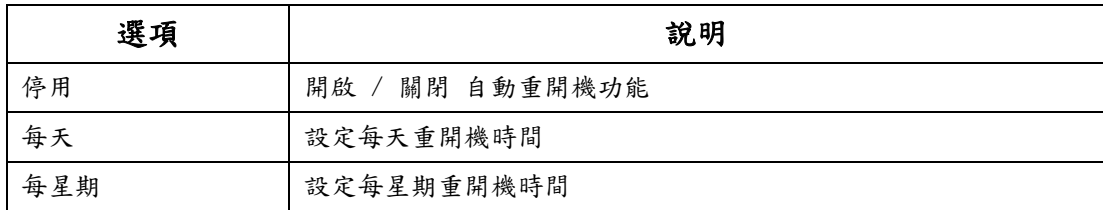

**2-7.3** 日期/時間設定

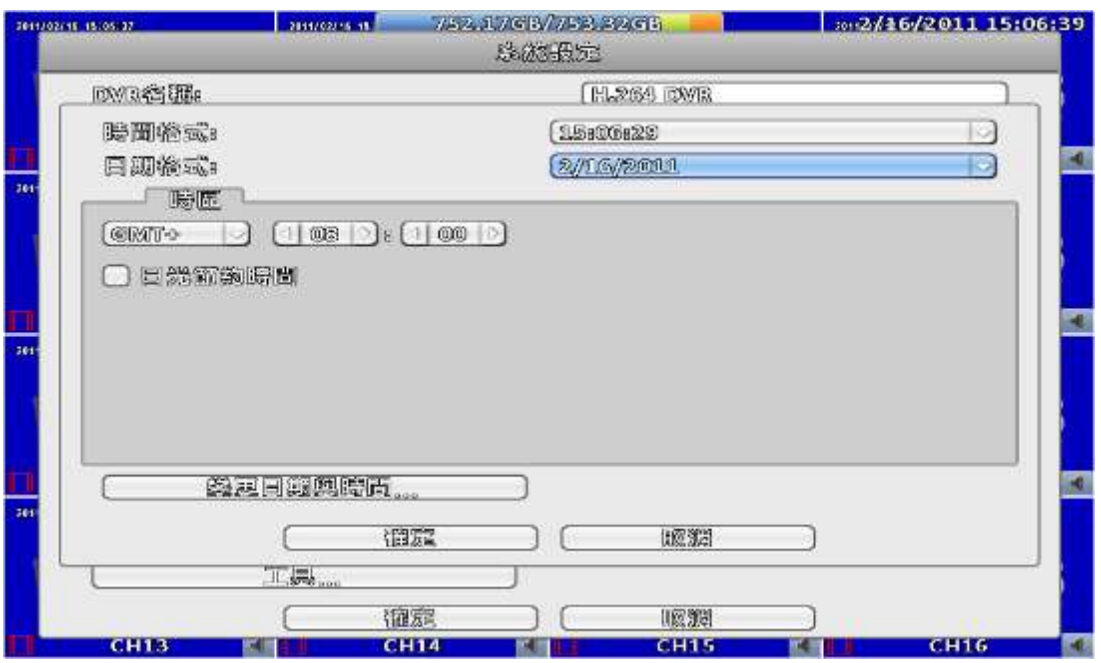

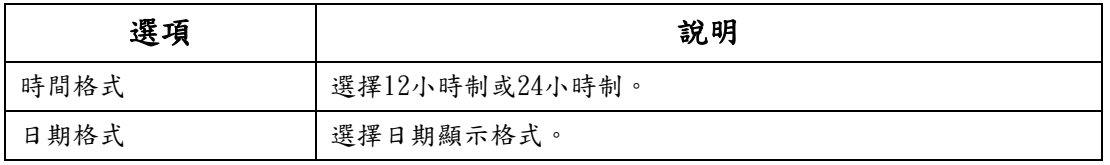

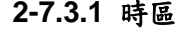

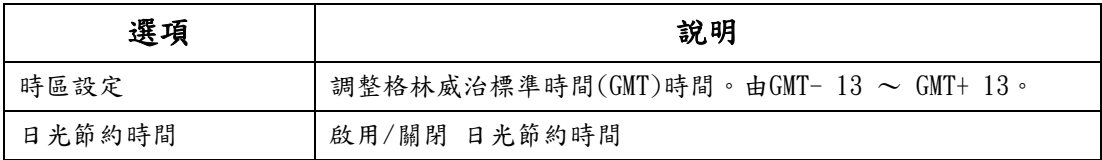

#### **2-7.3.2** 日光節約時間設定

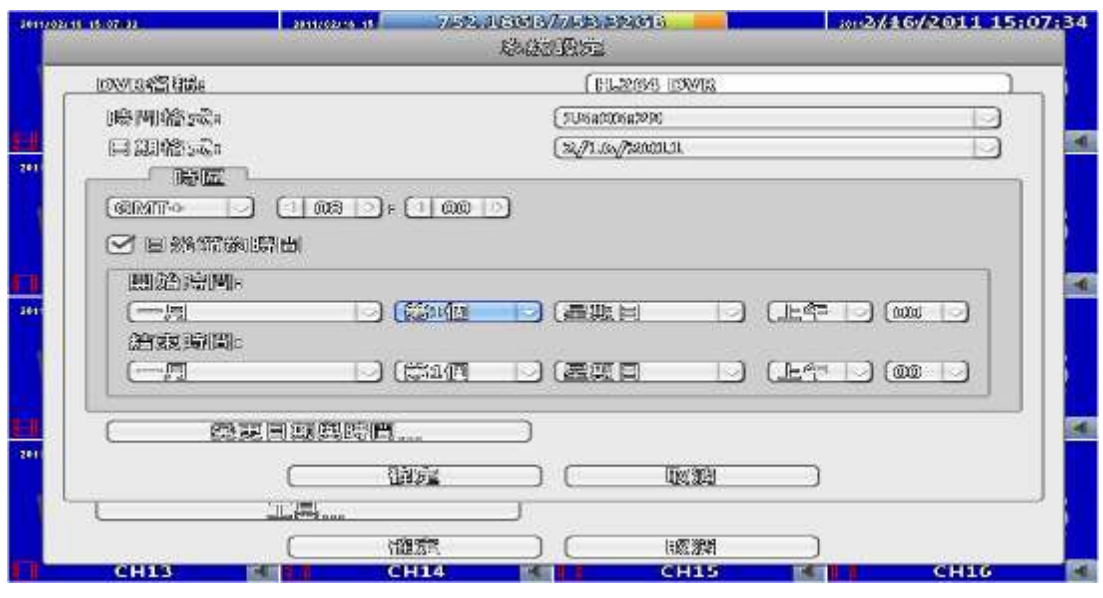

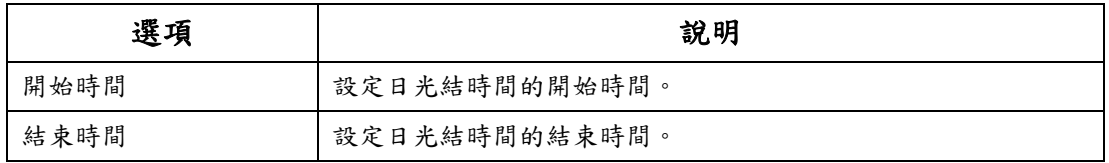

#### **2-7.3.3** 變更日期與時間

設定DVR的日期與時間,修改完畢按確定即生效。

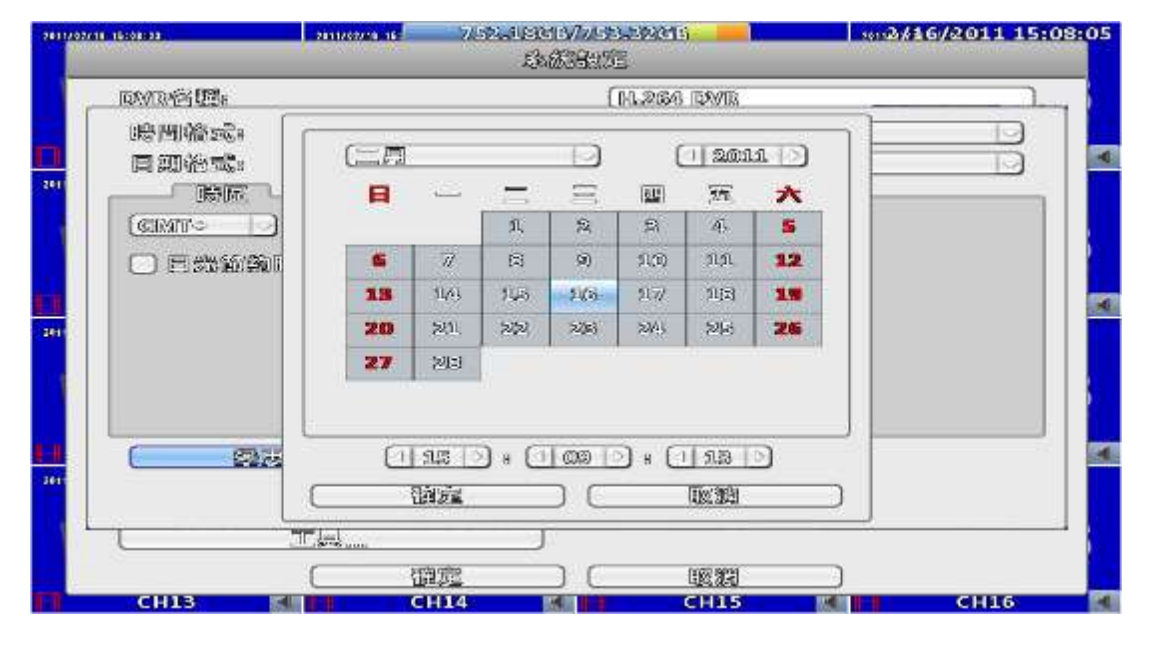

#### **2-7.4** 螢幕設定

此功能在『Maya v2』系列機種才支援

使用者必須要決定哪一個是主螢幕,哪一個是次螢幕。

在設定時有三種可以用的組態。在duplicate模式,兩個螢幕會顯示相同的內容。 在HDMI(1) VGA(2)模式中,HDMI會是螢幕1、VGA會是螢幕2。在VGA(1) HDMI(2) 模式中VGA會是螢幕1、HDMI會是螢幕2。BNC端子的輸出內容則會跟螢幕1的內容一 樣。螢幕1與螢幕2可以分開設定在螢幕輸出的左上角則會顯示目前螢幕的編號。

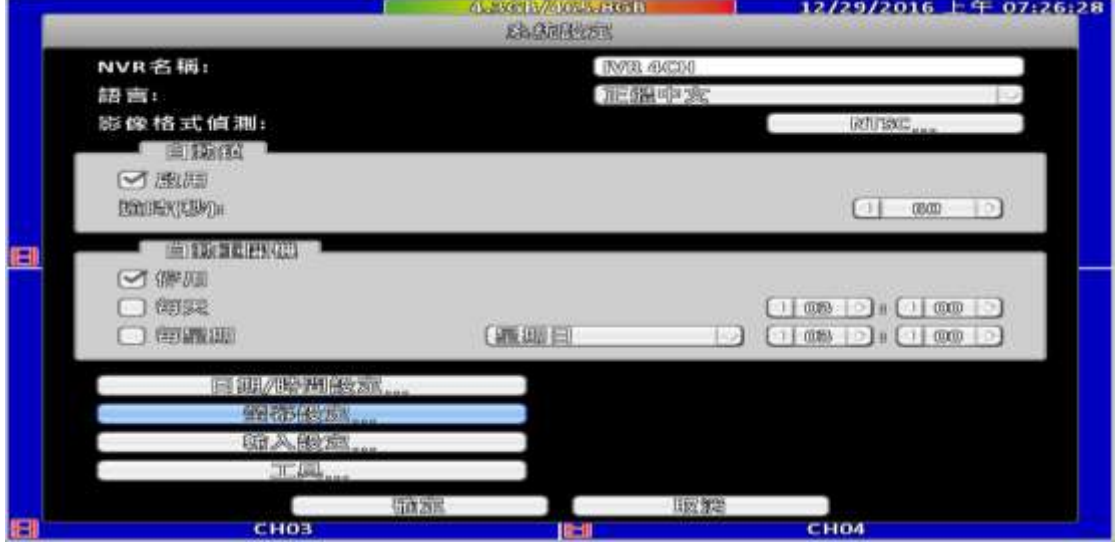

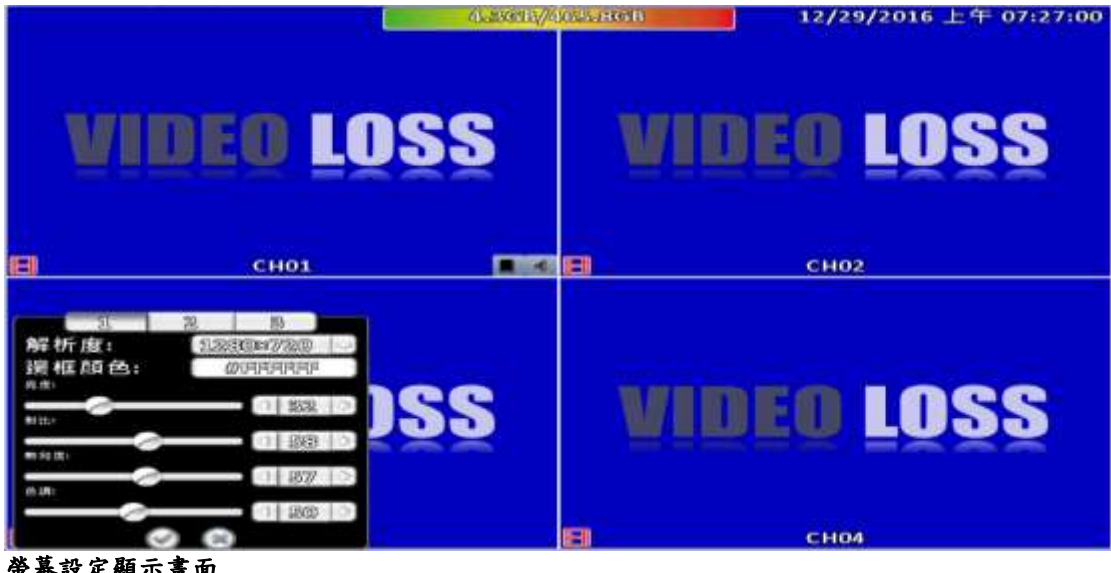

螢幕設定顯示畫面

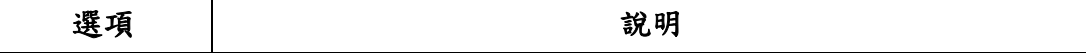

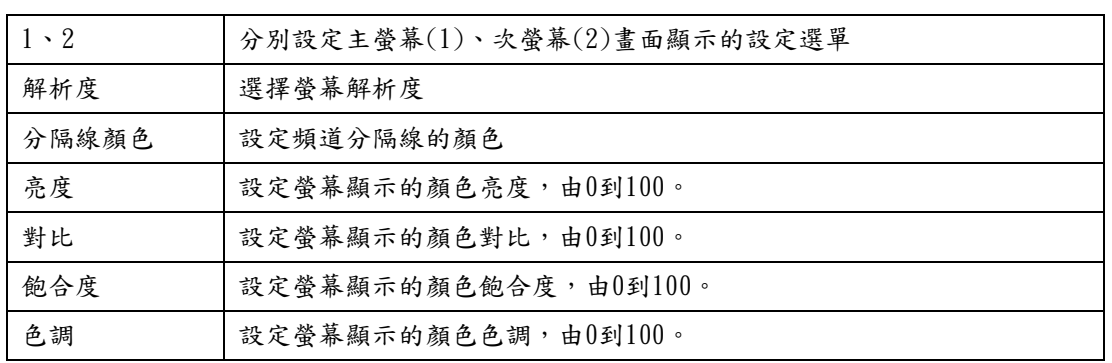

管理者可以分開設定兩個螢幕的組態,可以一個螢幕顯示即時監看的內容、另一 個顯示重播的內容。當管理者正在控制其中某一個螢幕時,在CH1的左上角會有一 個滑鼠圖示出現。要在兩個螢幕間切換時,可按下快捷方式列的雙螢幕切換鈕。

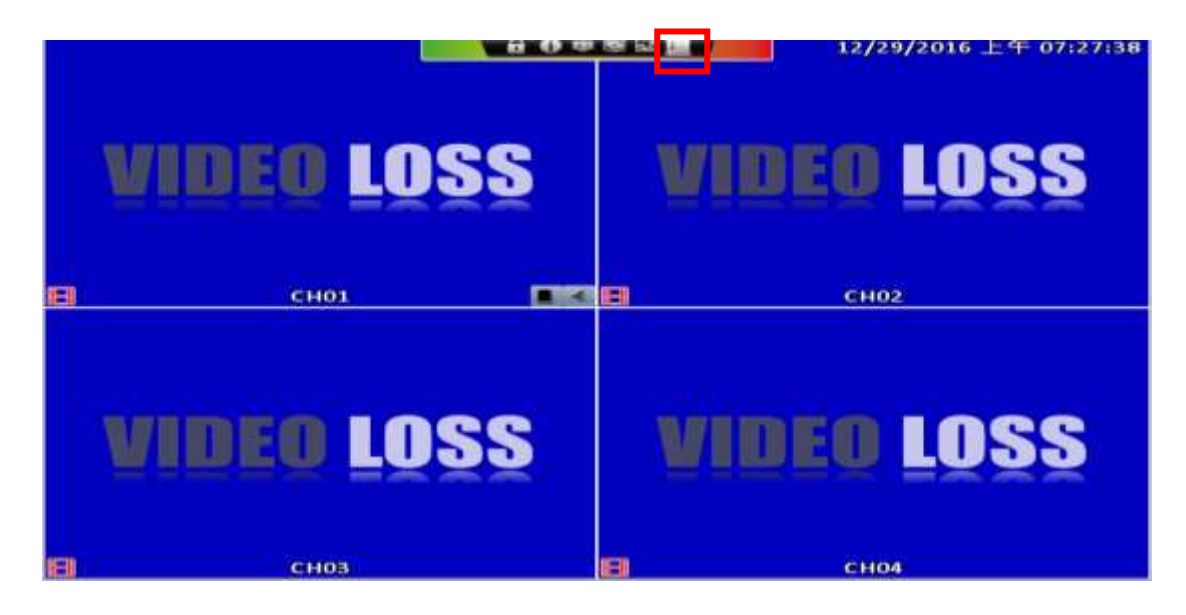

#### **2-7.5** 輸入設定

設定輸入設備(按鍵音、遙控器、面板、滑鼠、鍵盤及觸控螢幕等)相關資料設定

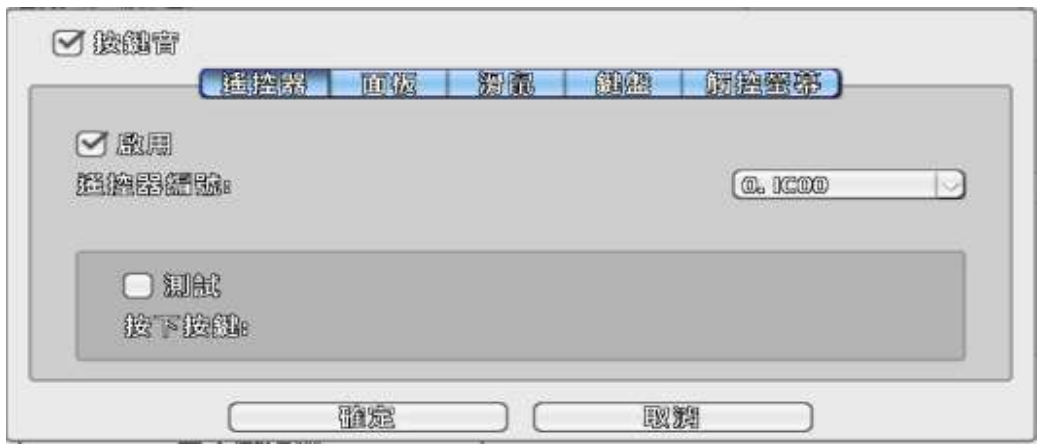

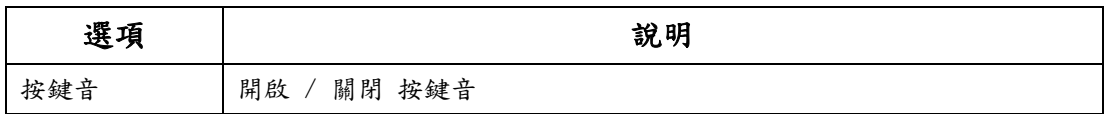

**2-7.5.1** 搖控器設定

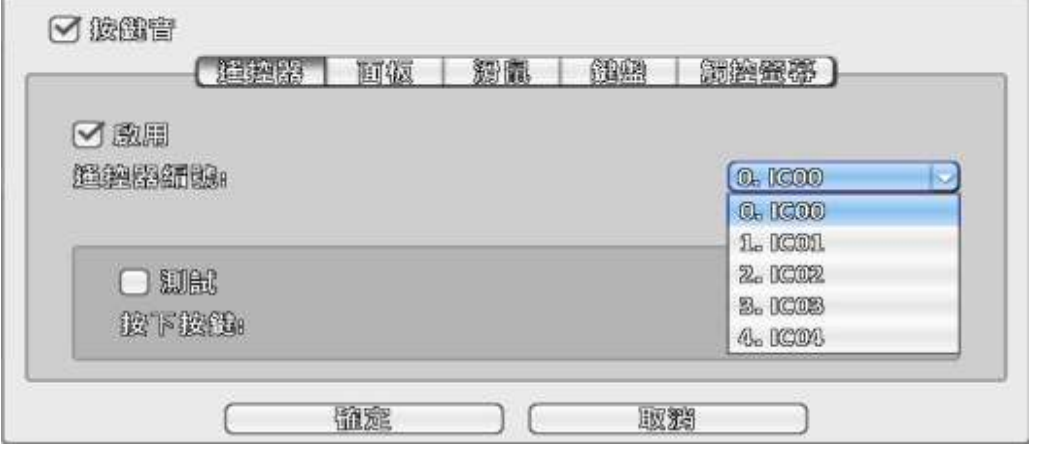

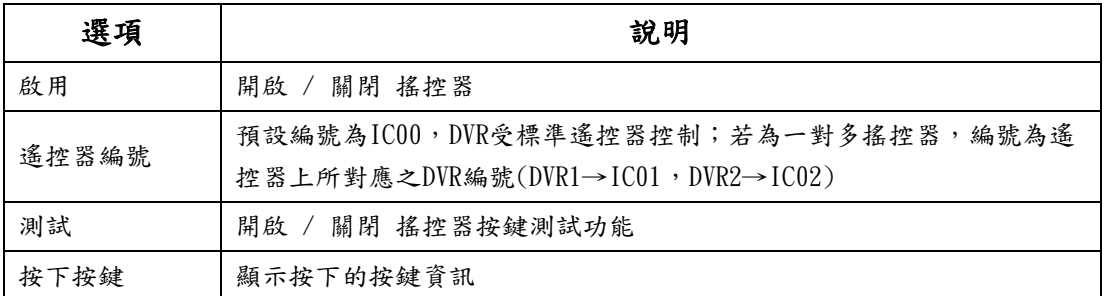

### **2-7.5.2** 面板設定

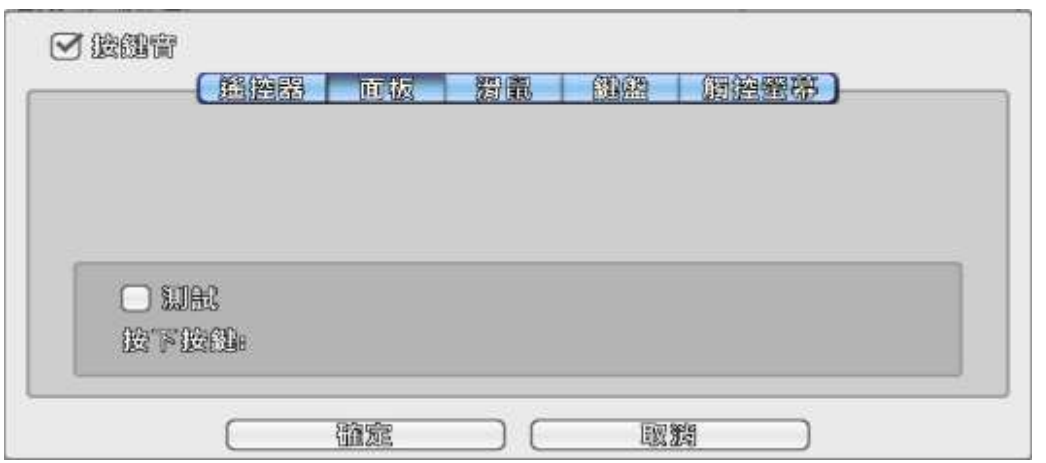

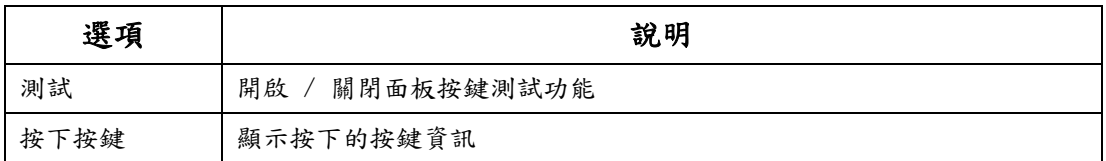

# **2-7.5.3** 滑鼠設定

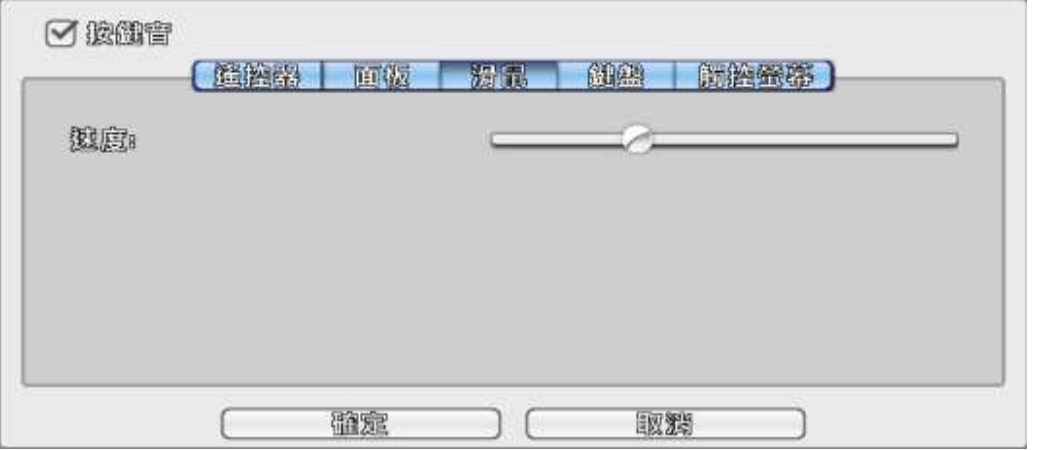

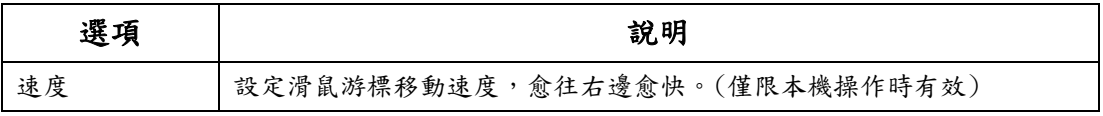

### **2-7.5.4** PTZ鍵盤設定

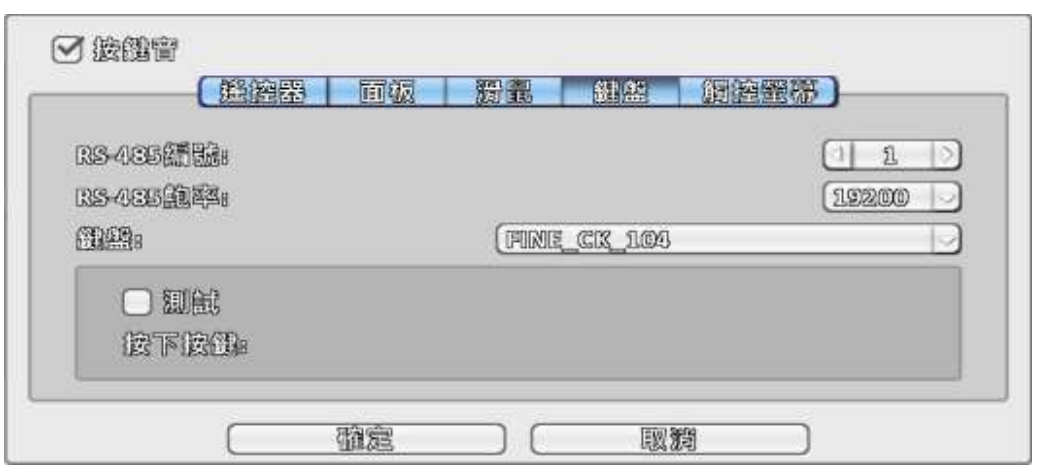

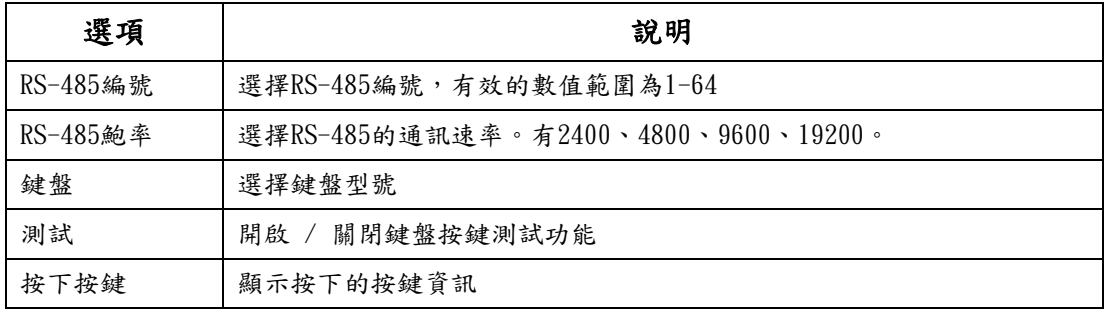

### **2-7.5.5** 觸控螢幕校準

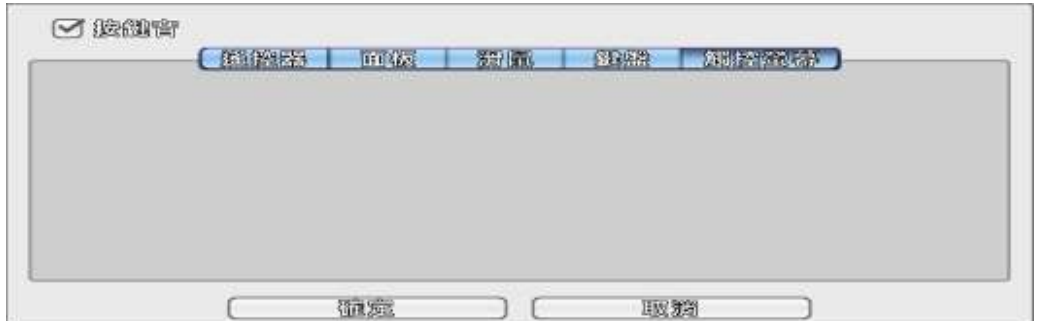

#### 偵測到觸控螢幕

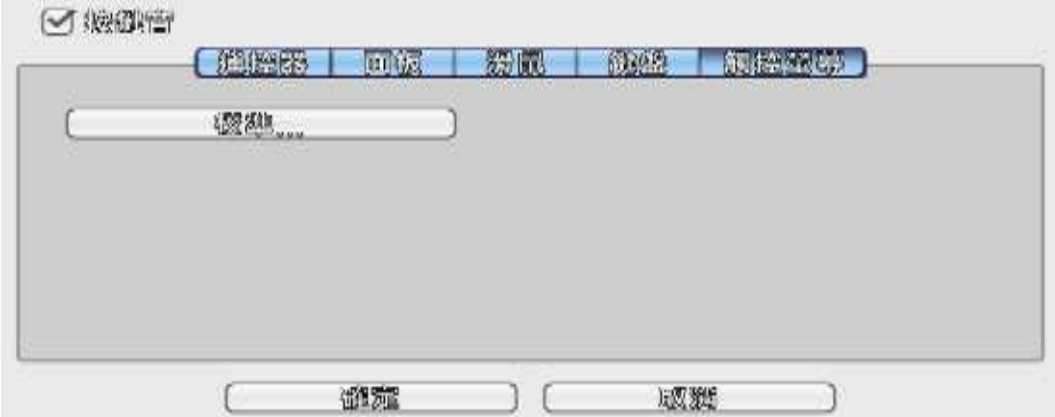

**2-7.6** 工具設定

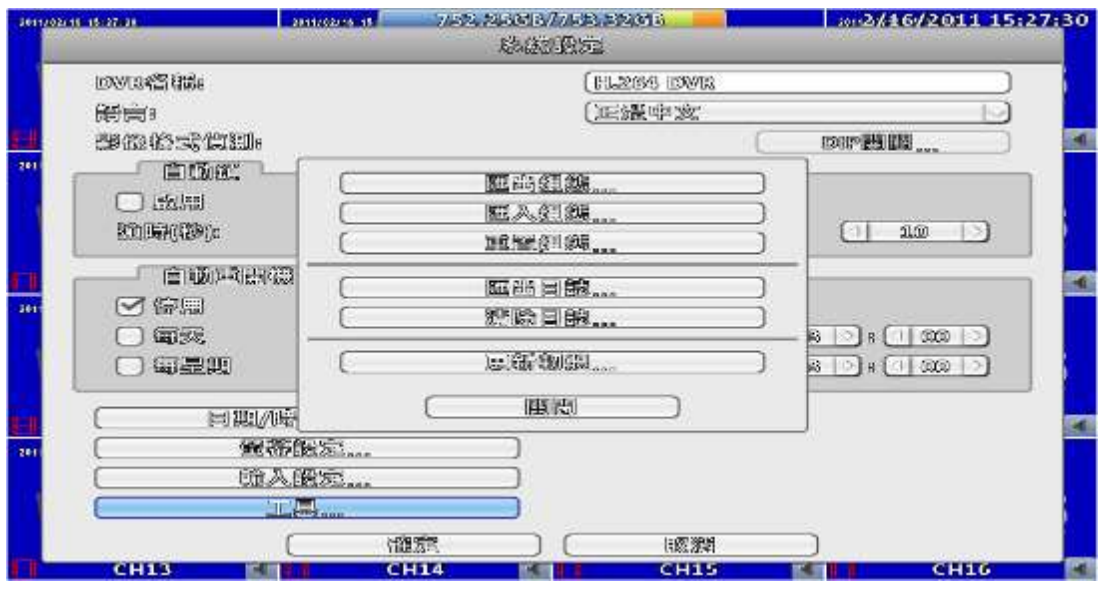

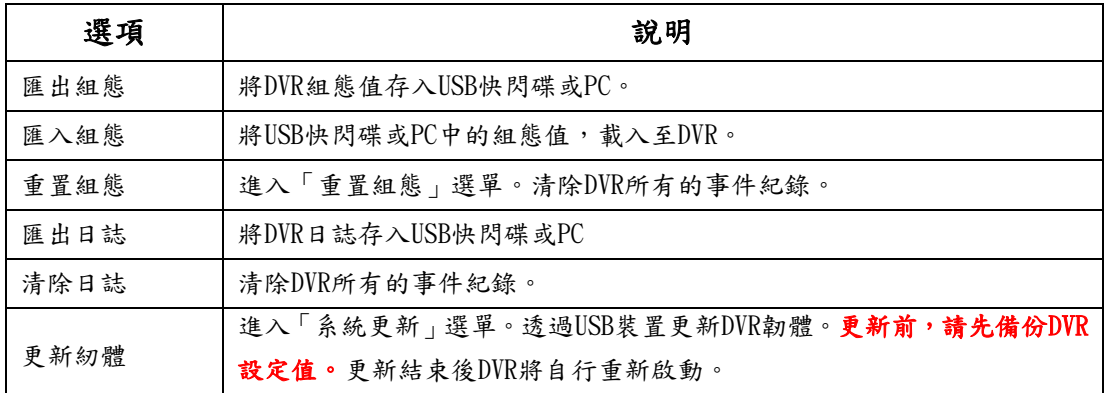

### **2-7.6.1** 匯出組態

將DVR設定值存入USB裝置。

a. 匯出至USB快閃碟,預設檔名為 dvr.cfg

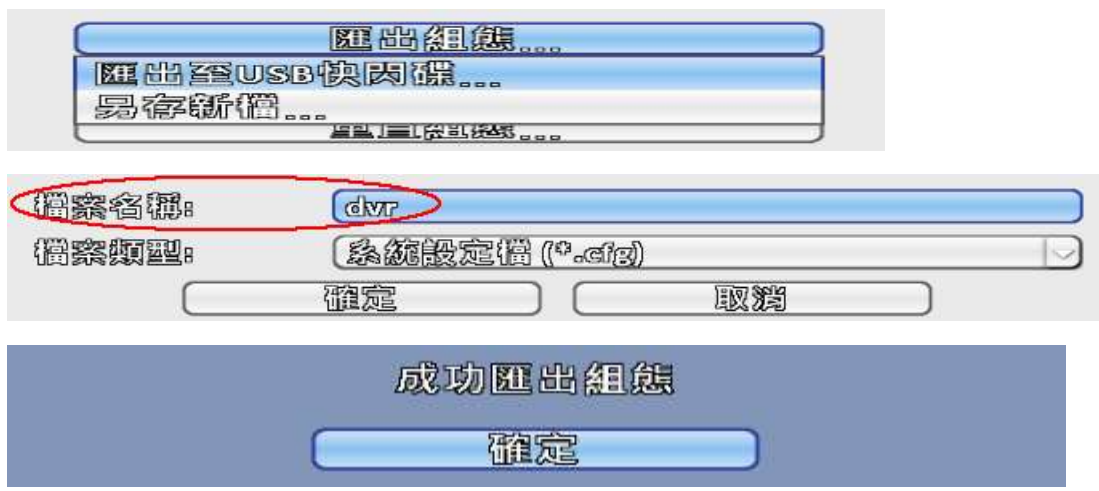

b. 另存新檔:將組態匯出至PC

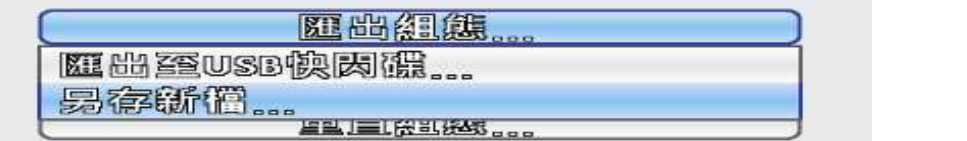

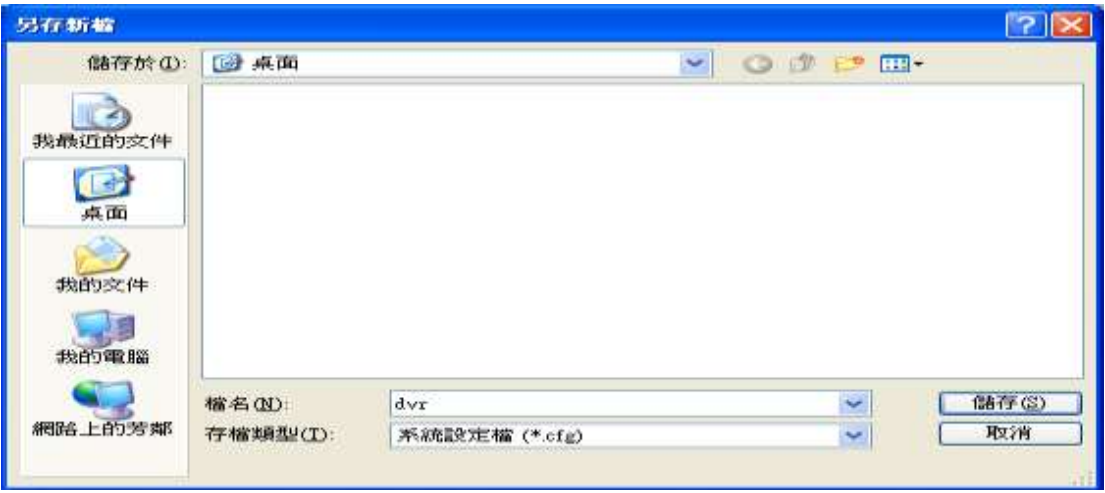

# **2-7.6.2** 匯入組態

將USB裝置中的設定值,載入至DVR。

a. 從USB快閃碟匯入:從USB快閃碟選擇\*.cfg檔案匯入組態

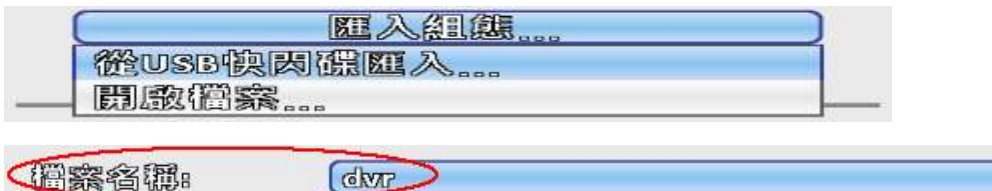

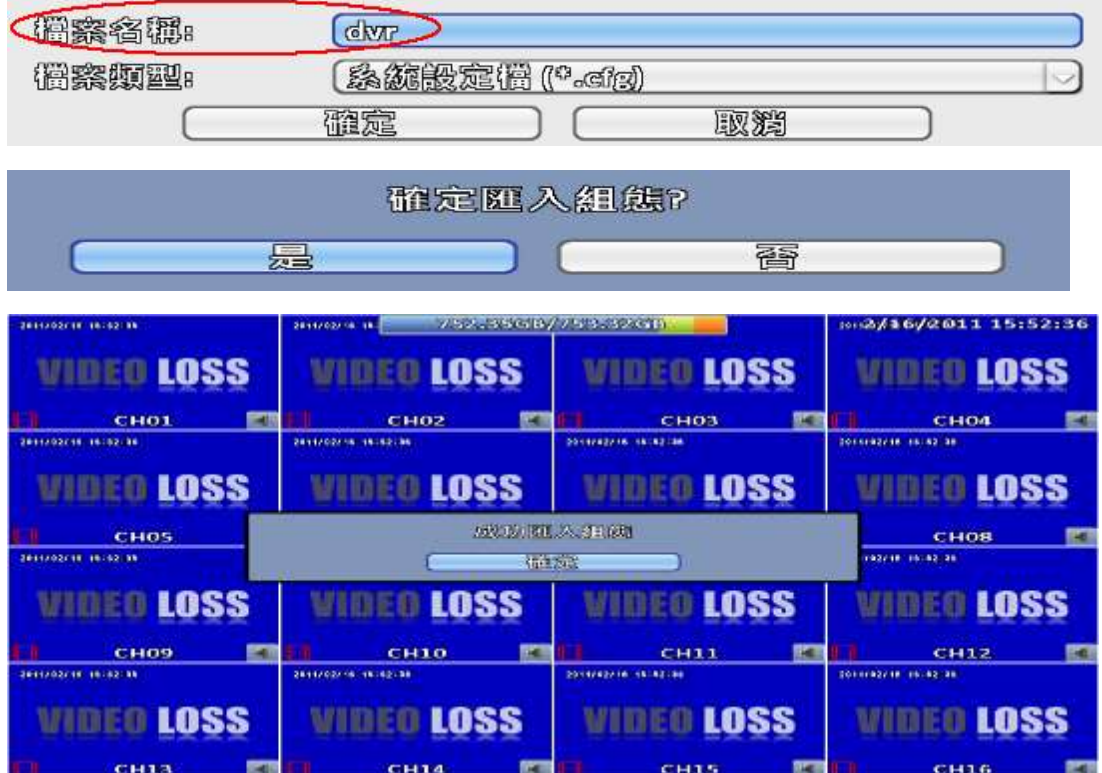

b. 開啟檔案:從PC端選擇\*.cfg檔案匯入組態

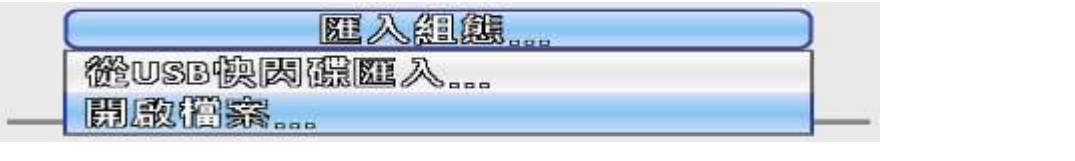

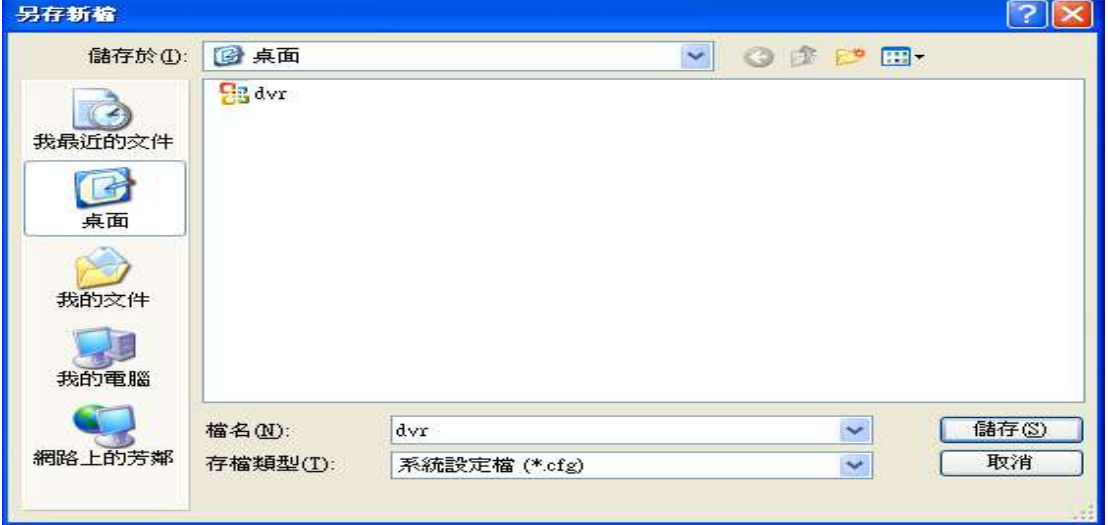

**2-7.6.3** 重置組態

確定重置系統:是否恢復至系統預設組態

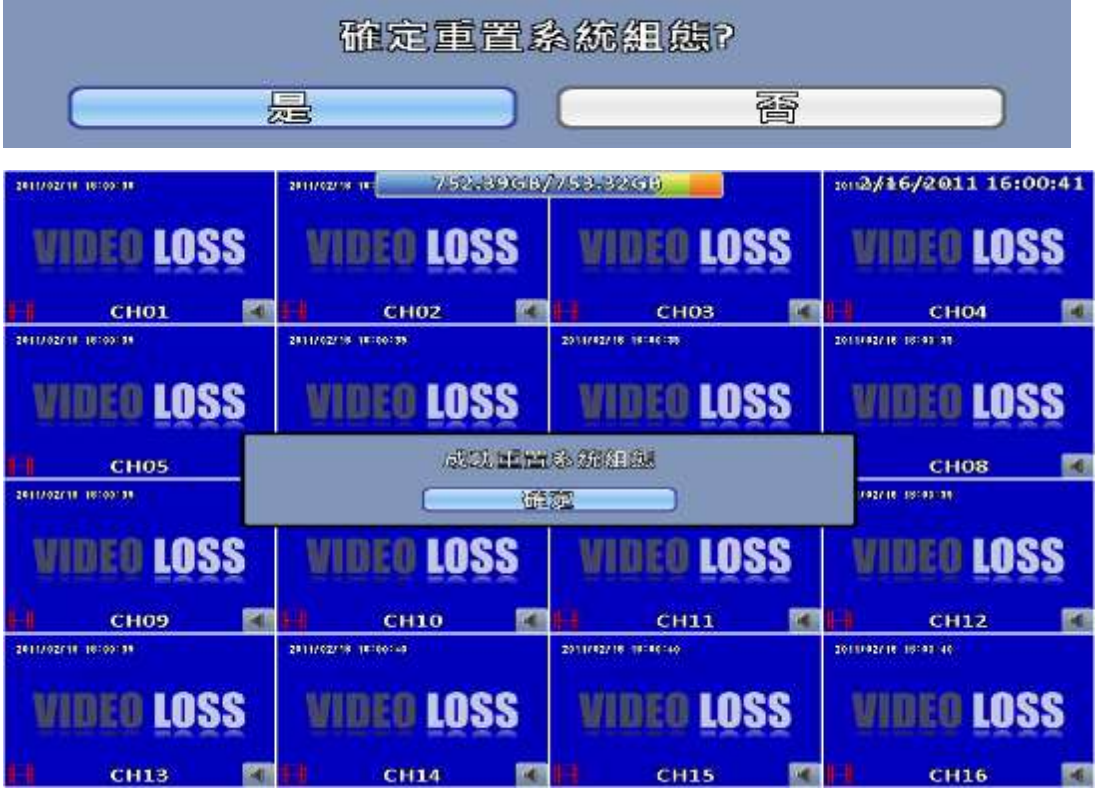

### **2-7.6.4** 匯出日誌

a. 匯出至USB快閃碟:將日誌匯出至USB快閃碟,預設檔名為 log.csv

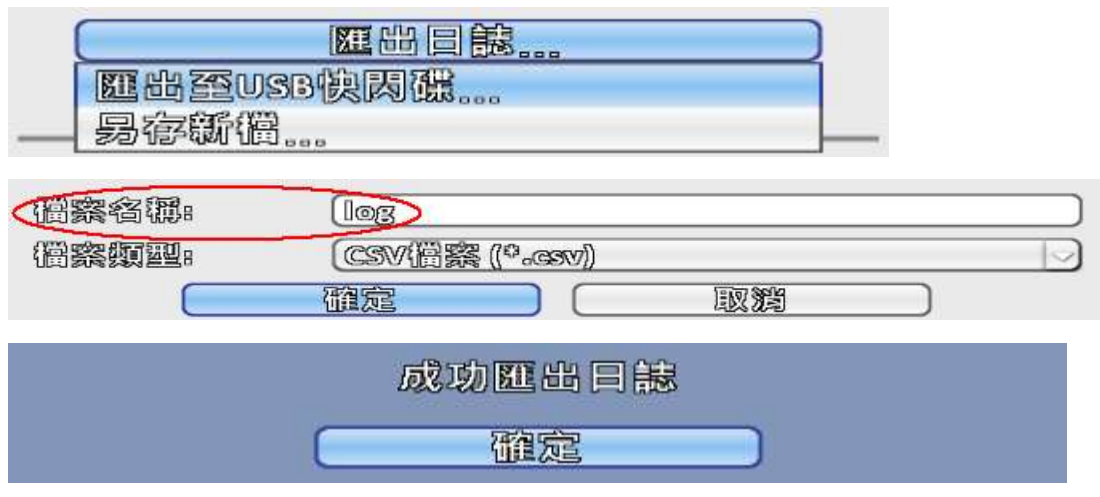

b. 另存新檔:將日誌匯出至PC

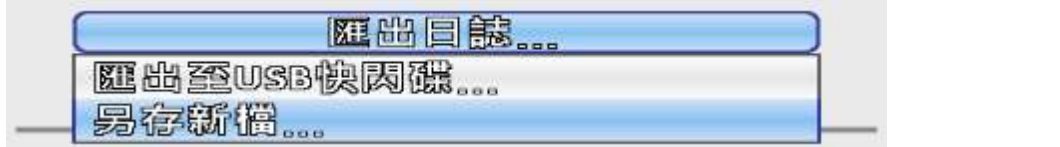

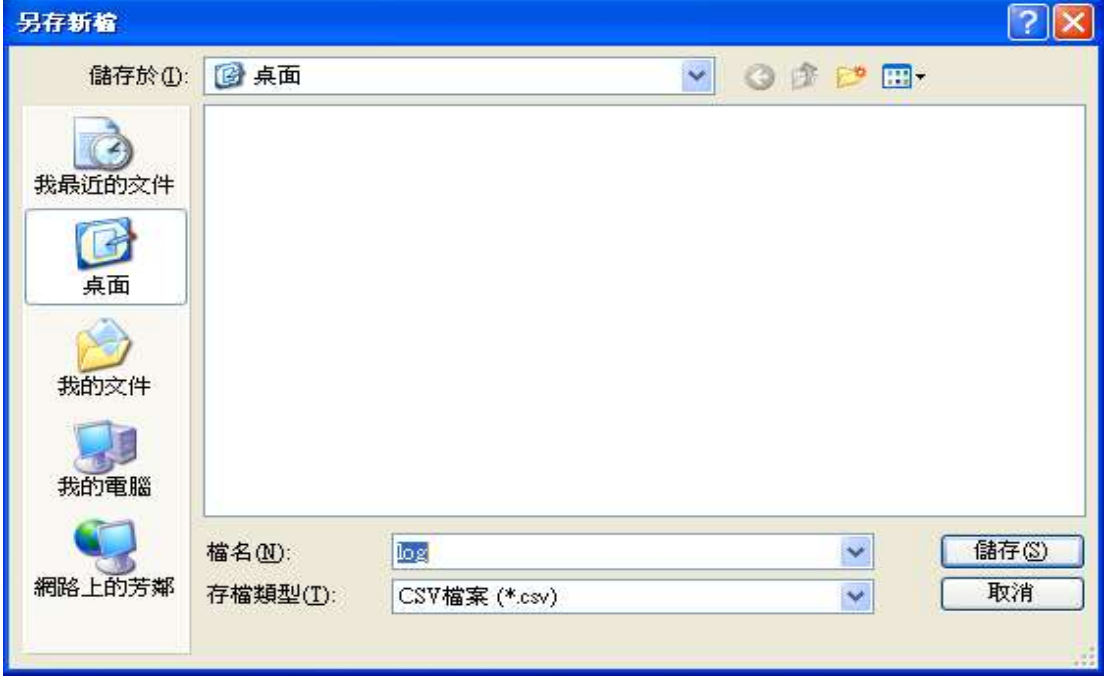

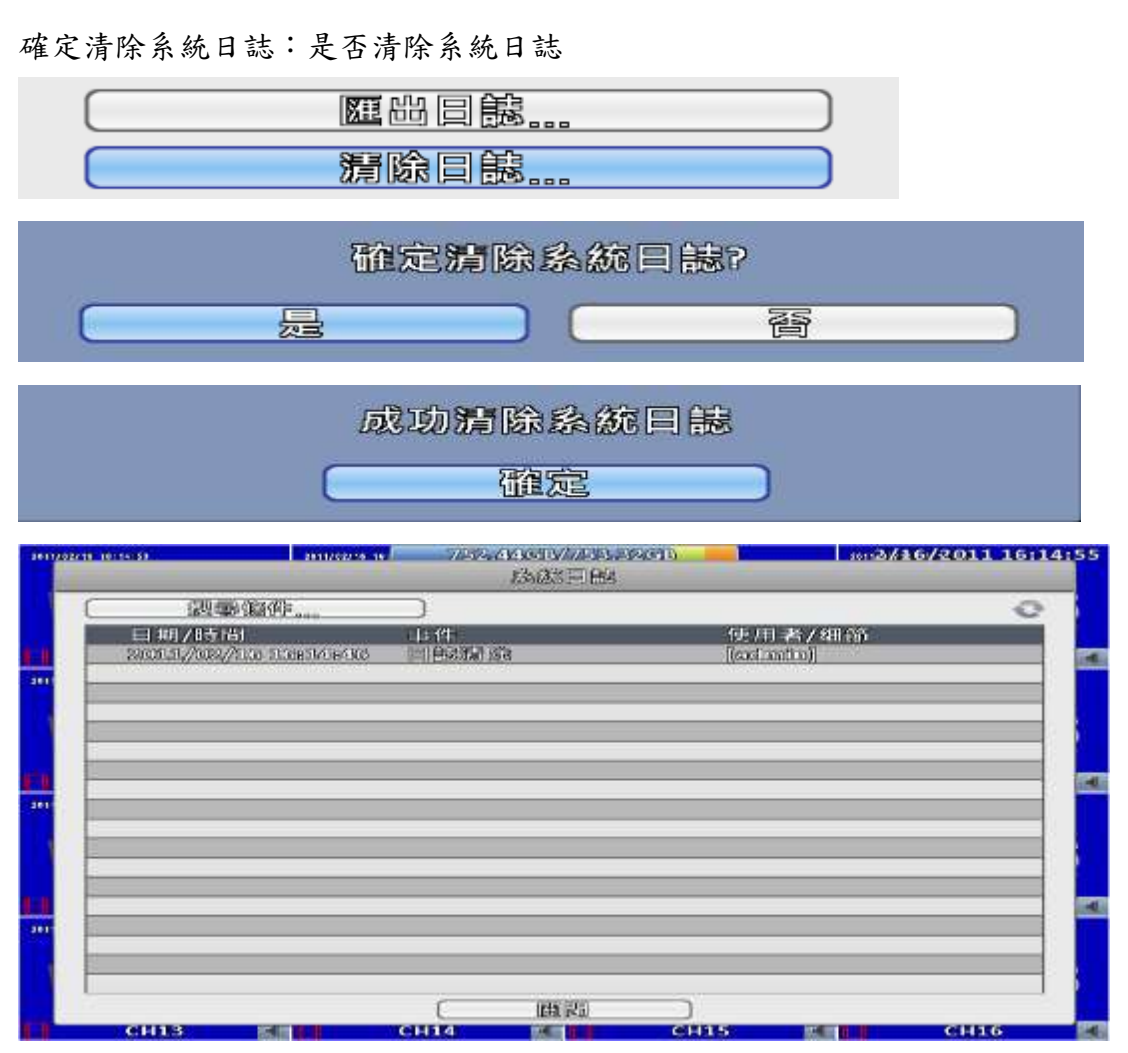

**2-7.6.6** 更新軔體

**2-7.6.5** 清除日誌

注意!更新時,請勿切斷電源及拔除USB裝置!以免DVR造成無法回復的損壞。

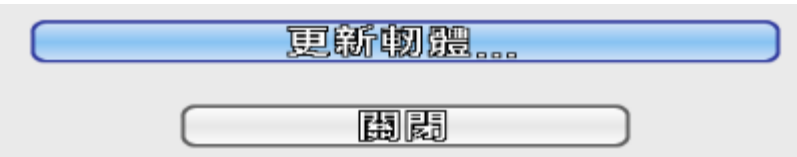

a. 從USB快閃碟更新:從USB快閃碟選擇欲更新的軔體進行更新

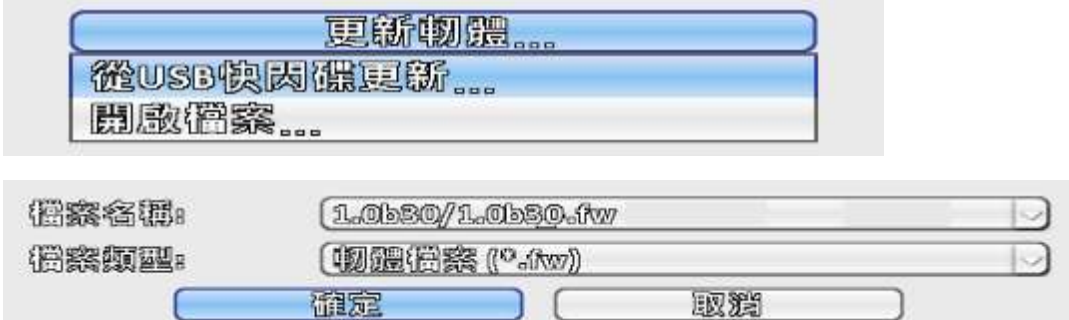

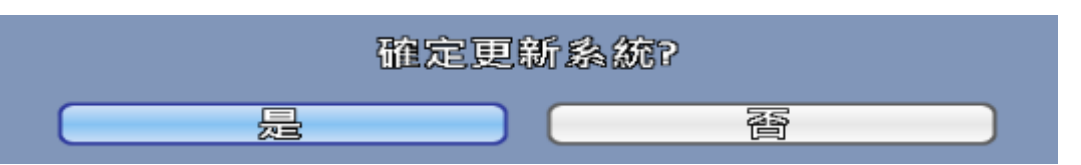

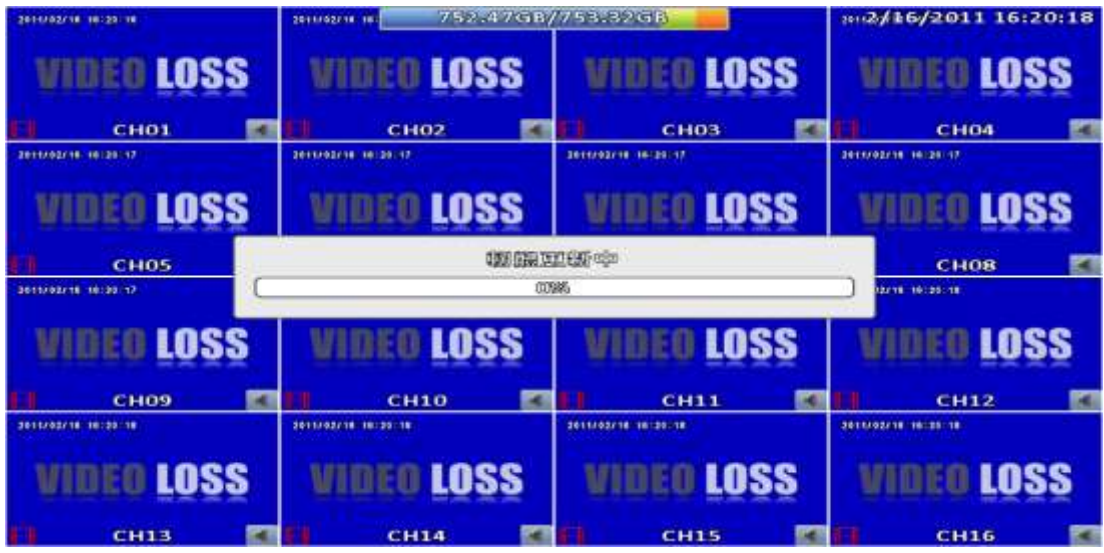

b. 開啟檔案:從PC選擇欲更新的軔體進行更新

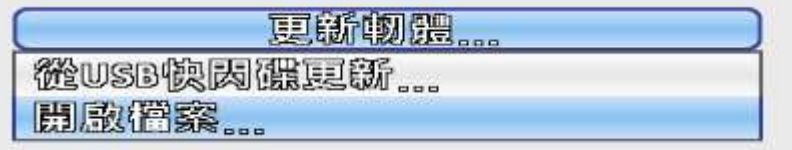

**2-8** 系統資訊

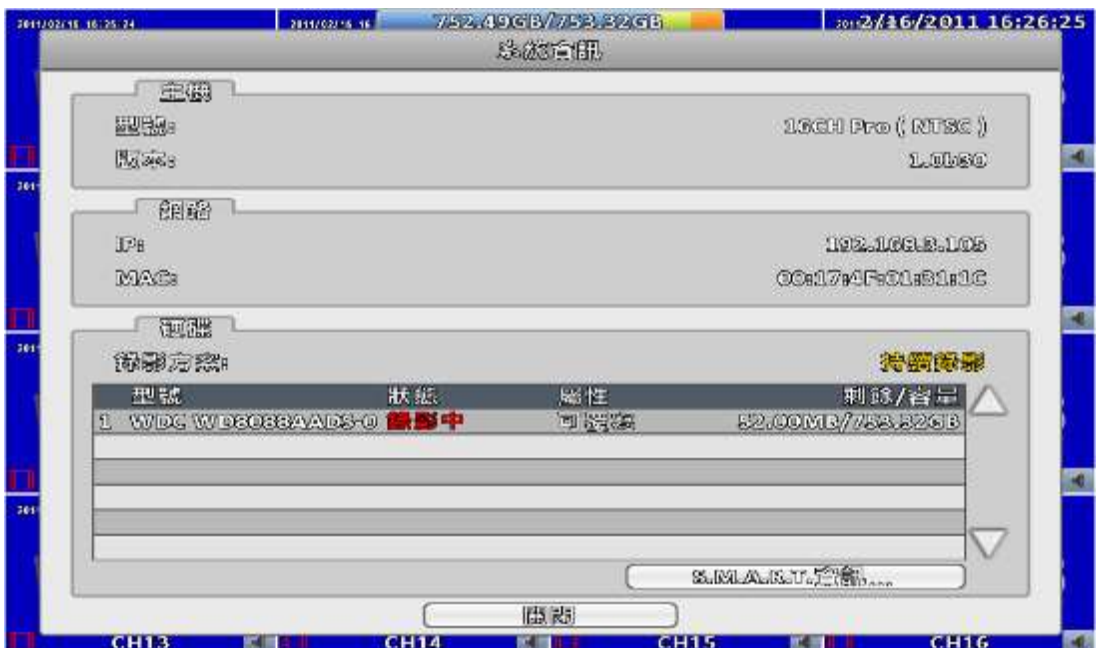

# **2-8.1** 主機資訊

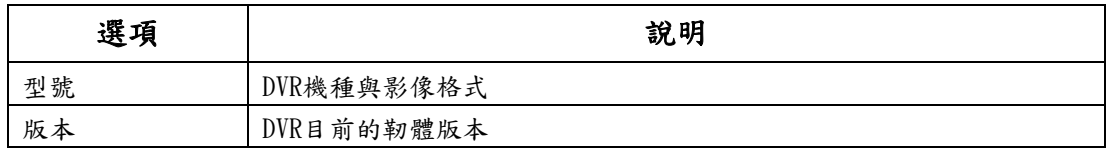

# **2-8.2** 網路資訊

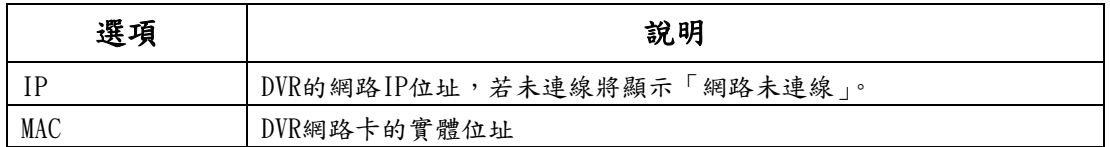

### **2-8.3** 硬碟資訊

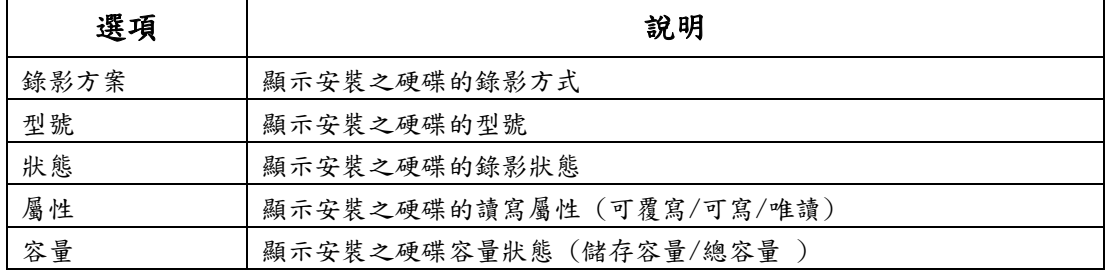

# **2-8.4** S.M.A.R.T資訊

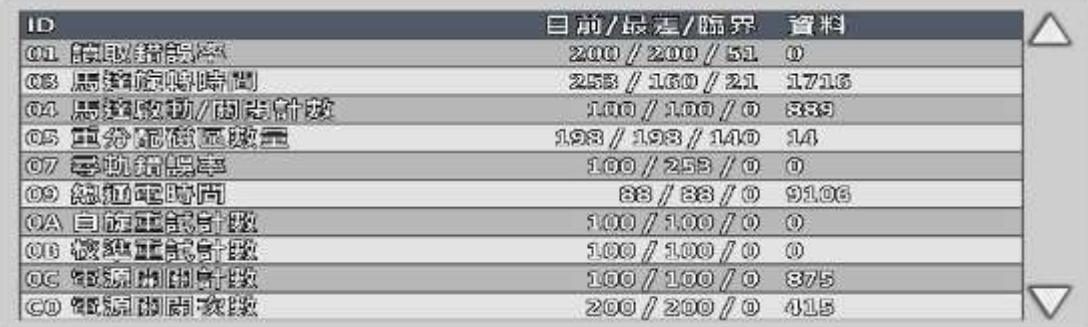

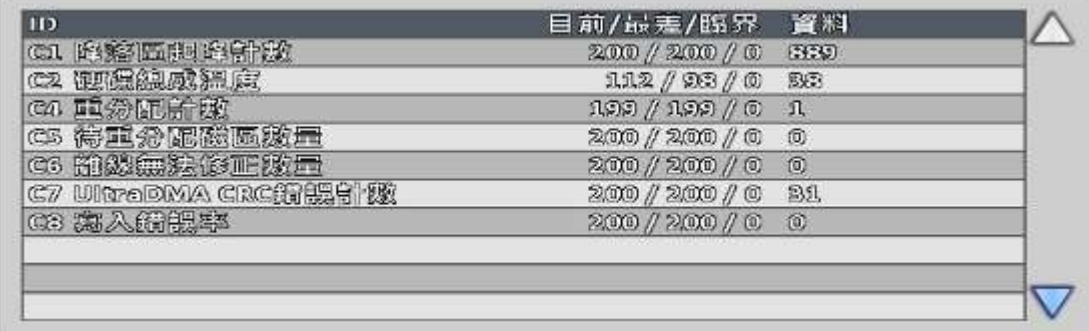

# 第**3**章 網路遠端操控

您可以利用「iWatchDVR」或IE6.0以上版本,遠端連線管理及操作DVR系統。 PS:作業系統目前支援 Windows XP SP2 以上以及 Windows Vista、Windows 7、 Windows 10

#### **3-1** 應用軟體連線方式

步驟1:開啟IE瀏覽器,在網址列輸入DVR之IP位址。實際的網址須依現場DVR設 定方式決定。

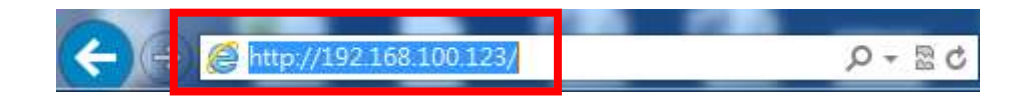

步驟2:出現對話視窗。請輸入使用者名稱及密碼。預設的系統管理員名稱為admin, 密碼為123456。實際的使用者名稱及密碼須依現場DVR設定方式決定。

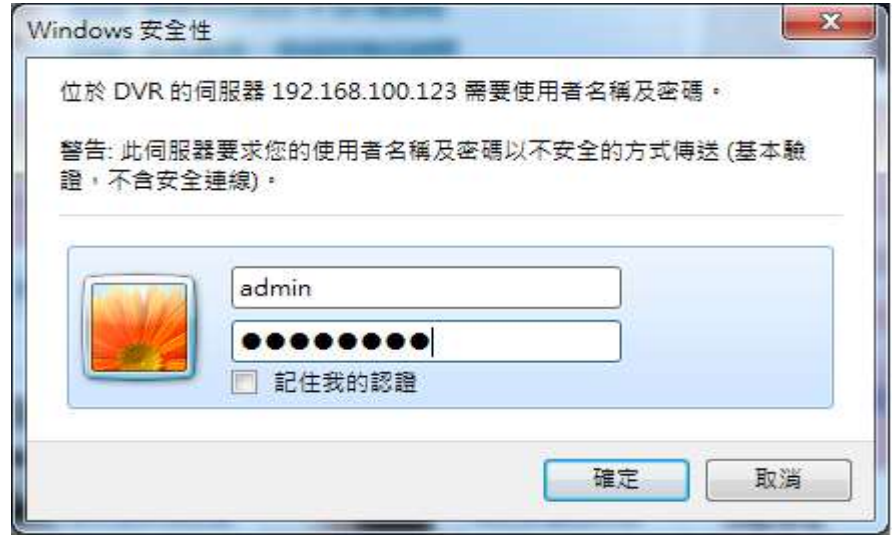

步驟3:出現下載的視窗,請點擊"download iWatch DVR for Windows XP/Vista/7/8"連結

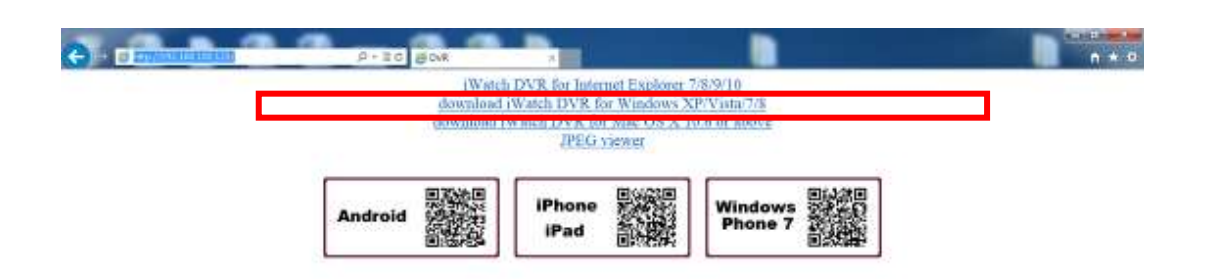

步驟4:執行或儲存此套軟體。

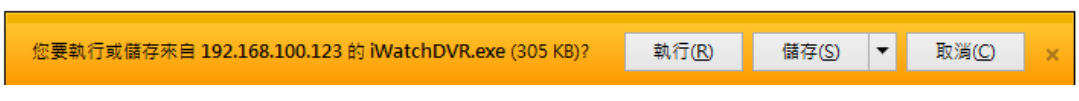

步驟5:若直接按執行,將出現輸入資料畫面,請輸入DVR連線IP、埠、帳號、密 碼。

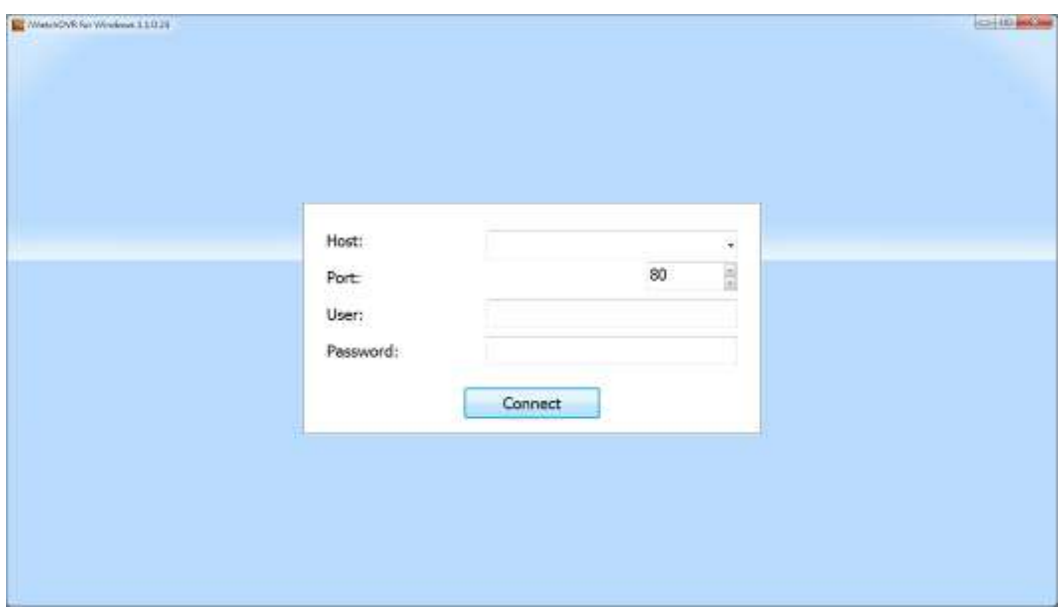

DVR連線IP右方下拉式選單可紀錄之前曾經登入過的IP,按Clear會清除曾經登入 過的IP
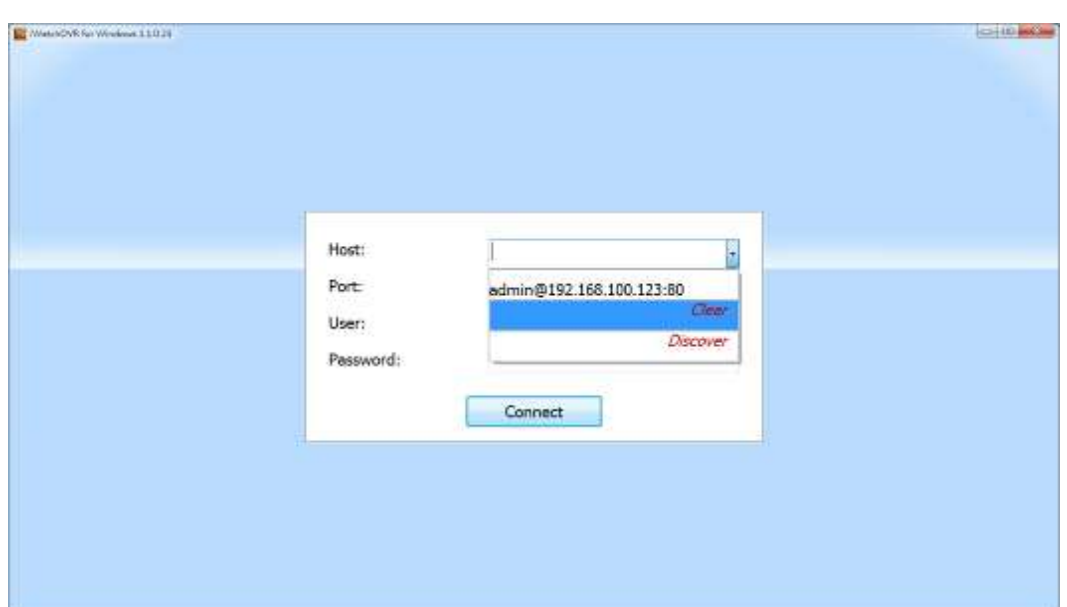

若按儲存,可以選擇儲存程式的位置

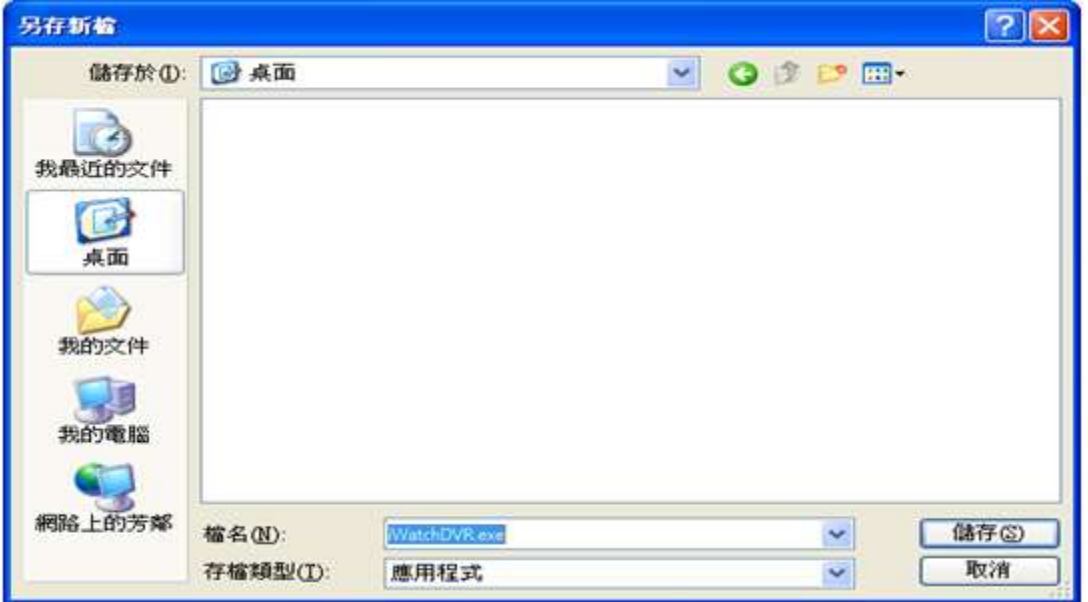

步驟6:出現登入DVR畫面。

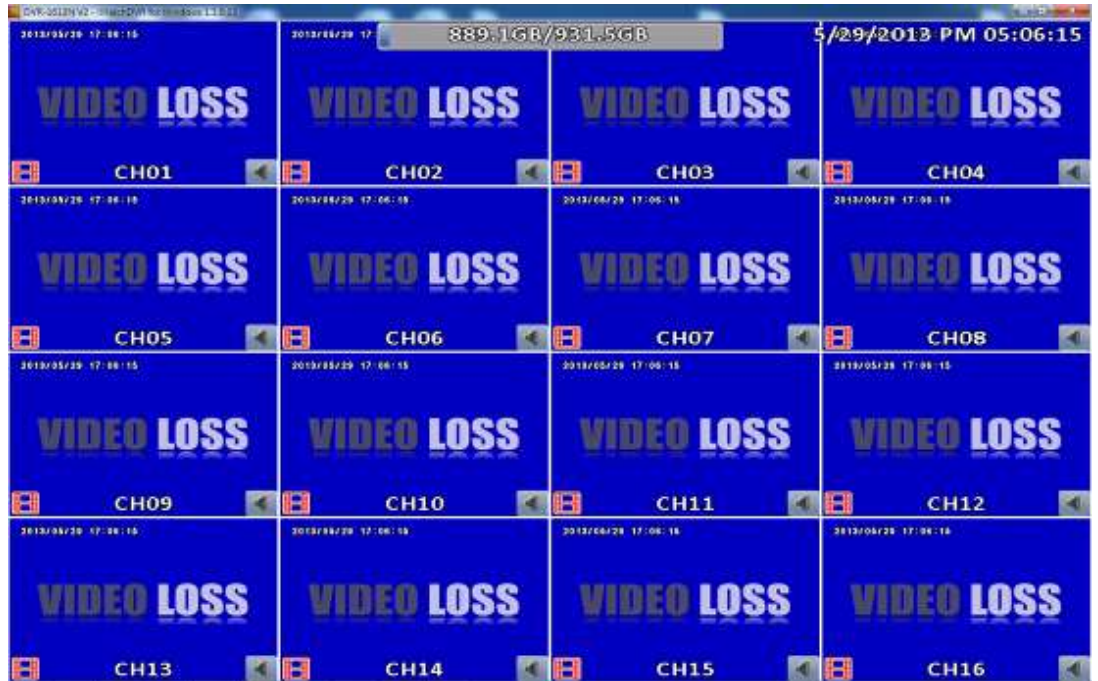

### **3-2** IE連線方式

步驟1:開啟IE瀏覽器,在網址列輸入DVR之IP位址。實際的網址須依現場DVR設 定方式決定。

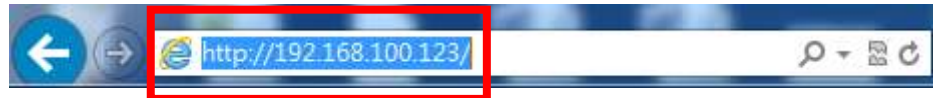

步驟2:出現對話視窗。請輸入使用者名稱及密碼。預設的系統管理員名稱為admin, 密碼為123456。實際的使用者名稱及密碼須依現場DVR設定方式決定。

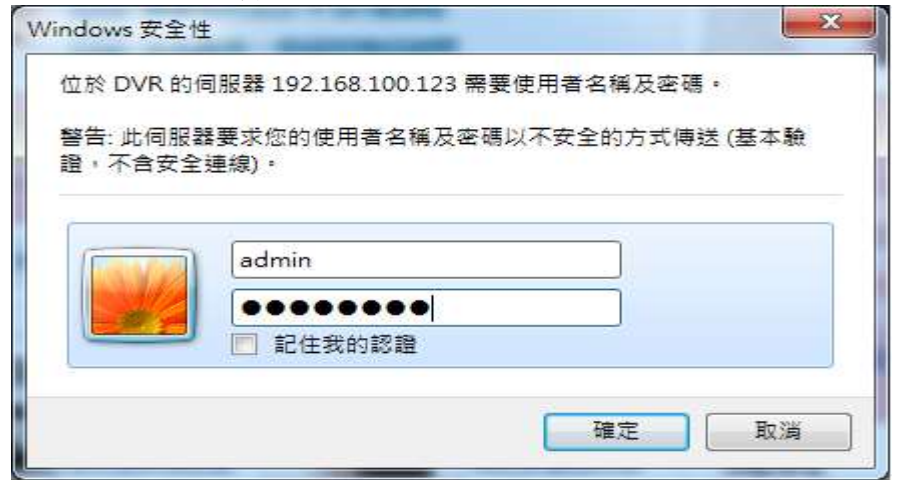

步驟3:出現下載的視窗,請點擊" iWatchDVR for Internet Explorer 7/8/9/10" 連結。

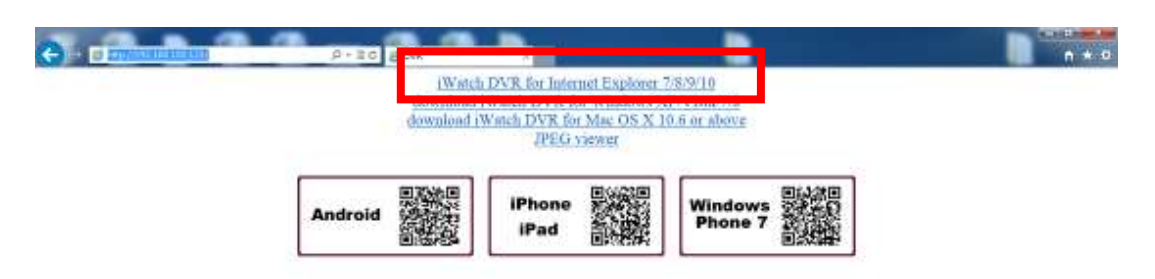

### 註1:首次使用IE連線時會出現安全性問題,請參考附錄Ⅲ IE監看元件安裝方式說明

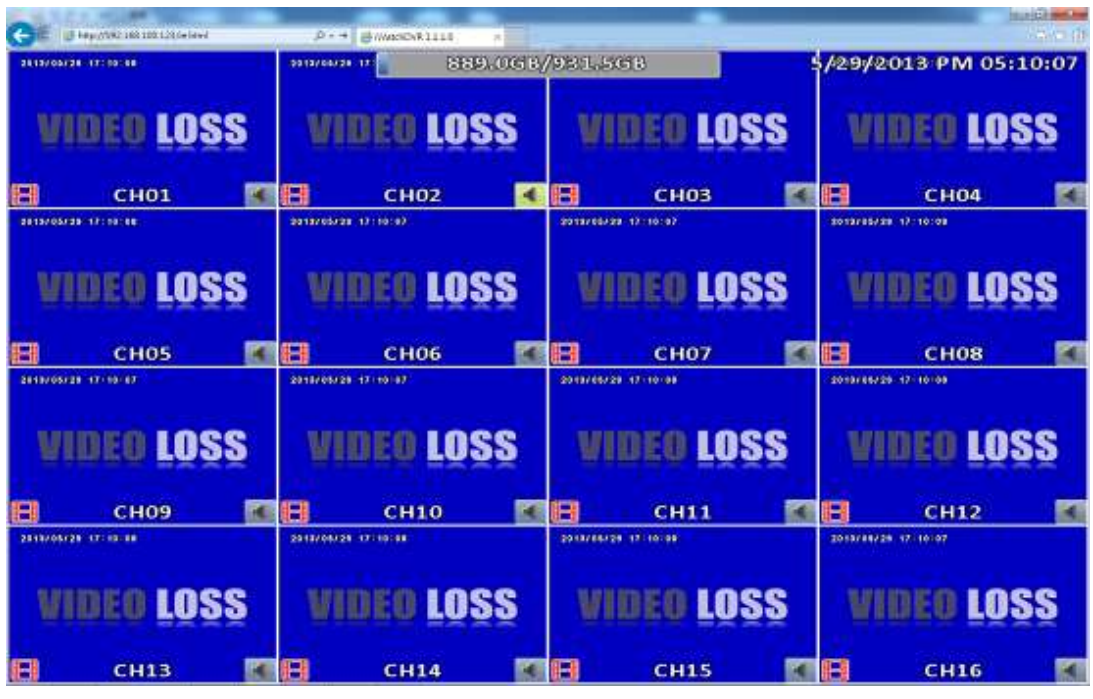

步驟4:出現登入DVR畫面。預設為 4:3的監控操作畫面

◎最低系統需求說明

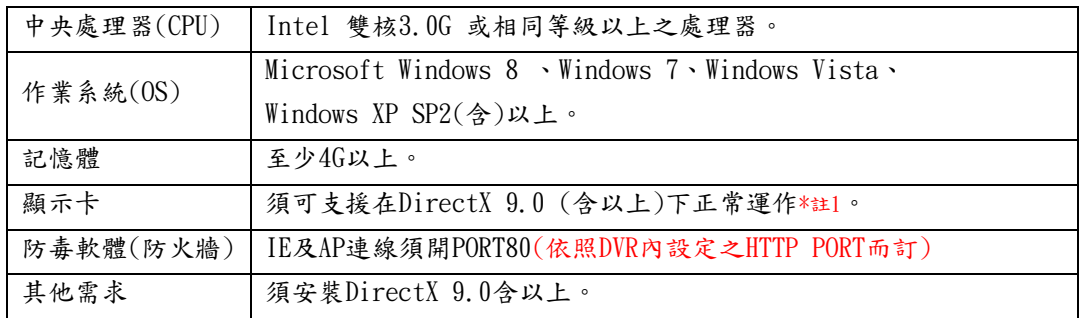

### 註1:

目前已知可支援DirectX 9.0運作之顯示卡為:

Nvidia :Geforce FX系列.Geforce 6系列.Geforce 7系列.Geforce 8系列.Geforce 9系列. Geforce 200系列等.

或參考

[http://en.wikipedia.org/wiki/Comparison\\_of\\_Nvidia\\_graphics\\_processing\\_units](http://en.wikipedia.org/wiki/Comparison_of_Nvidia_graphics_processing_units)

ATI: Radeon R300系列. Radeon R400系列. Radeon R500系列. Radeon R600系列. Radeon R700系列. Radeon HD 3xxx IGP series. Mobility Radeon系列(9500以上). Mobility Radeon X系列. Mobility Radeon HD系列.FireGL V系列等.

或參考 [http://en.wikipedia.org/wiki/Comparison\\_of\\_ATI\\_graphics\\_processing\\_units](http://en.wikipedia.org/wiki/Comparison_of_ATI_graphics_processing_units) SiS: SiS 67X系列. SiS 77X系列等.或參考 [http://www.sis.com/support/support\\_compare.htm](http://www.sis.com/support/support_compare.htm) Intel:91X系列.94X系列.96X系列.G3X系列.G4X系列等.或參[考http://en.wikipedia.org/wiki/I](http://en.wikipedia.org/wiki/Intel_GMA) [ntel\\_GMA](http://en.wikipedia.org/wiki/Intel_GMA)

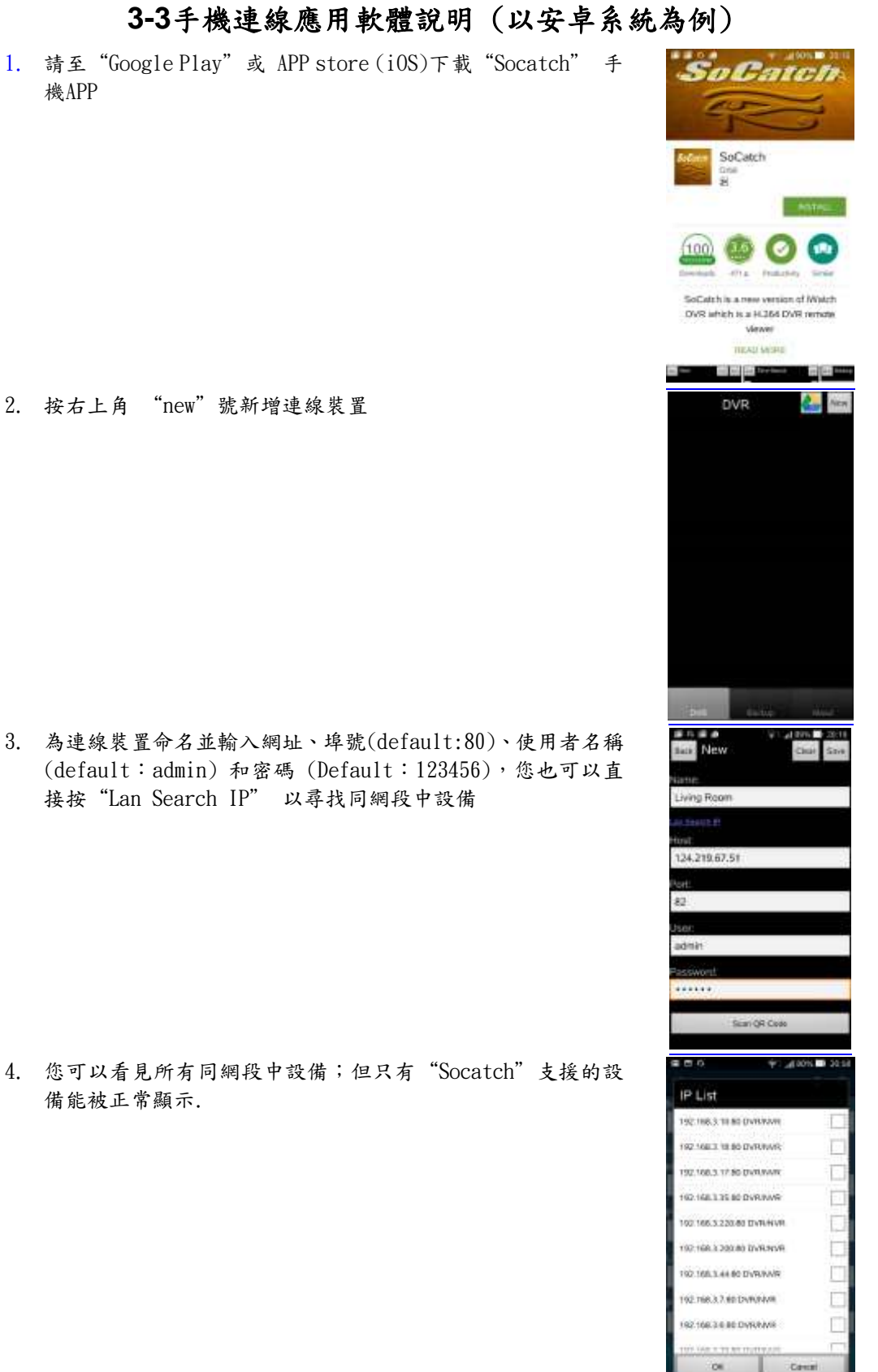

2. 按右上角 "new"號新增連線裝置

機APP

3. 為連線裝置命名並輸入網址、埠號(default:80)、使用者名稱 (default: admin) 和密碼 (Default: 123456), 您也可以直 接按"Lan Search IP" 以尋找同網段中設備

4. 您可以看見所有同網段中設備;但只有"Socatch"支援的設 備能被正常顯示.

#### 5. 選擇多分割螢幕

6. 調整影像品質與喇叭、麥克風靜音開關

7. 支援時間和事件搜尋

8. 您可以按照事件發生時間或者型態來搜尋.

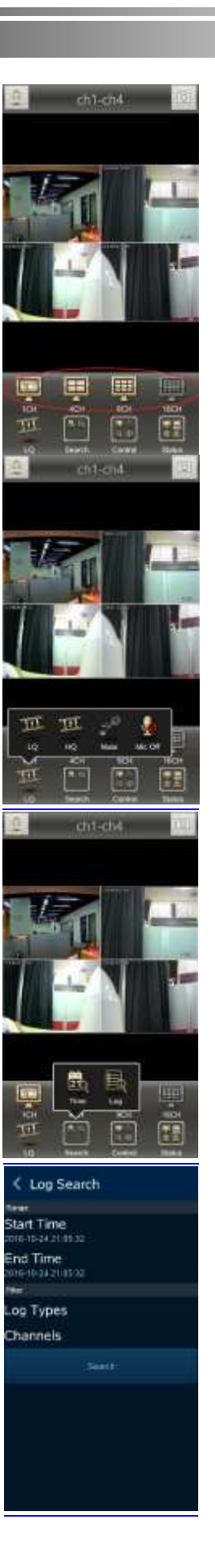

9. 月曆中反白日期即代表有錄影,您可以任選一天,並於下方選 擇開始時間做搜尋.

10. 撥放、停止、前進、後退、暫停

11. 靜音開關

12. 切換分割畫面

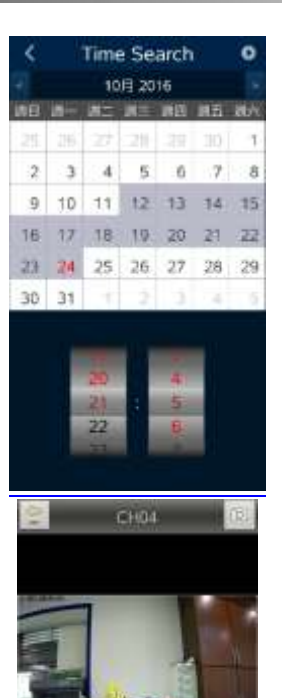

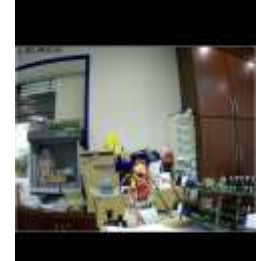

 $CH04$ 

113

Ħ  $\frac{1}{2}$ 

E

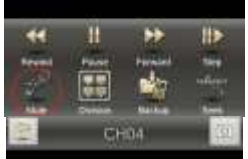

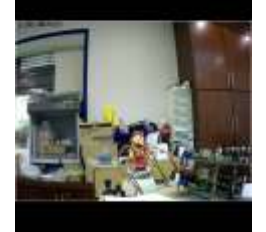

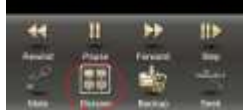

- 13. 備分區段選擇
	- i. 選擇備份時間區段
	- ii. 執行備份. \*註:當備份時請勿執行其他程 式..

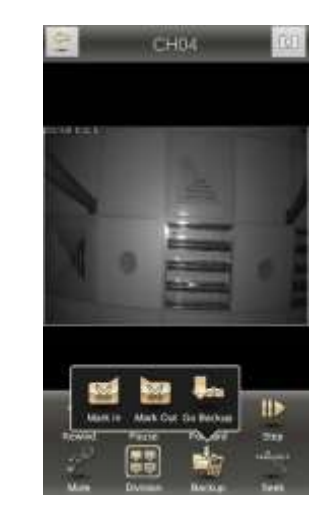

14. PTZ、Relay、Zoom…等其他功能.

15. Status:顯示所有的CH頻道

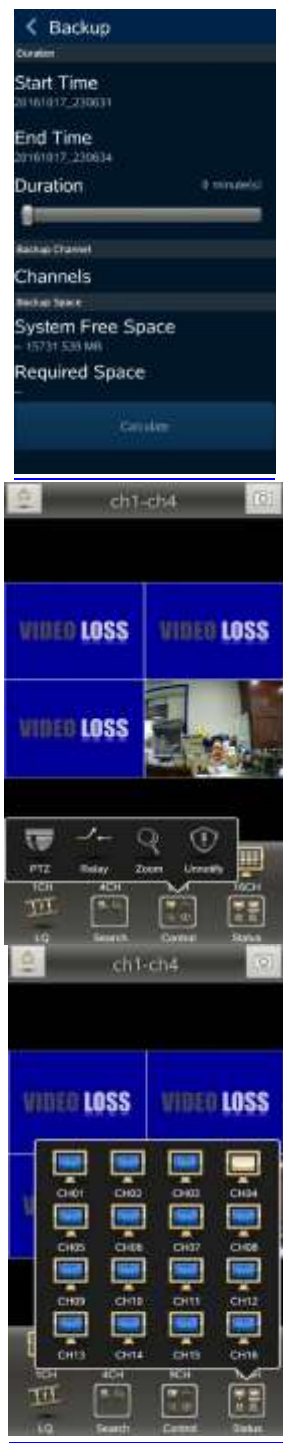

16. Backup list:可選擇起訖時間、備份頻道… 等,將影像備份到您的手機或設備.

# **Backup Files** 192.168.3.7\_CH04\_20161101\_1<br>04800.mp4 192.168.3.7\_CH01\_20161101\_09<br>= 5225.mp4 192.168.3.7\_CH02\_20161101\_09<br>= 5225.mp4 253397 192.168.3.7\_CH03\_20161101\_09<br>= 5225.mp4 263397 192.168.3.7\_CH05\_20161101\_0  $257425$ 192.168.3.7\_CH06\_20161101\_0  $rac{1}{\sqrt{2}}$

# 4-4 P2P 連線設定

### 設定說明

- 1. 進入 DVR 網路設定頁面
- 2. 輸入 P2P Apply Key 並按下儲值, 選擇 OK 以儲存設定

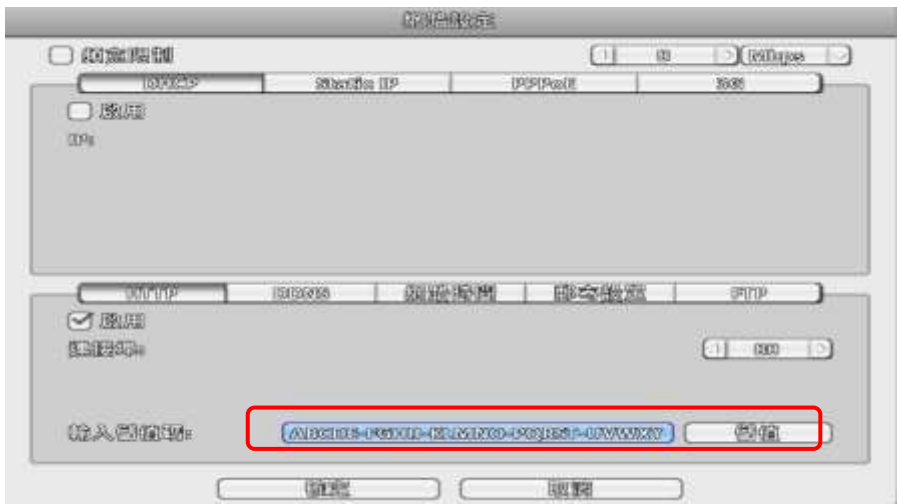

3. 進入系統資料, 確認 P2P Code

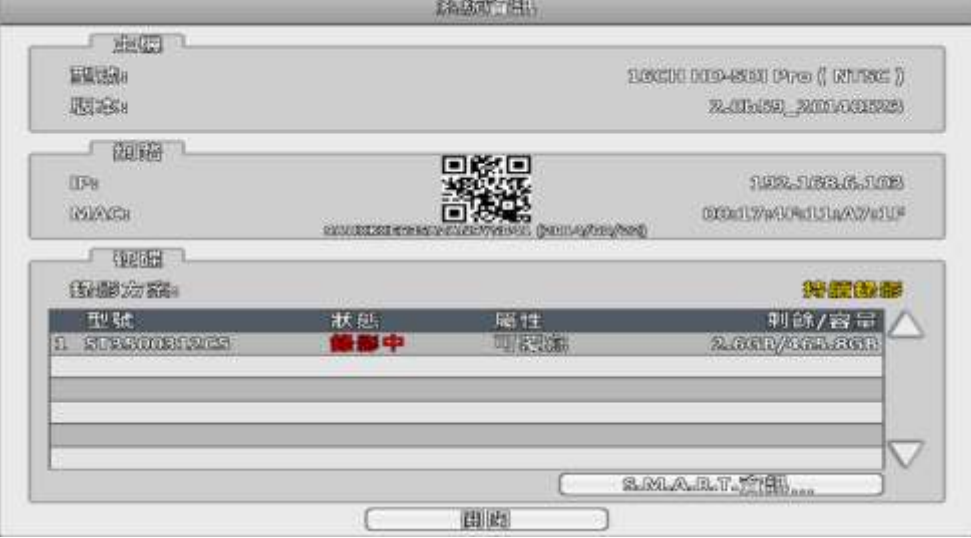

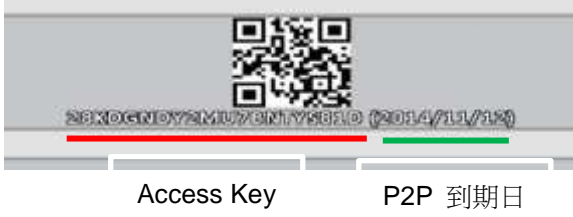

4. PC 上可使用 iwatchdvr 輸入 P2P Code 進行連線

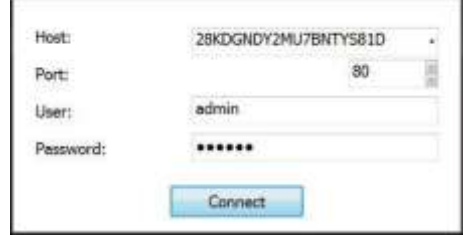

5. 手機請選擇新增裝置

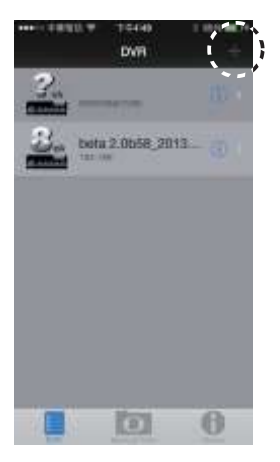

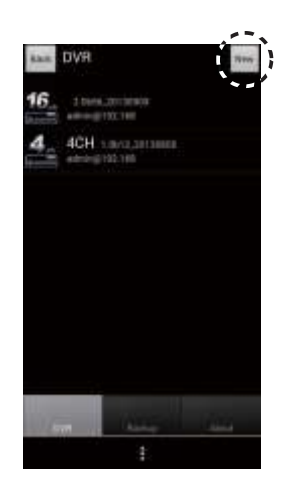

iOS Android

6. 在 Host 欄位選擇 Scan QR Code

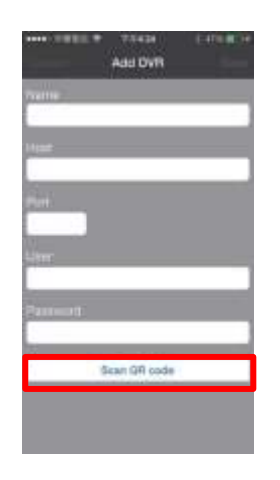

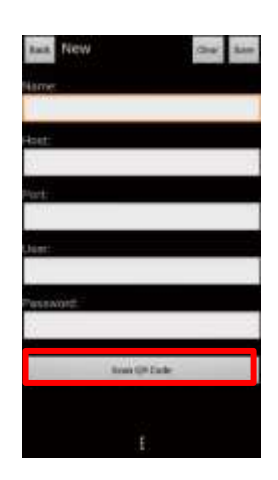

iOS Android

7. 掃描畫面上 P2P Code

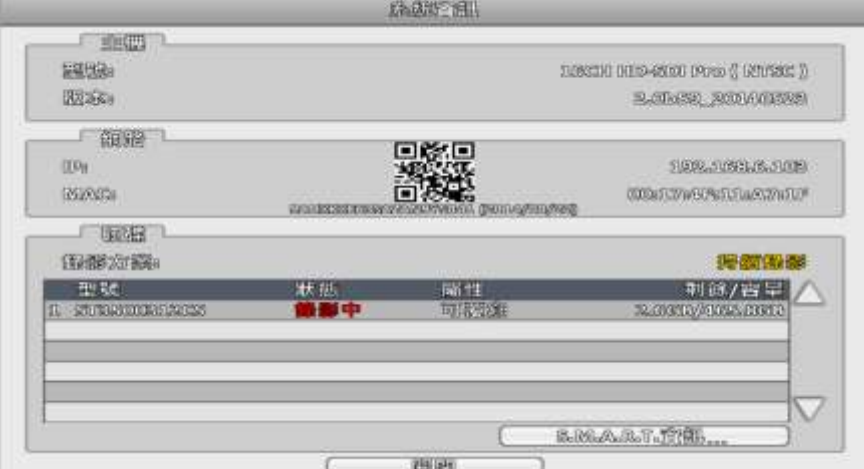

8. 輸入帳號,密碼後儲存即完成設定

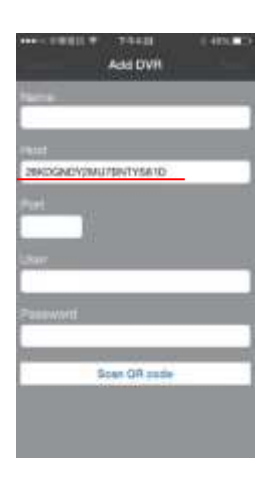

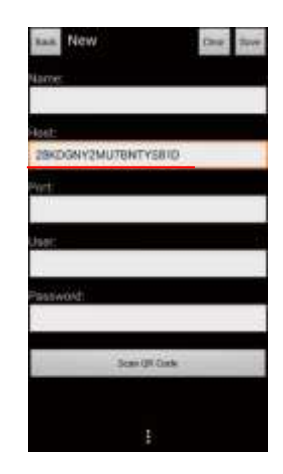

A.設定 DUHD Camera 的 IVS 相關功能 1. 在攝影機設定頁面(Camera Setup)中點選進階設定, 並在進階設定頁面(Advanced Setup)中點選 IVS 設定

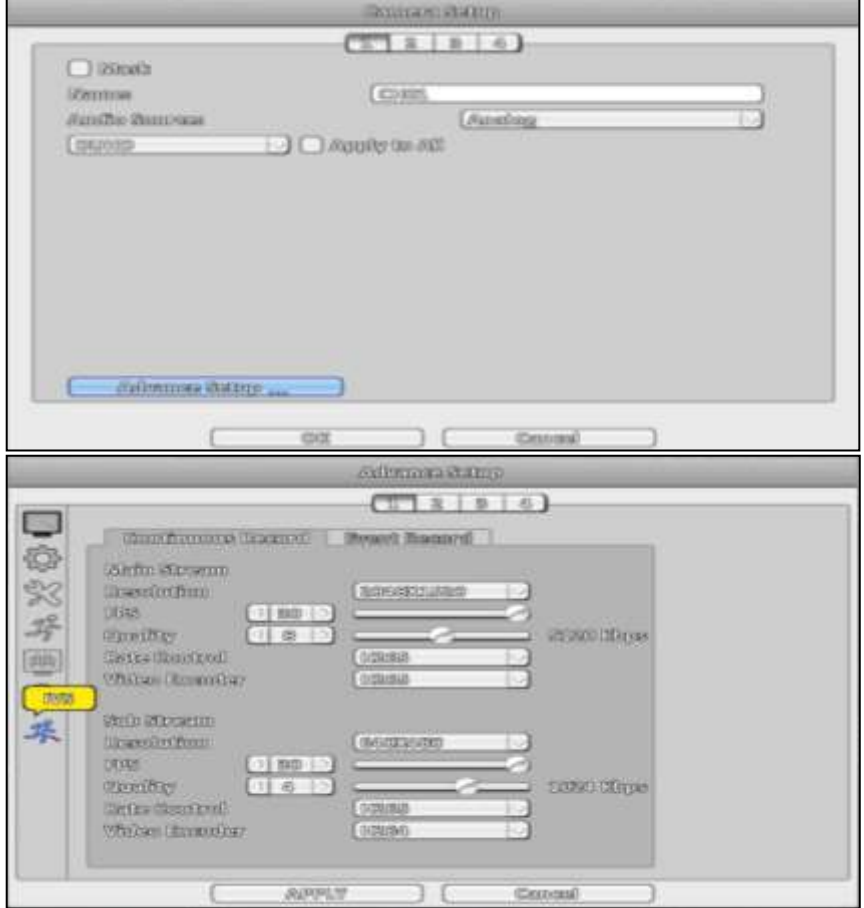

2. IVS 的模式分別為電子圍籬(PEA)與人流計數(People Counting) Note: 每一隻 DUHD攝影機同時僅支持一種模式

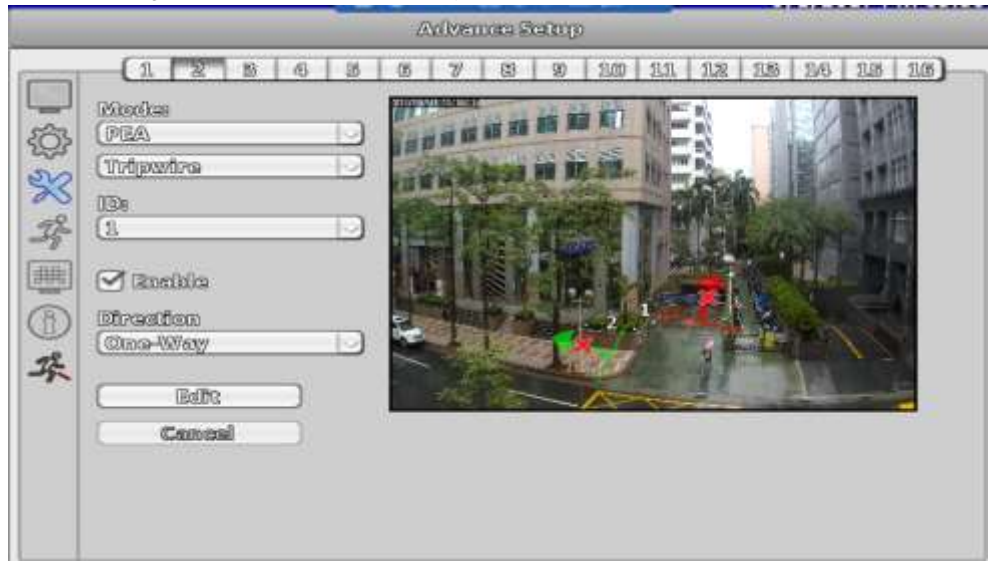

3. 在電子圍籬模式中, 支援四條警戒線與一個禁止區塊偵測

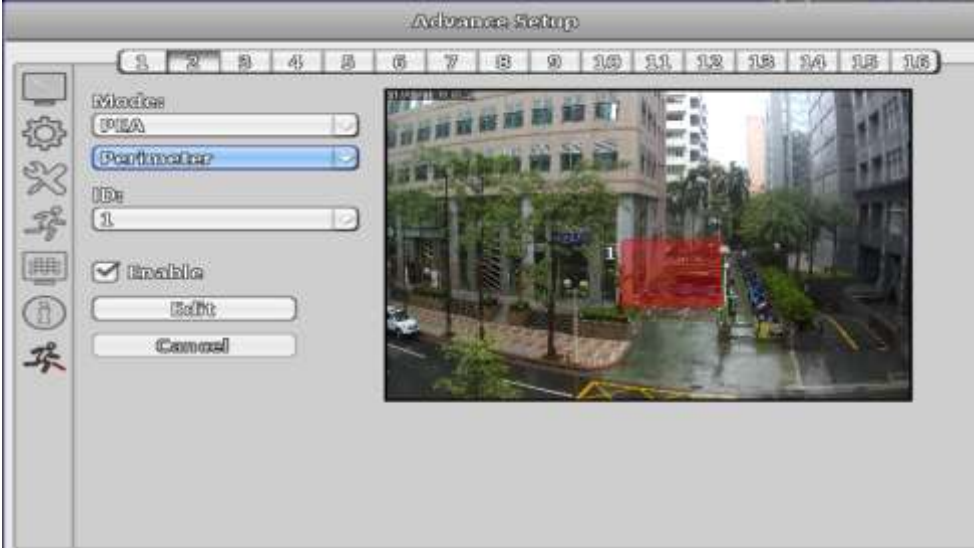

在警戒線的部分, 可以自行畫上警戒線/禁止的方向以及是否要啟用這 條警戒線的偵測.

Note :箭頭指向的方向為禁止方向, One way 表示單向禁止, Two Way 表示雙向禁止.

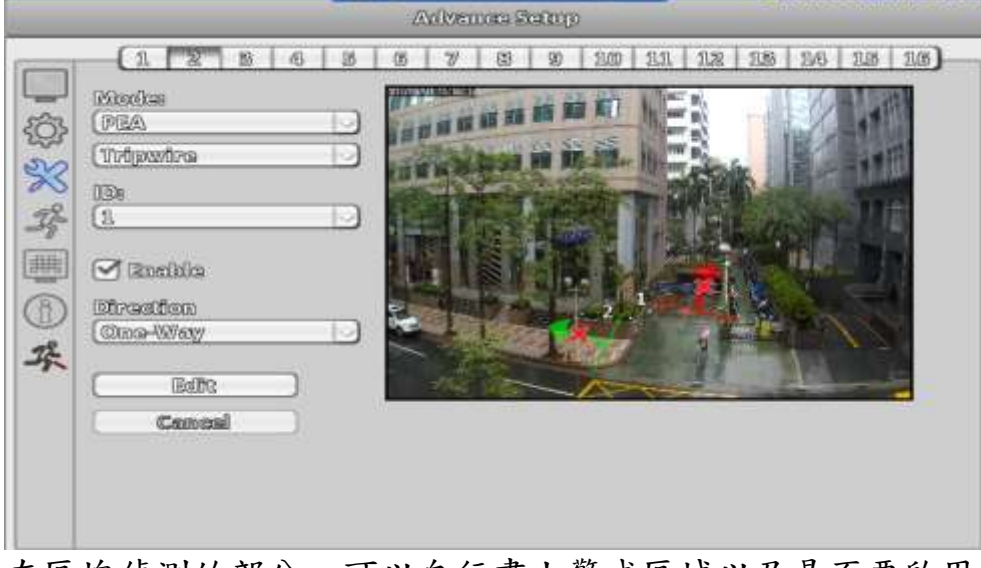

在區塊偵測的部分, 可以自行畫上警戒區域以及是否要啟用警戒區域 的偵測.

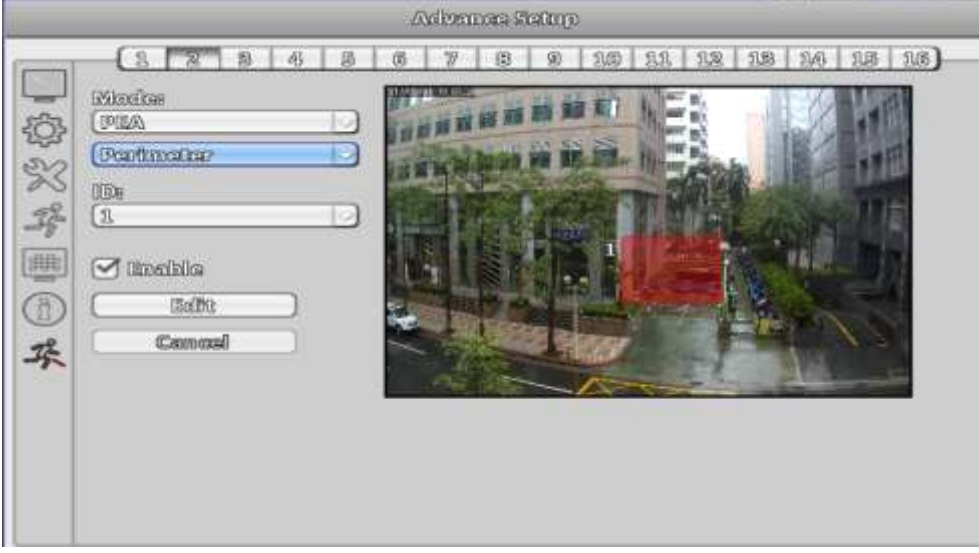

4. 在人流計數的模式中, 可自行設定偵測的區塊, 進出方向, 回報統計的間隔(Report Interval)及重新計數間隔(Reset Interval)

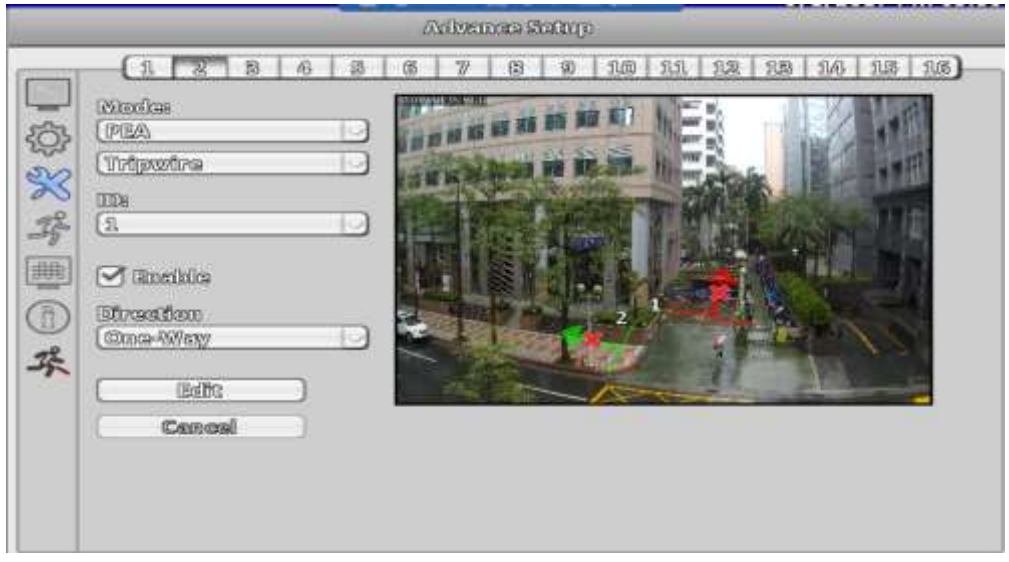

Note: 1. 箭頭指向的方向為離開的方向. 2. Report Interval與Reset Interval的時間單位目前皆 為秒**(sec)**.

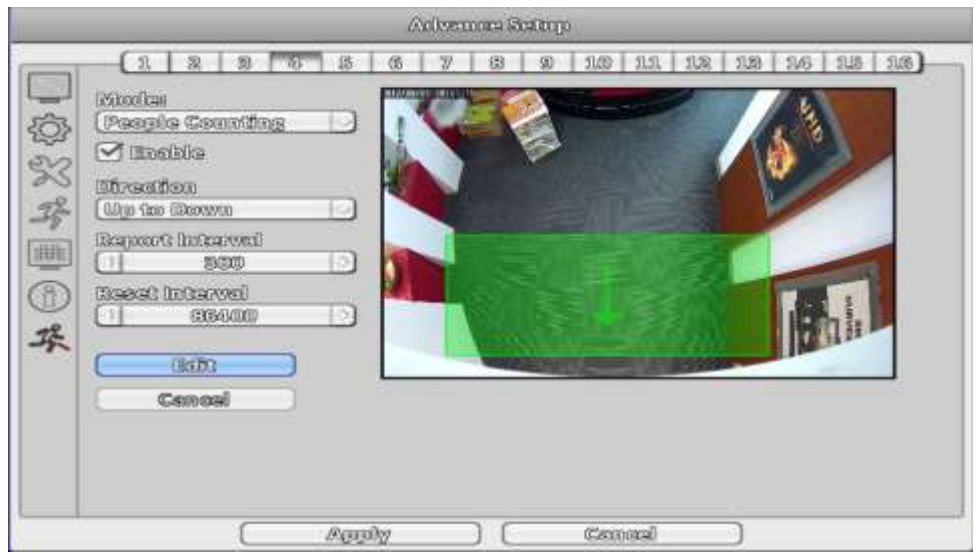

# People Counting

- 環境需求:光線穩定,光照充足,細節清晰
- 相機架設,鏡頭完全平行於地面,輕微的偏移是允許的,以可以拍攝到人 員 完整的頭頂與肩膀為准。
- 調整相機,使(地面)大致占畫面寬度的  $2/3$ ~ $3/4$ , 兩側保留一定空間,且使得人流通道位於畫面中間位置。
- 例如:白色地板,深色頭髮,深色上衣, 完整的人像大小。

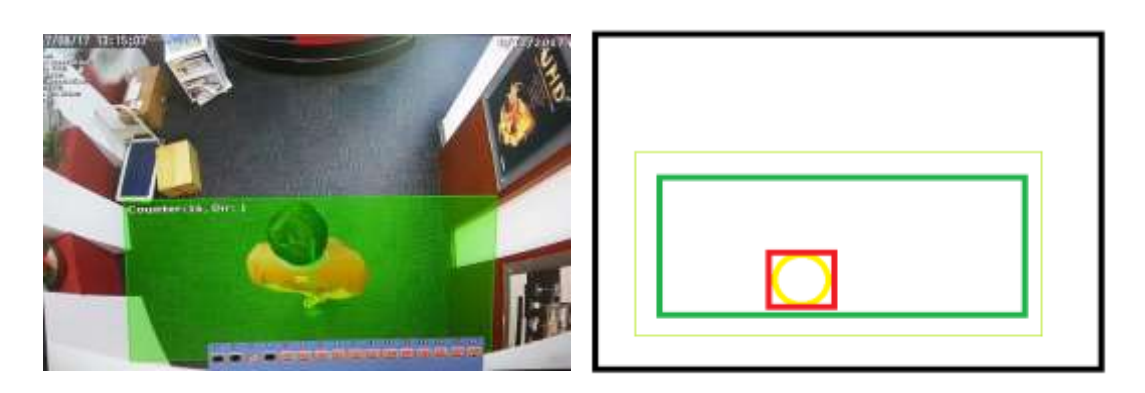

B. DUHD Camera IVS 觸發的彈出設定 1. 點選上方 Toolbar 中的彈出設定**(Popup Setup)**

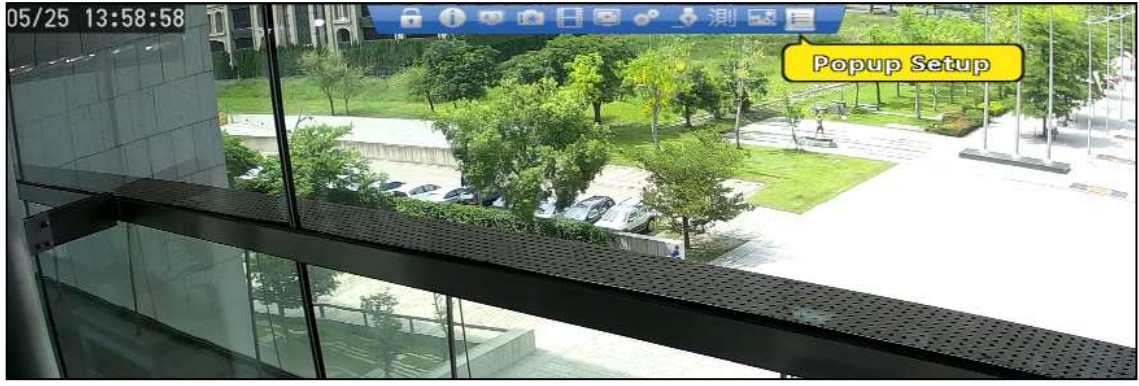

2. 點選 IVS 的功能設定,

在 PEA 相關的功能有分為持續顯示(Line/Boundary Show)與觸發顯示(Event Show), People Counting 的部分僅有支援持續顯示與不顯示.

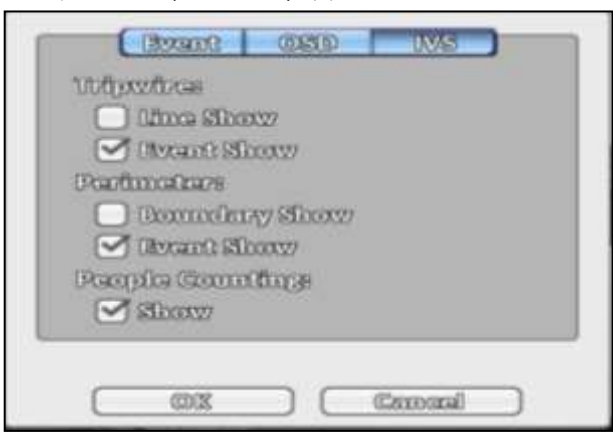

3. 在 PEA 模式中非觸發狀態下顯示為綠色,

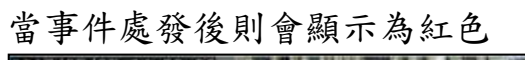

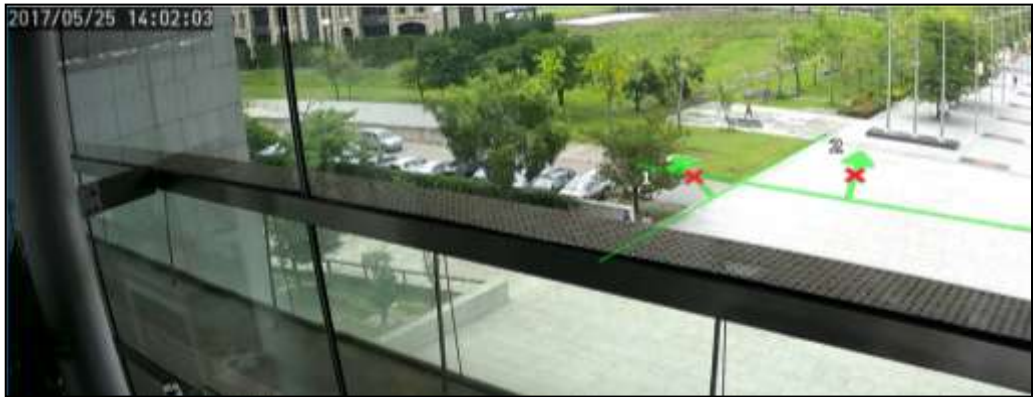

## 4. 在 People Counting 中,

則會顯示當前的總人數與最近一個進出的方向.

Note: Counter 表目前計數於內部的總數. Dir 表示方向, 進入為1, 出去為 -1. (未來在評估顯 示方式)

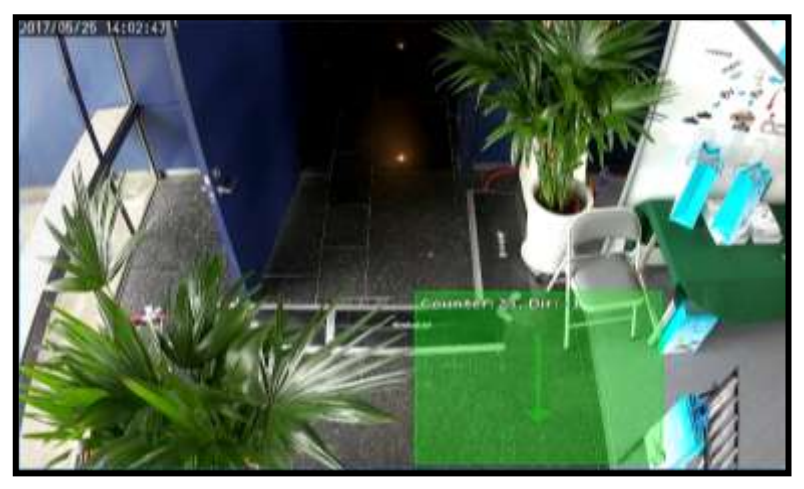

5. 在多分割時亦可從下方的彈出選單中得知是哪有幾路發生事件觸發. (綠色閃電是警戒線觸發,紅色閃電是區塊觸發)

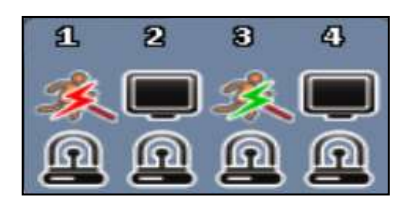

C. 設定 DUHD IVS 觸發的相關設定

Note: 與Motion 設定一樣, 若是僅有設定Motion 偵測區塊卻沒有在事件設定中將Motion 設 定為啟用, 即便觸發後依然不會有通知的動作.

1. 在事件設定頁面中,

點選左邊或右邊的箭頭切換至第二頁進行 IVS 的相關事件 觸發設定.

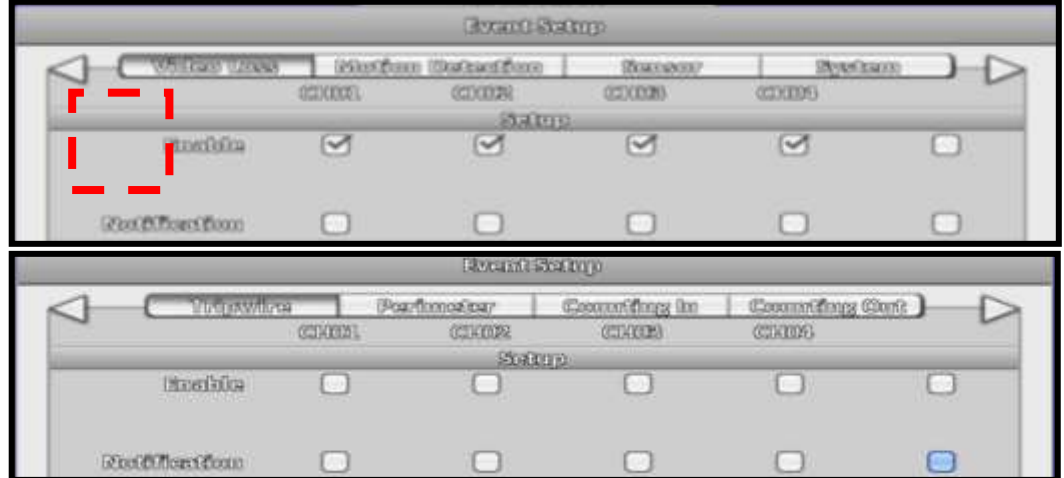

在 IVS的事件設定中, 分別有警戒線偵測, 區塊偵測 及 人 流計數(進入/出去) 的連動設定.

Note:

1.四條警戒線皆使用同一組設定, 亦即每一路的4條警戒線都會參照當前頻道的設定參數. 2.在IVS的事件設定中, 目前僅有PTZ 的相關功能無法動作, 其餘功能皆為正常.

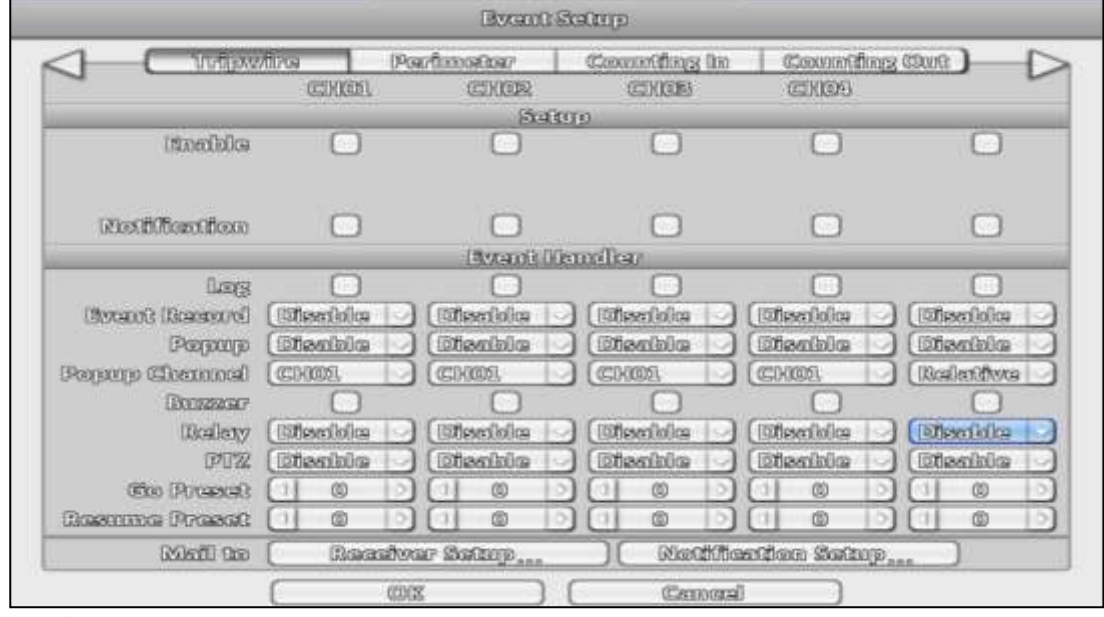

2. 系統紀錄如何呈現? 系統紀錄中已加入 Tripwire, Perimeter 與

People Counting 的相關資訊.

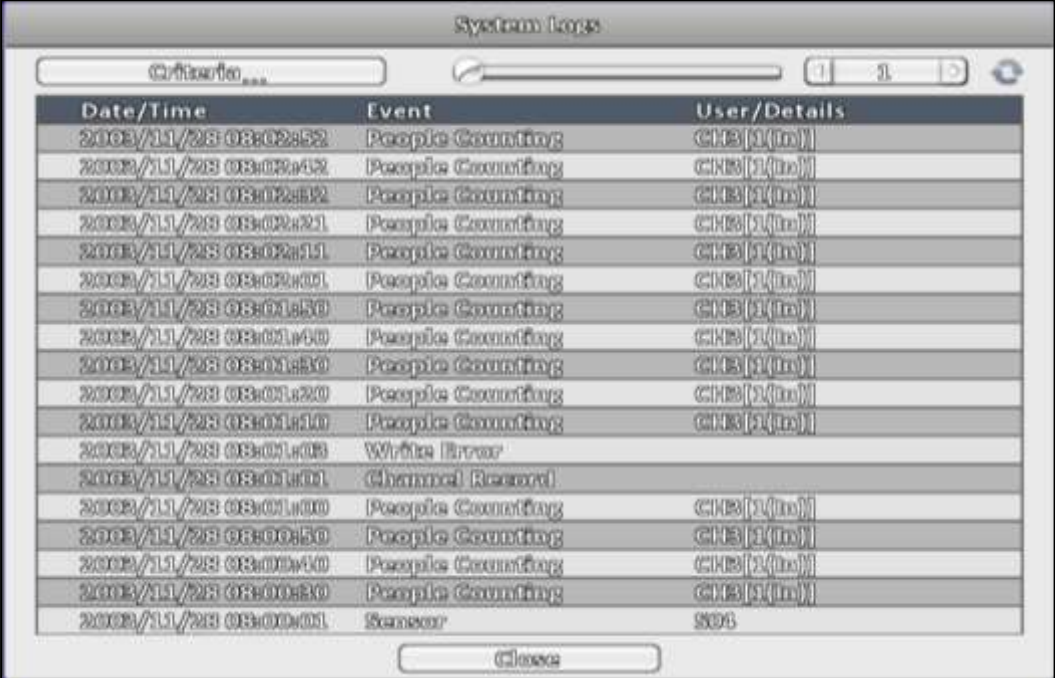

# **IVS**常見問題

Q1.目前IVS 相關功能觸發Mail 發送時, 是否會有截圖? A: 僅會發送純文字檔並不會附加截圖至Mail中.

Q2. IVS事件觸發後 Mail 與 Push Notification 的發送時 機為何?

- A: 與其他的事件設定相同.
	- 1. Mail 為一分鐘發送一次
	- 2. Push Notification 為事件觸發後立即送出, 如有延遲可能在 APN 或 GCM 轉發上的延時.